# SPECMON3 实时频谱分析仪和 SPECMON6 实时频谱分析仪 快速入门用户手册

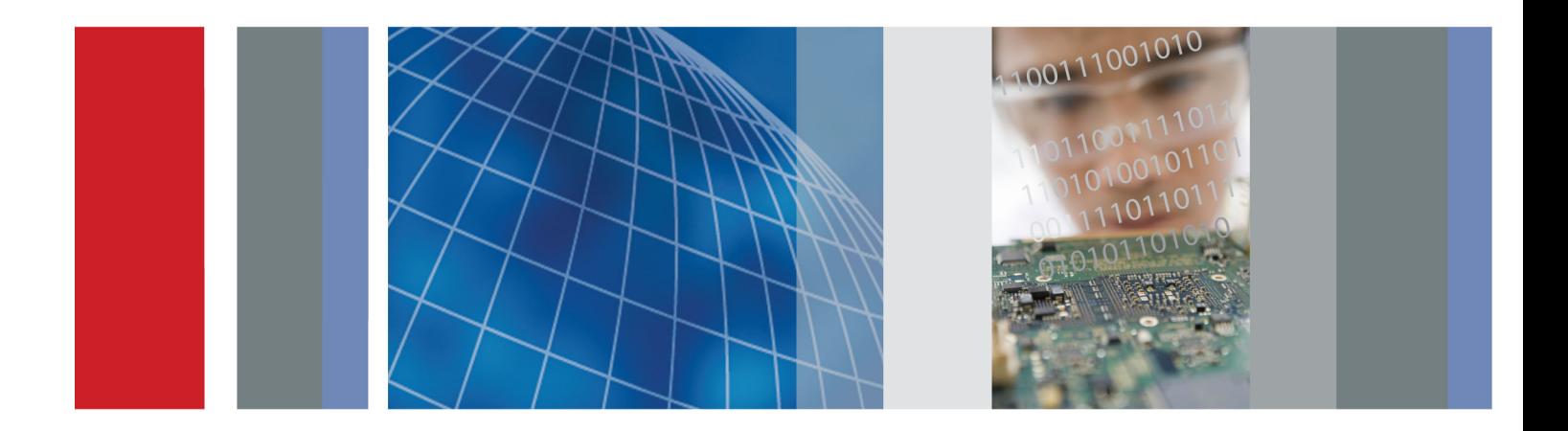

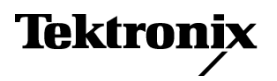

\*P071306602\* **071-3066-02**

# SPECMON3 实时频谱分析仪和 SPECMON6 实时频谱分析仪 快速入门用户手册

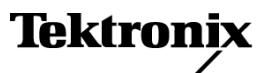

**www.tektronix.com 071-3066-02**

Copyright © Tektronix. 保留所有权利。许可软件产品由 Tektronix、其子公司或提供商所有,受国家版权 法及国际条约规定的保护。

Tektronix 产品受美国和外国专利权(包括已取得的和正在申请的专利权)的保护。本文中的信息将取代所 有以前出版的资料中的信息。保留更改技术规格和价格的权利。

TEKTRONIX 和 TEK 是 Tektronix, Inc. 的注册商标。

#### Tektronix 联系信息

Tektronix, Inc. 14150 SW Karl Braun Drive P.O. Box 500 Beaverton, OR 97077 USA

有关产品信息、销售、服务和技术支持:

在北美地区,请拨打 1-800-833-9200。

其他地区用户请访问 www.tektronix.com,以查找当地的联系信息。

#### 保修

Tektronix 保证本产品自发货之日起一年内,不会出现材料和工艺方面的缺陷。如果在保修期内证实任何此 类产品有缺陷, Tektronix 将自主决定, 是修复有缺陷的产品(但不收取部件和人工费用)还是提供替换件 以换回有缺陷的产品。Tektronix 在保修工作中使用的部件、模块和替代产品可能是新的,也可能是具同等 性能的翻新件。所有更换的部件、模块和产品均归 Tektronix 所有。

为得到本保修声明承诺的服务,客户必须在保修期到期前向 Tektronix 通报缺陷,并做出适当安排以便实施 维修。客户应负责将有缺陷的产品打包并运送到 Tektronix 指定的维修中心,同时预付运费。如果产品返回 地是 Tektronix 维修中心所在国家/地区的某地,Tektronix 将支付向客户送返产品的费用。如果产品返回地 是任何其他地点,客户将负责承担所有运费、关税、税金和其他任何费用。

本保修声明不适用于任何由于使用不当或维护保养不足所造成的缺陷、故障或损坏。Tektronix 在本保修声 明下没有义务提供以下服务:a) 修理由 Tektronix 代表以外人员对产品进行安装、修理或维护所导致的损 坏;b) 修理由于使用不当或与不兼容的设备连接造成的损坏;c) 修理由于使用非 Tektronix 提供的电源而 造成的任何损坏或故障;d) 维修已改动或者与其他产品集成的产品(如果这种改动或集成会增加维修产品的 时间或难度)。

这项与本产品有关的保修声明由 TEKTRONIX 订立, 用于替代任何其他明示或默示的保证。Tektronix 及其供 应商不提供任何对适销性和适用某种特殊用途的默示保证。对于违反本保修声明的情况,Tektronix 负责为客 户修理或更换有缺陷产品是提供给客户的唯一和独有的补救措施。对于任何间接的、特殊的、附带的或后果性 的损坏,无论 Tektronix 及其供应商是否曾被预先告知可能有此类损坏,Tektronix 及其供应商均概不负责。

[W2 – 15AUG04]

# 目录

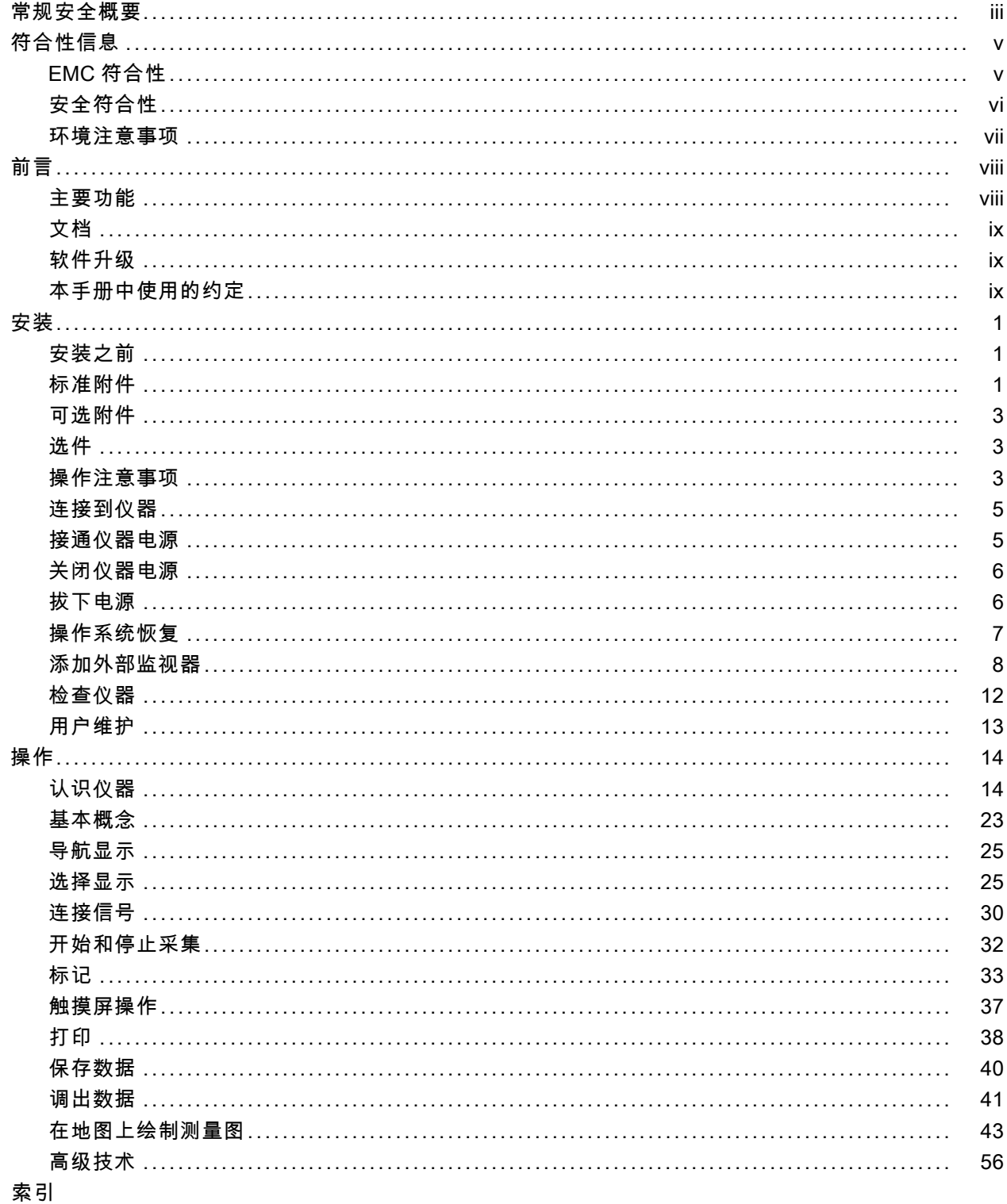

## <span id="page-8-0"></span>常规安全概要

详细阅读下列安全性预防措施,以避免人身伤害,并防止损坏本产品或与本产品连接的任何产品。 为避免可能的危险,请务必按照规定使用本产品。

只有合格人员才能执行维修过程。

使用此产品时,可能需要接触到大系统的其他部分。请阅读其他组件手册的安全性部分中的有关操作 此系统的警告和注意事项。

#### 避免火灾或人身伤害

使用合适的电源线。 请只使用本产品专用并经所在国家/地区认证的电源线。

将产品接地。 本产品通过电源线的接地导线接地。为避免电击, 必须将接地导线与大地相连。在对 本产品的输入端或输出端进行连接之前,请务必将本产品正确接地。

**遵守所有终端额定值。** 为避免火灾或电击,请遵守产品上的所有额定值和标记。在对产品进行连 接之前,请首先查阅产品手册,了解有关额定值的详细信息。

输入端的额定值不适用于连接到市电或 II、III 或 IV 类型电路。

**断开电源。** 电源线可以使产品断开电源。不要阻挡电源线; 用户必须能随时触及电源线。

切勿开盖操作。 请勿在外盖或面板打开时运行本产品。

怀疑产品出现故障时,请勿进行操作。 如果怀疑本产品已损坏,请让合格的维修人员进行检查。

**远离外露电路。** 电源接通后, 请勿接触外露的线路和元件。

正确更换电池。 只能更换为指定类型并具有指定额定值的电池。

使用合适的保险丝。 只能使用为本产品指定的保险丝类型和额定指标。

请勿在潮湿环境下操作。

请勿在易燃易爆的环境中操作。

请保持产品表面清洁干燥。

请适当通风。 有关如何安装产品使其保持适当通风的详细信息,请参阅手册中的安装说明。

#### 本手册中的术语

本手册中可能出现以下术语:

警告: "警告"声明指出可能会造成人身伤害或危及生命安全的情况或操作。

注意: "注意"声明指出可能对本产品或其他财产造成损坏的情况或操作。

### 产品上的符号和术语

产品上可能出现以下术语:

- "危险"表示当您阅读该标记时会立即发生的伤害。
- "警告"表示当您阅读该标记时不会立即发生的伤害。
- "注意"表示可能会对本产品或其他财产带来的危险。

产品上可能出现以下符号:

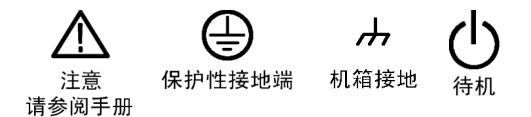

## <span id="page-10-0"></span>符合性信息

此部分列出仪器符合的 EMC(电磁兼容性)、安全和环境标准。

### EMC 符合性

#### EC 一致性声明 - EMC

符合 Directive 2004/108/EC 有关电磁兼容性的要求。已证明符合《欧洲共同体公报》中所列的以 下技术规格:

EN 61326-1:2006, EN 61326-2-1:2006: 测量、控制和实验室用电气设备 EMC 要求。 1 2 3 4

- CISPR 11:2003。放射和传导发射量, 组 1, A 类
- IEC 61000-4-2:2001。静电放电抗扰性
- IEC 61000-4-3:2002。 射频电磁场抗扰性 5
- IEC 61000-4-4:2004。电快速瞬变脉冲群抗扰性
- IEC 61000-4-5:2001。电源线路浪涌抗扰性
- IEC 61000-4-6:2003。 传导射频抗扰性 6
- IEC 61000-4-11:2004。 电压瞬降和中断抗扰性 7

EN 61000-3-2:2006: 交流电源线谐波辐射

EN 61000-3-3:1995: 电压变化、波动和闪变

#### 欧洲联系方式:

Tektronix UK, Ltd. Western Peninsula Western Road Bracknell, RG12 1RF United Kingdom(英国)

- 1 本产品仅供在非居民区内使用。在居民区内使用可能造成电磁干扰。
- 2 当该设备与测试对象连接时,产生的辐射可能超过此标准要求的级别。
- 3 为确保符合上面列出的 EMC 标准,应使用高质量的屏蔽接口电缆。
- 4 在 0%/250 周期的 IEC 61000-4-11 电压中断瞬变抗干扰测试中,被测仪器 (EUT) 重新启动并可在 10 秒后恢复。
- 5 IEC 61000-4-3 测试的性能降级信息:在此测试的骚扰电平下,残余寄生信号典型可增加到 -55 dBm。
- 6 IEC 61000-4-6 测试的性能降级信息:在此测试的骚扰电平下,残余寄生信号典型可增加到参考电平之下 55 dB 或 -75 dBm(取较大者)。
- 7 性能标准 C 适用于 70%/25 周期电压暂降以及 0%/250 周期电压中断的测试级别 (IEC 61000-4-11)。

#### 澳大利亚/新西兰符合性声明 – EMC

根据 ACMA,符合 Radiocommunications Act(无线电通信法)有关 EMC 规定的以下标准:

<span id="page-11-0"></span>■ CISPR 11:2003。 放射和传导发射量,1 组,A 类,依照 EN 61326-1:2006 和 EN 61326-2-1:2006。

#### 澳大利亚/新西兰联系方式。

Baker & McKenzie Level 27, AMP Centre 50 Bridge Street Sydney NSW 2000, Australia

### 安全符合性

#### EC 一致性声明 – 低电压

经证明符合《欧洲共同体官方公报》中所列的以下技术规范: 低电压指令 2006/95/EC。

■ EN 61010-1: 2001。 测量、控制和实验室用电气设备的安全性要求。

#### 美国国家认可的测试实验室列表

■ UL 61010-1:2004, 第 2版。 电气测量和测试设备的标准。

#### 加拿大证书

■ CAN/CSA-C22.2 No. 61010-1:2004。 测量、控制和实验室用电气设备的安全性要求。第 1 部分。

#### 其他符合性

■ IEC 61010-1: 2001。 测量、控制和实验室用电气设备的安全性要求。

#### 设备类型

测试和测量设备。

#### 安全级别

1 级 - 接地产品。

#### <span id="page-12-0"></span>污染度说明

污染度是对产品周围和产品内部环境中可能出现的污染的一种测量。通常认为产品的内部环境与外部 环境相同。产品只应该在其规定环境中使用。

- 污染度 1。无污染或仅出现干燥、非传导性污染。对这种类型的产品,通常进行封装、密封或将 其置于干净的房间中。
- 污染度 2。通常只发生干燥、非传导性污染。偶尔会发生由凝结引起的临时传导。通常办公室/家 庭环境属于这种情况。只有当产品不能使用时,才会发生临时凝结。
- 污染度 3。传导性污染,或会由于凝结而变成传导性污染的干燥、非传导性污染。这些场所建有 遮盖设施,温度或湿度不受控制。此类区域不会受阳光、雨水或自然风的直接侵害。
- 污染度 4。通过传导性的尘埃、雨水或雪产生永久的传导性污染。户外场所通常属于这种情况。

#### 污染度

污染度 2(在 IEC 61010-1 中定义)。注意:仅适合在室内使用。

### 环境注意事项

本部分提供有关产品对环境影响的信息。

#### 产品报废处理

回收仪器或元件时,请遵守下面的规程:

**设备回收**: 生产本设备需要提取和使用自然资源。如果对本产品的报废处理不当,该设备中包含的某 些物质可能会对环境或人体健康有害。为避免将有害物质释放到环境中,并减少对自然资源的使用, 建议采用适当的方法回收本产品,以确保大部分材料可以得到恰当地重复使用或回收。

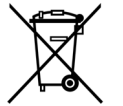

此符号表示,按照 Directives 2002/96/EC 和 2006/66/EC,该产品符合欧盟对废旧电 子和电气设备 (WEEE) 以及电池的要求。有关回收方式的信息,请查看 Tektronix 网站 (www.tektronix.com) 上的 Support/Service(支持/服务)部分。

**高氯酸盐材料:** 本产品内含一种或多种类型的CR 纽扣锂电池。按照加州规定,CR 锂纽扣电池被 归 类为高氯酸盐材料,需要特殊处理。详情参阅www.dtsc.ca.gov/hazardouswaste/perchlorate。

#### 有害物质限制

根据其分类,本产品属于监视控制设备,不属于 2002/95/EC RoHS Directive 规定的范畴。

# <span id="page-13-0"></span>前言

本手册介绍了 SPECMON3 实时频谱分析仪和 SPECMON6 实时频谱分析仪的安装及基本操作。 有关详 细信息,请参阅仪器的在线帮助。

- SPECMON3
- SPECMON6

## 主要功能

先进的实时技术帮助在现场排除最复杂的瞬态干扰:

- 独一无二的扫频式 DPX, 对于瞬态干扰发现可以实现整个 3 GHz/6.2 GHz 频率范围的"实时扫 描"(可选 200)。
- 高达 110 MHz 的实时带宽, 用于近场信号发现和捕获
- 最佳信号发现和捕获功能,可拦截持续时间短至 3.7us 的信号,拦截率(POI)高达 100%(可选 200 、可选 09)
- 受专利保护的 DPX 密度触发(可选 200)、频率模板触发(可选 52)和高级触发可捕获频域中 短至 3.7 μs 的信号和时域中短至 9.1 ns 的信号(可选 09)

多功能设计降低了总体拥有成本,减少了初始购买成本和年度维护成本

- 内置映射支持手动和自动"路测"(标准功能)。 通过 USB 或蓝牙连接支持商业化的现成第三 方 GPS 接收机
- 标准自动化脉冲分析套件让现场脉冲分析(例如, 机场雷达)变得史无前例的简单
- 实时大存储器简化了长时间信号监视任务(标准和可选 53)。 与高级触发(可选 200)配合使用 时,系统可以将数据后分析效率提高十倍。 它通过提供长达 12 年的 DPX 频谱图/瀑布跟踪(可 选 53)或 110 MHz 带宽下长达 7 秒的 IQ 数据(可选 110),消除了独立数据记录器的大量需 求。它还根据客户指定的触发条件,通过仅触发和存储需要的信号,节省了后分析时间
- 领先的三合一多域关联和分析功能简化了时域、频域和调制域分析的仪器需求
- 支持 20 多个常规用途模拟和数字信号类型的信号解调,包括 AM/FM 解调和灵活的 OFDM 信号分析
- 全面的内置标准现场测量供功能,如场强、信号强度、EMI 测试、信道功率、ACPR、OBW 和寄生 搜索
- 标准前置放大器提供了简单的外部连接和固态硬盘驱动器,改进了仪器耐用性

行业标准平台降低了系统培训成本;开放式数据格式通过提供与行业标准产品的兼容性,提高了资产 利用率

- Windows 7 旗舰版 (64 位) 操作系统, 支持 Microsoft 标准语言本地化
- 捕获的 IQ 数据可保存为 Matlab 格式, 以供与第三方软件分析工具一起使用

## <span id="page-14-0"></span>文档

Tektronix SPECMON3 或 SPECMON6 实时频谱分析仪提供了下列文档。 有关最新的文档, 请参阅 Tektronix 网站。

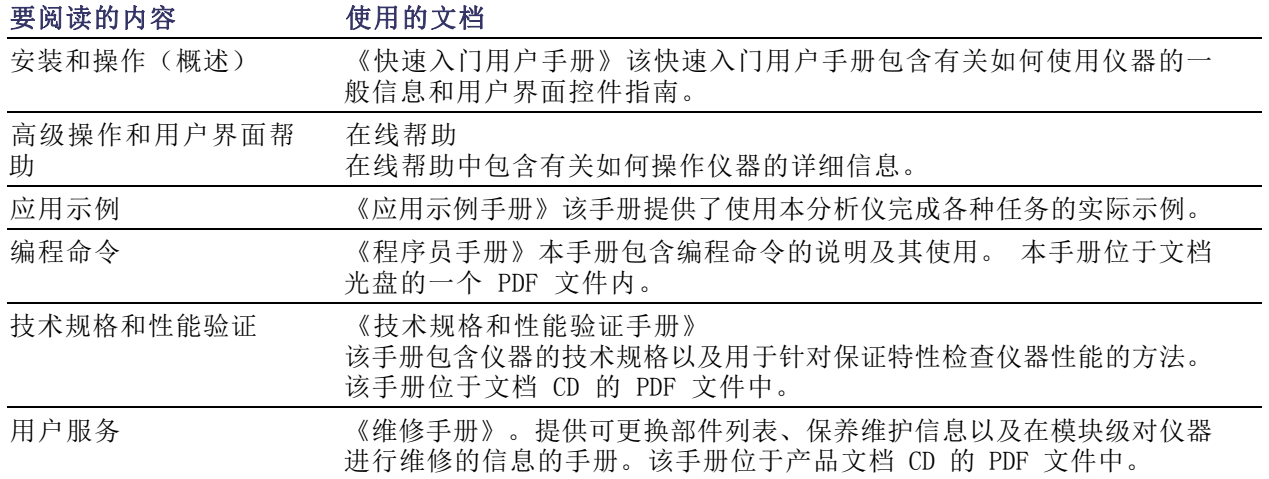

## 软件升级

软件选项可以升级。只有在输入特定分析仪模块的有效选件密钥和序列号后,才可以进行软件选项升 级。

要检查升级,请执行下列操作:

1. 使用 Web 浏览器访问 www.tektronix.com/software。

2. 输入产品名称(例如, SPECMON3 或 SPECMON6), 查找可用的软件升级。

### 本手册中使用的约定

整本手册中使用以下图标:

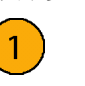

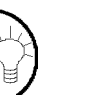

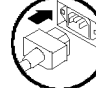

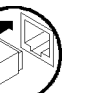

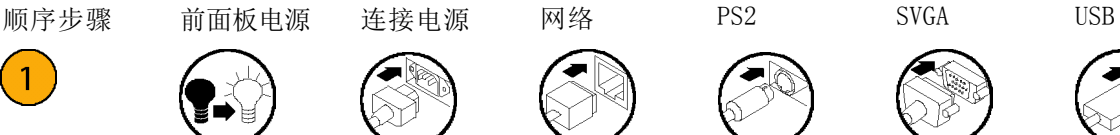

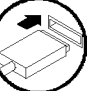

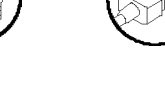

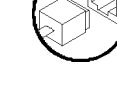

<span id="page-16-0"></span>安装

### 安装之前

打开仪器包装,检查您是否取得列为"标准附件"的所有物品。可选附件和仪器选件也在此部分中列 出。请访问 Tektronix 网站 (www.tektronix.com),了解最新信息。

### 标准附件

仪器随附以下附件:快速入门用户手册(语种如下所列)、程序员手册(位于 CD 中)、技术规格和 性能验证手册(位于 CD 中)、解密和安全指南(位于 CD 中)、维修手册(位于 CD 中)、电源 线、BNC-N 适配器、USB 键盘、USB 鼠标以及仪器前盖。

#### 产品文档

- 《SPECMON3 实时频谱分析仪和 SPECMON6 实时频谱分析仪快速入门用户手册》提供以下语言:
	- 英语,Tektronix 部件号 071-3064-XX。
	- 简体中文,Tektronix 部件号 071-3066-XX。
	- 日语,Tektronix 部件号 071-3068-XX。
	- 俄语,Tektronix 部件号 071-3070-XX。
- 《SPECMON3 实时频谱分析仪和 SPECMON6 实时频谱分析仪应用实例手册》提供以下语言:
	- 英语,Tektronix 部件号 071-3065-XX。
	- 简体中文,Tektronix 部件号 071-3067-XX。
	- 日语,Tektronix 部件号 071-3069-XX。
	- 俄语,Tektronix 部件号 071-3071-XX。
- SPECMON3 和 SPECMON6 产品文档光盘, Tektronix 部件号 063-4468-XX。

产品文档光盘包含以下手册的 PDF 版本:

- SPECMON3 实时频谱分析仪和 SPECMON6 实时信号分析仪快速入门用户手册, 英语、日语、俄语和简体中文
- SPECMON3 实时频谱分析仪和 SPECMON6 实时信号分析仪应用示例手册, 英语、日语、俄语和简 体中文
- SPECMON3 实时频谱分析仪和 SPECMON6 实时频谱分析仪可打印版联机帮助, Tektronix 部件号 077-0740-XX。
- SPECMON3 实时频谱分析仪和 SPECMON6 实时频谱分析仪程序员手册, Tektronix 部件号 077-0741-XX。
- 《SPECMON3 和 SPECMON6 实时频谱分析仪维修手册》, Tektronix 部件号 077-0755-XX。
- 《SPECMON3 和 SPECMON6 实时频谱分析仪规格和性能验证手册》, Tektronix 部件号 077-0742-XX。
- SPECMON3 和 SPECMON6 实时频谱分析仪解密和安全指南》, Tektronix 部件号 077-0754-XX。

#### 电源线

这些分析仪随附了以下电源线的选件之一。 供北美地区用户使用的电源线列入 UL 认证目录,并通 过了 CSA 认证。 供非北美地区用户使用的电源线经过了产品所在国家(或地区)承认的至少一家权 威机构的认证并获得了许可。

#### 国际电源插头

- 选件 A0 北美电源
- 选件 A1 欧洲通用电源
- 选件 A2 英国电源
- 选件 A3 澳大利亚电源
- 选件 A4 240 V, 北美电源
- 选件 A5 瑞士电源
- 选件 A6 日本电源
- 选件 A10 中国电源
- 选件 A11 印度电源
- 选件 A12 巴西电源
- 选件 A99 无电源线

## <span id="page-18-0"></span>可选附件

#### SPECMON3 和 SPECMON6

- RTPA2A 实时频谱分析仪探头适配器; 支持 TekConnect 探头 P7225、P7240、P7260、P7330、 P7313、P7350、P7350SMA、P7380、P7380SMA。
- RSAVu 基于 RSA3000 平台, 用来分析支持 3G 无线标准、WLAN (IEEE 802.11a/b/g/n) 的脱机 分析软件。
- 065-0852-XX 附加可移动硬盘, 用于选件 56 (已预装 Windows 7 和仪器软件)。
- 搬运箱 Tektronix 部件号 016-1963-00。

## 选件

分析仪上可添加以下选件:

- 选件 09 添加增强触发。
- 选件 10 增加音频分析。
- 选件 11 增加相位噪声和抖动测量。
- 选件 12 添加稳定时间测量(频率和相位)。
- 选件 21 增加通用数字调制分析。
- 选件 22 增加灵活的 OFDM 分析。
- 选件 40 40 MHz 采集带宽(仅 SPECMON3)。
- 选件 52 添加频率模板触发。
- 选件 53 添加内存, 共 4 GB 采集内存。
- 选件 55 增加数字 I 和 Q 输出
- 选件 110 110 MHz 采集带宽。
- 选件 200 添加具有密度、时间限定、欠幅触发和零跨度的高级 DPX。

### 操作注意事项

#### 电源要求

#### 电源电压和频率 功耗

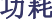

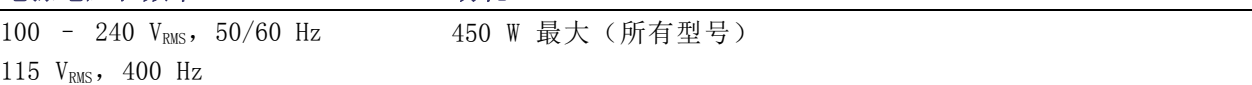

#### 环境要求

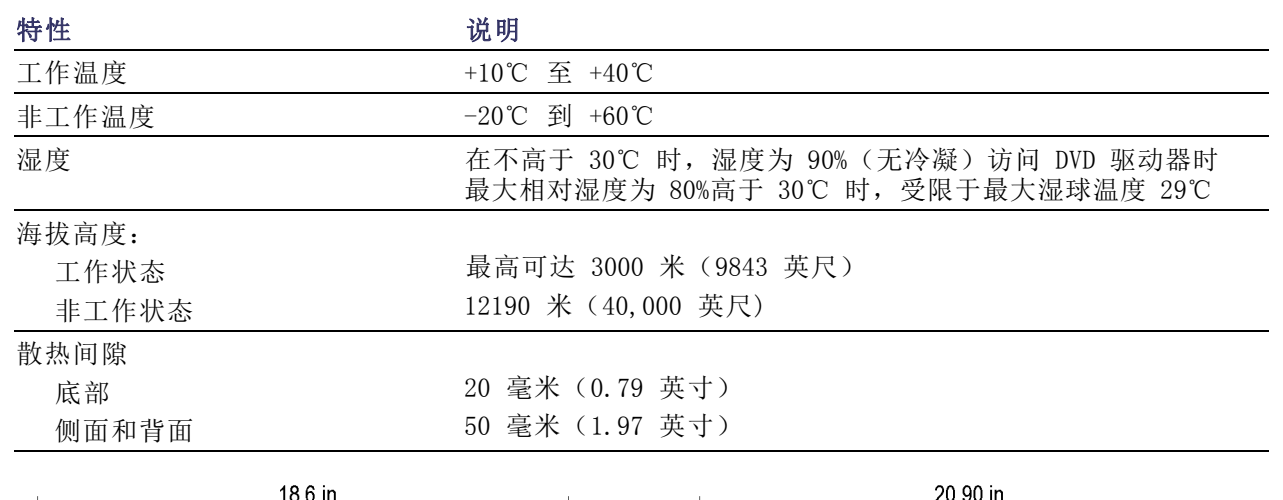

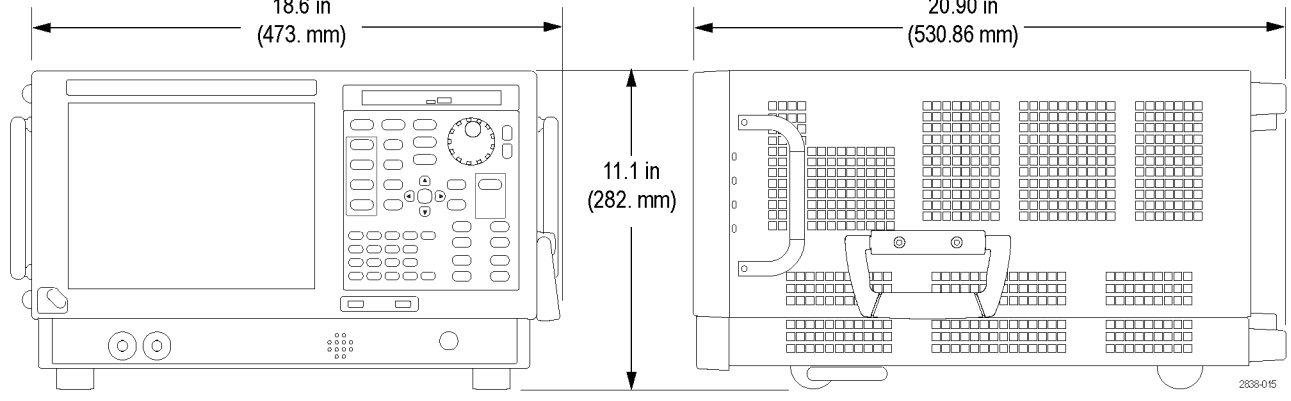

注意: 为确保正确地散热,请不要将仪器侧放操作。仅在仪器以支脚支撑,放置在箱体底部时,才 可对仪器进行操作。请在通风口周围至少保留 2 英寸(5 厘米)的间隙。

警告: 为避免人为损坏,请在抬起或移动频谱分析仪时格外小心。该仪器较重,因此需要在移动时 格外小心。

#### <span id="page-20-0"></span>连接到网络

在接通电源之前,请将键盘、鼠标、打印机和其他附件连接到仪器。(带 USB 连接器的附件既可以 在接通电源前连接,也可以在接通电源后连接。)

可以将仪器连接到网络,以进行打 印、共享文件、访问 Internet 和使 用其他功能。请向网络管理员咨询, 然后使用标准的 Windows 实用程序 来对仪器进行网络配置。

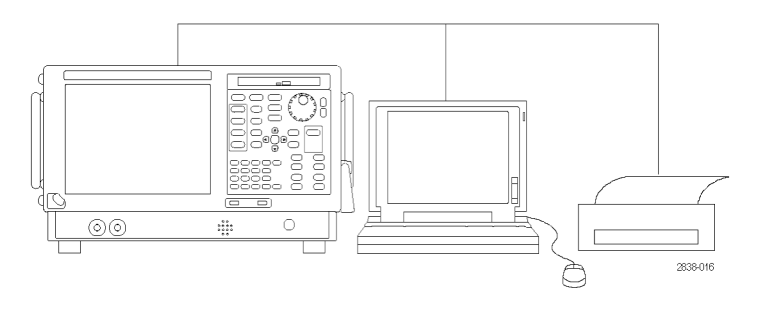

#### 快速提示

■ 如果要将仪器连接到网络,您应进行以下操作以保护仪器: 使用 Internet 防火墙、定期安装经 过许可的操作系统更新以及使用最新的防毒软件。

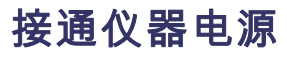

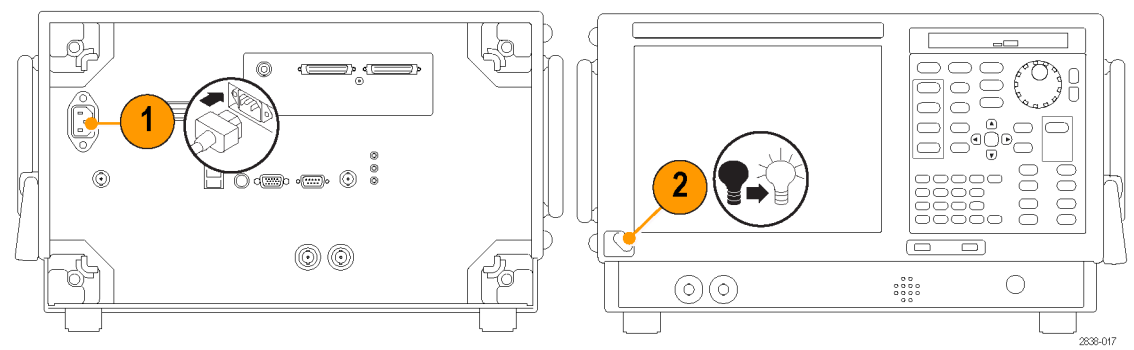

## <span id="page-21-0"></span>关闭仪器电源

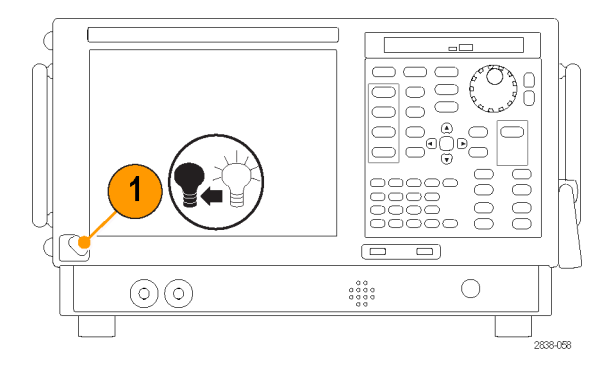

## 拔下电源

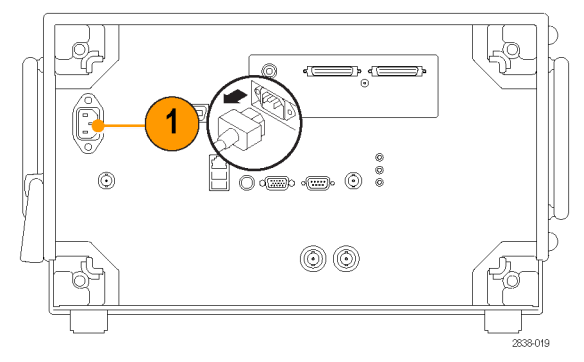

<span id="page-22-0"></span>此仪器的硬盘独立分区中包含一个操作系统恢复文件。

恢复操作系统的首选方法是使用硬盘恢复文件。

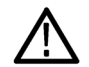

注意: 使用恢复过程会将硬盘重新格式化,并将重新安装操作系统。 所有保存数据都会丢失。 如 有可能,请先将重要文件保存至外部介质中,然后再执行系统恢复。

1. 重新启动仪器。 在启动过程中,屏幕顶部将显示下列消息: 启动 Acronis Loader... 对 Acronis Startup Recovery Manager 按 F5

说明: 为了成功完成系统还原,您必须使用 Acronis 的 Windows 版本。 使用通用 MAC 键盘启动 Acronis 软件的 DOS 版本。 不要使用 MAC 键盘。

- 2. 重复按 F5 键, 直到打开 Acronis True Image Tool。 从出现消息到仪器继续进行正常的仪器启 动,大约需要 5 秒钟的时间。如果仪器未打开 Acronis 应用程序,请关闭仪器电源,然后打开 仪器电源重试。
- 3. 单击 Restore(恢复)。
- 4. 在 Confirmation (确认) 对话框中, 单击 Yes(是) 恢复仪器操作系统, 或者单击 No (否) 退出 恢复过程。 恢复过程大约需要 30 分钟;具体时间取决于仪器的配置。

## <span id="page-23-0"></span>添加外部监视器

使用以下步骤添加外部监示器以实监示器配置。分析仪和第二个监示器都必须将其颜色设置为 "真彩色"。

1. 关闭分析仪和外部监示器的电源。

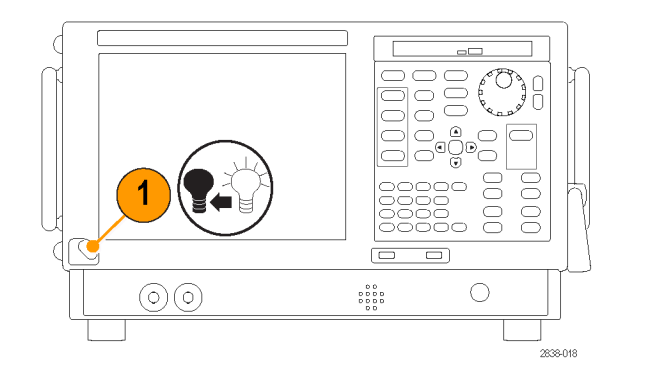

2. 将外部监示器连接到分析仪。

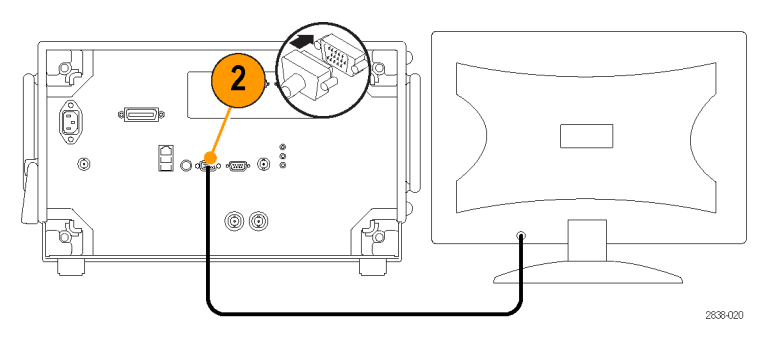

3. 接通分析仪和外部监示器的电源。

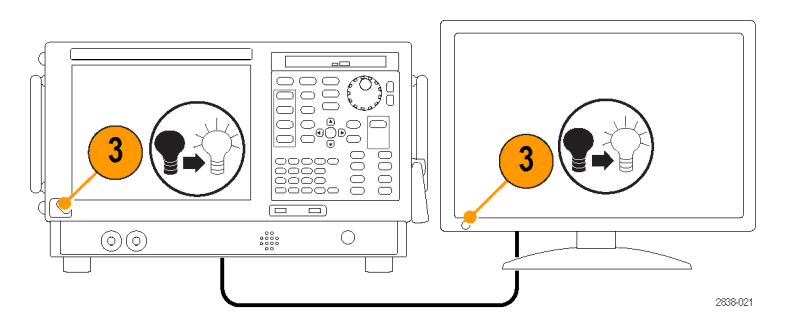

- 4. 打开 Windows 的"控制面板"。
- 5.  $\overline{X}$   $\overline{m}$  Intel(R) Graphics and Media (Intel (R) 图形和介质)以 打开 Intel Graphics and Media Control Panel (Intel 图形和介 质控制面板)。

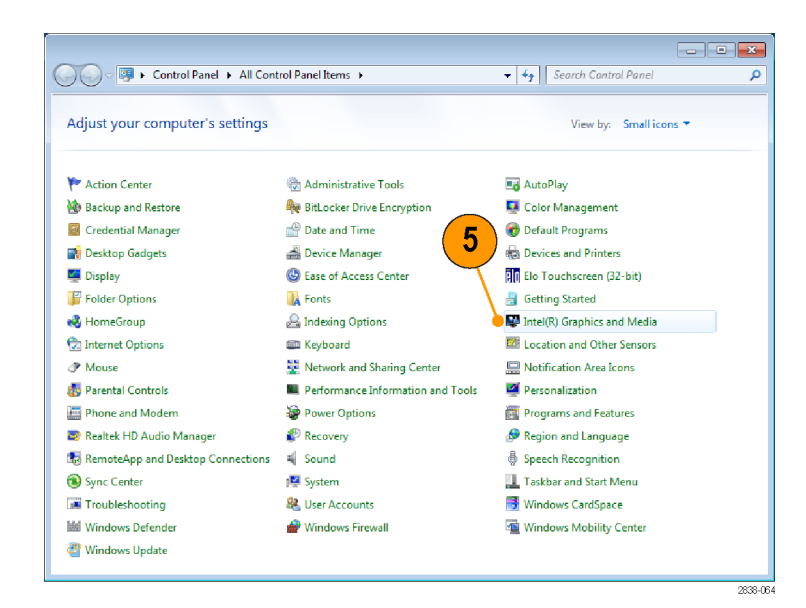

6. 将 Display (显示) 设置设为 Built-in Display (内置显示 器)。

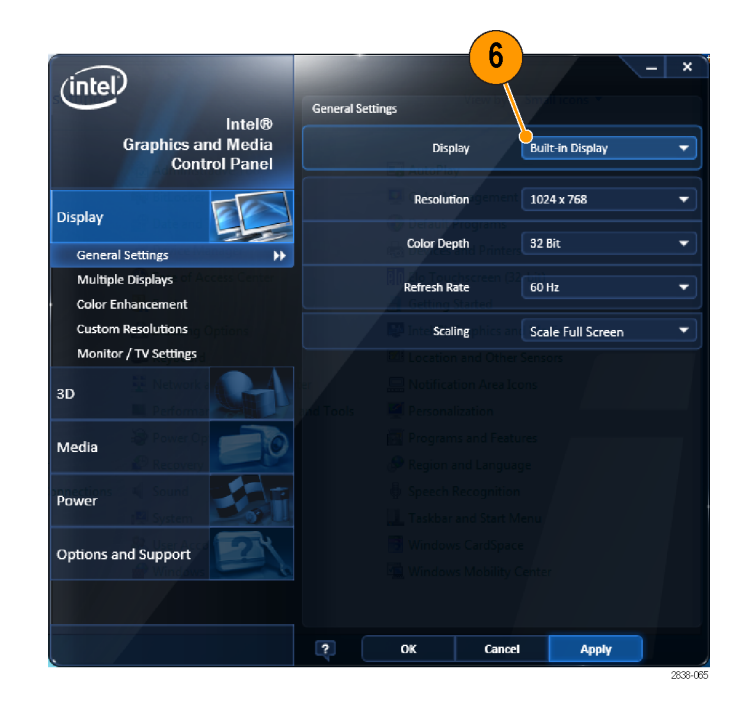

- 7. 单击 Multiple Displays(多显示 器)。
- 8. 根据需要将 Operating Mode(工 作模式)设为 Clone Displays (克隆显示)或 Extended Displays(扩展显示)。

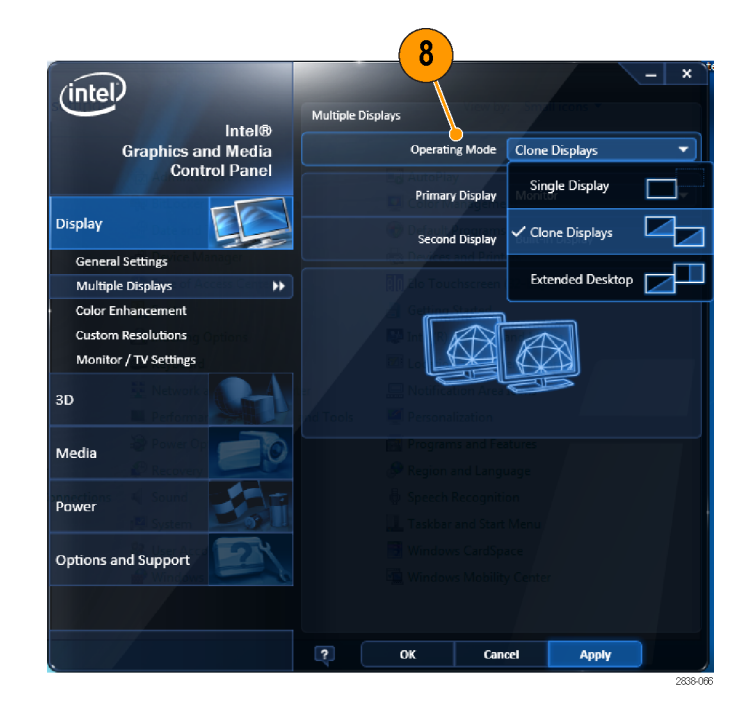

9. 如果选择 Extended Desktop (扩 展桌面),一定要设置 Positioning(定位)将两个桌面显示对 齐。

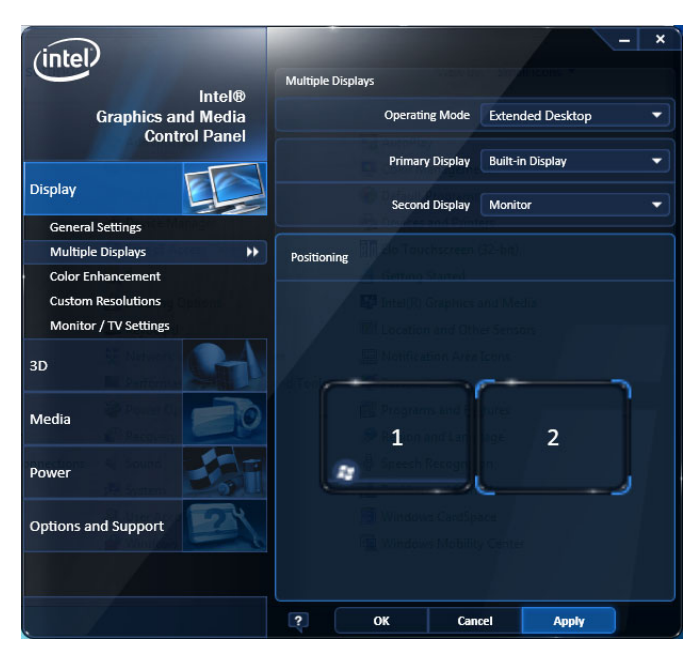

#### 调整 Windows 的显示设置

要更改仪器的显示设置,请使用 Intel Graphics Driver(Intel 图形驱动程序)而不是使用默认的 Windows 显示属性。Intel Graphics Driver(Intel 图形驱动程序)提供了无法在 Windows 的"显 示属性"对话框中访问的其他功能。

- 1. 打开 Windows 的"控制面板"。
- 2.  $\overline{X}$   $\overline{m}$  Intel(R) Graphics and Media (Intel (R) 图形和介质)以 打开 Intel Graphics and Media Control Panel (Intel 图形和介 质控制面板)。

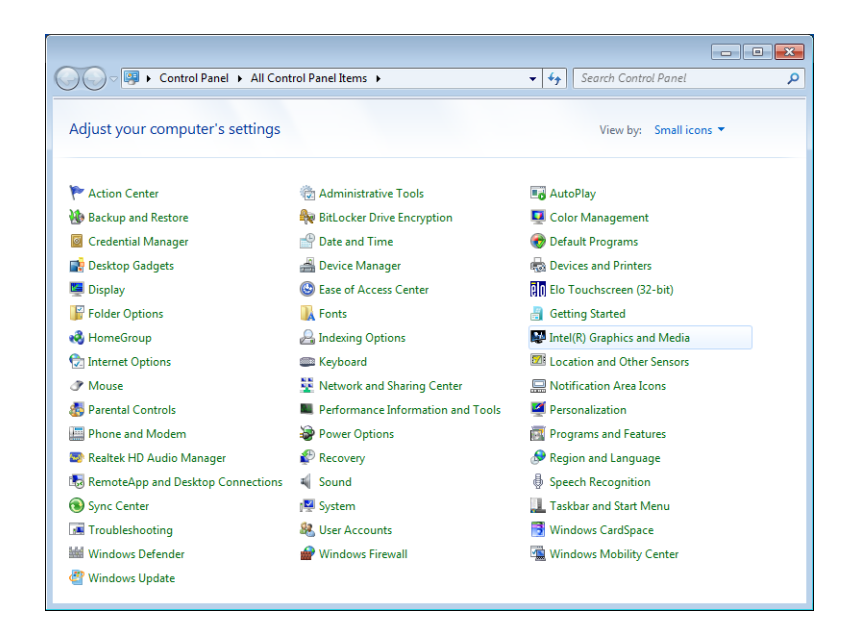

3. 必要时调整设置。

说明: 如果仪器上没有连接外部监 视器,则属性页中并非所有选项都可 用。

4. 单击 OK (确定) 应用设置并关闭 属性页。

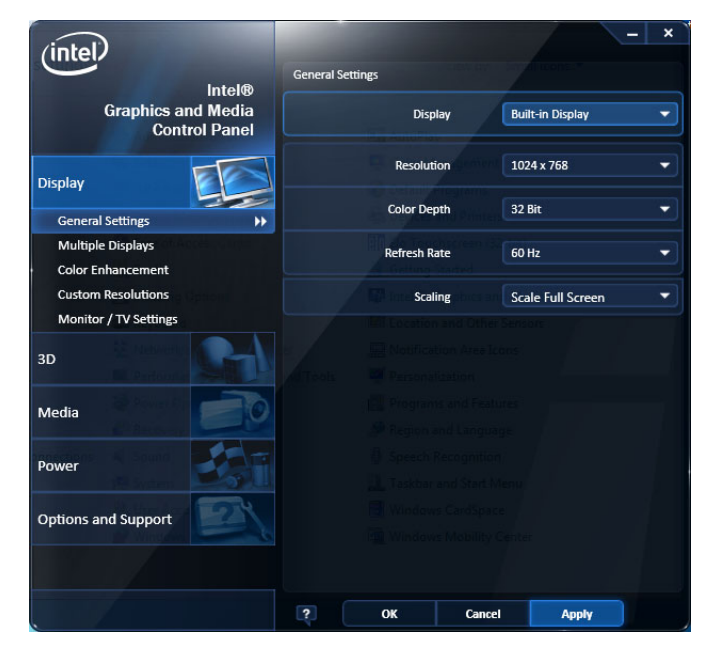

说明: 您可以在接通分析仪的电源之后连接第二个监示器,但并不推荐您这样操作;但是,连接之 后,您仍然需要在 Intel Extreme Graphics 2M 控制面板中启用 Extended Desktop(扩展桌面)。

## <span id="page-27-0"></span>检查仪器

运行诊断应用程序(Tools(工具)> Diagnostics(诊断))。 如果出现故障,请执行下列步骤以获 得有关这些故障的详细信息。 还可将以下步骤用作入库详细检查以检验仪器的功能。 如果要检查仪 器的精度技术规格,请参阅位于产品文档光盘中的《SPECMON3 和 SPECMON6 实时频谱分析仪技术规格 和性能验证技术参考》 PDF 手册(Tektronix 部件号 077-0742-XX)。

1. 选择Tools(工具) >Diagnostics(诊断)。

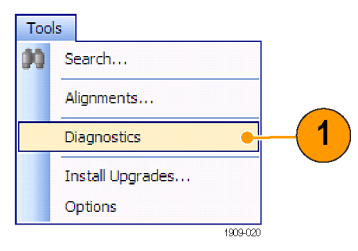

- 2. 在 Diagnostics(诊断)选 项卡上,单击 All Modules, All Tests (所有模块, 所有 测试)。
- 3. 单击 Single Test(单一测 试)。
- 4. 单击 RUN(运行)。 每次一项对仪器进行各项测 试。测试结束时,将在每个 复选框的右侧出现一个对号 或 X 图标。对号表示测试已 通过。X 表示测试失败。
- 5. 对于需要人工干预的测试, 请按照屏幕上的说明来完成 测试。

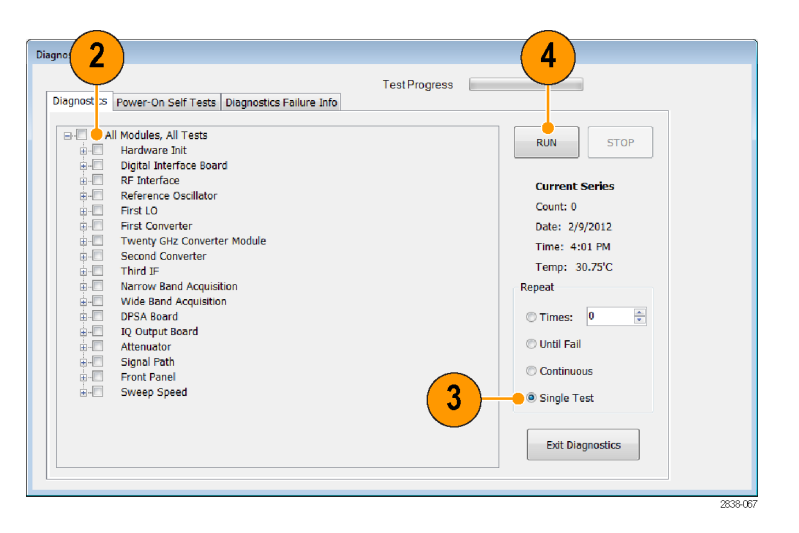

说明: 选择 Diagnostics Failure Information (诊断故障信息)选项卡可查看基本的诊断故障信 息。 用 Windows 的"事件查看器"(Control Panel(控制面板)> System and Security(系统和 安全)> Administrative Tools(管理工具)> Event Viewer(事件查看器)可查看应用程序报告的 故障历史和非诊断故障。

### 安装

## <span id="page-28-0"></span>用户维护

#### 清洁仪器

用干燥不脱绒的软布或软毛刷清洁底座外表面。如果仍有任何污垢,请用软布或棉签蘸 75% 的异丙 基酒精溶液清洁。使用棉签清洁控件和连接器周围的狭小空间。请勿使用研磨剂清洁仪器的任何部 分,因此这可能会损坏仪器。

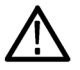

注意: 在清洁外表面过程中,请注意避免打湿仪器内部;请使用潮湿程度正好的软布或棉签。请勿 打湿前面板的开机/待机开关。在清洗仪器时请罩住开关。请仅使用去离子水或蒸馏水来清洗。请使 用 75% 的异丙基酒精溶液作为清洁剂,并用去离子水或蒸馏水来清洗。请勿使用化学清洗剂,它们 可能会损坏底座。避免使用含有苯、甲苯、二甲苯、丙酮或同类溶剂的化学品。

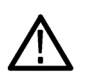

注意: 为避免损坏平板显示器, 请勿使用不适当的清洁剂或方法。请避免使用磨蚀性清洁剂或商用玻 璃清洁剂来清洁显示器屏幕。请避免将液体直接喷溅到显示器屏幕上。请避免过分用力擦洗显示器。

请使用无尘室抹布轻轻擦显示器来清洁显示器屏幕。如果显示器非常脏,则用蒸馏水或 75% 的异丙 基酒精溶液打湿抹布并轻轻擦显示器屏幕。请避免过分用力,过分用力可能会损坏显示器屏幕。

#### 升级仪器软件

可以从 Tektronix 获得软件升级。升级软件既可从 Tektronix 网站中下载,也可从本地 Tektronix 代表处订购。要添加其他软件选件或功能,您需要从 Tektronix 获得选件密钥。从 Tektronix 获得软 件后,请将它安装在您的仪器上。出现提示后,请输入选件密钥,然后按照在线说明完成升级过程。

#### 退回仪器

如果要将仪器退回给 Tektronix:

- 请备份硬盘上的所有用户软件。在仪器返回给您时,您可能需要重新安装软件。
- 对仪器进行重新运输包装时,请使用原来的包装箱。如果该包装箱找不到或不适合使用,则可与 您的本地 Tektronix 代表联系以获得新的包装箱。
- 使用工业订书机或捆扎带密封装运包装箱。

#### <span id="page-29-0"></span>操作

# 操作

## 认识仪器

控件和显示元素在下面的示意图和表中说明。

### 前面板控件

大部分前面板控件是打开控制面板的快捷方式。

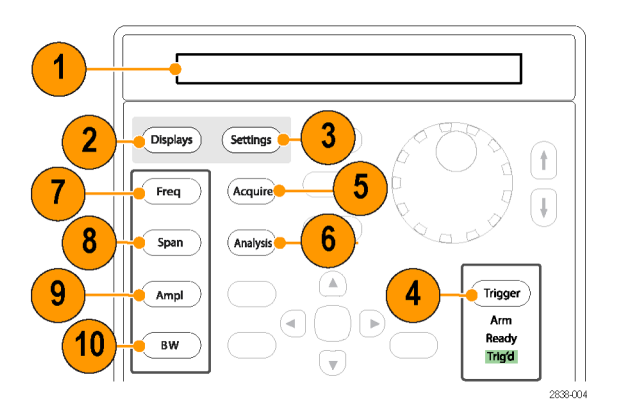

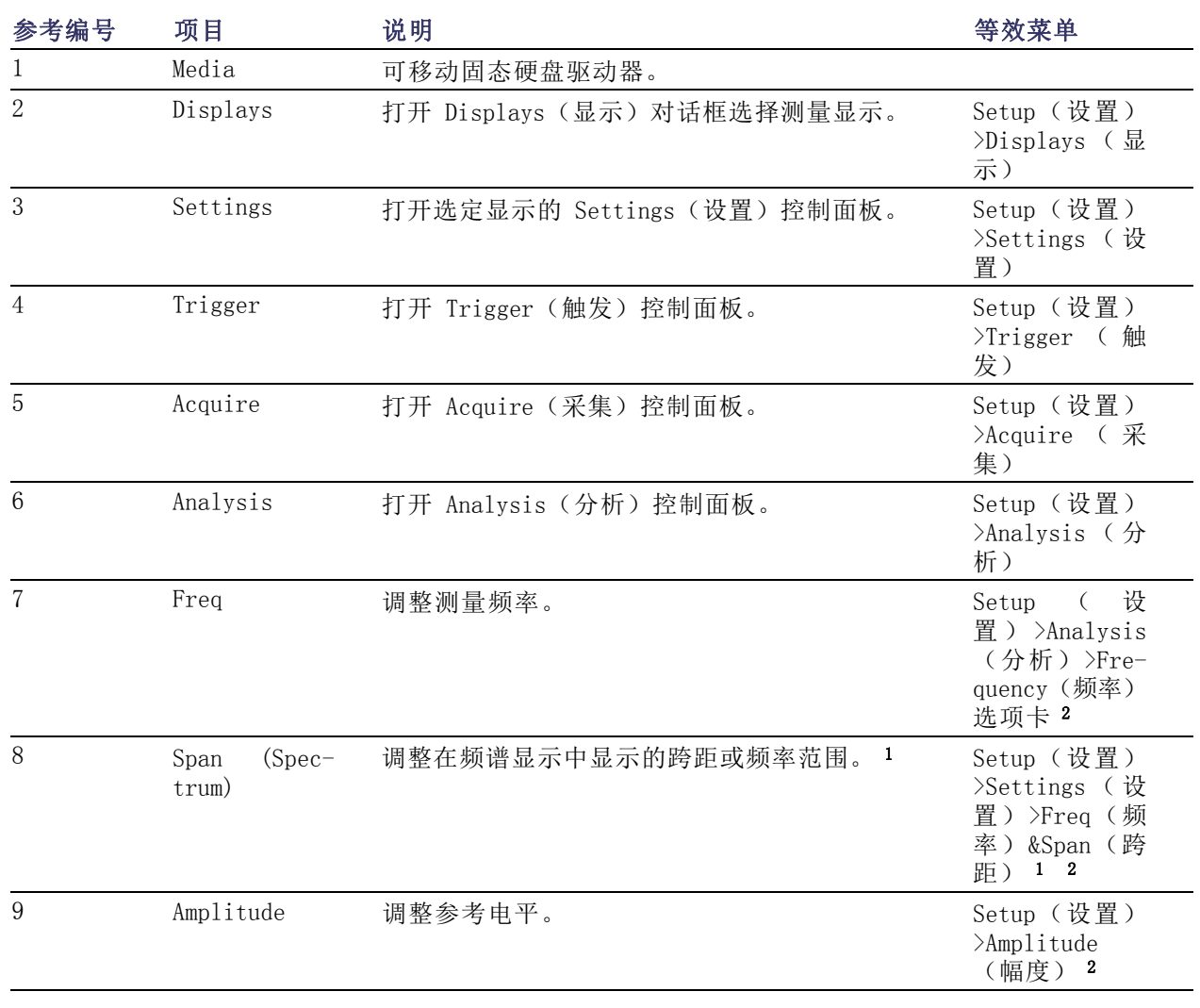

<span id="page-31-0"></span>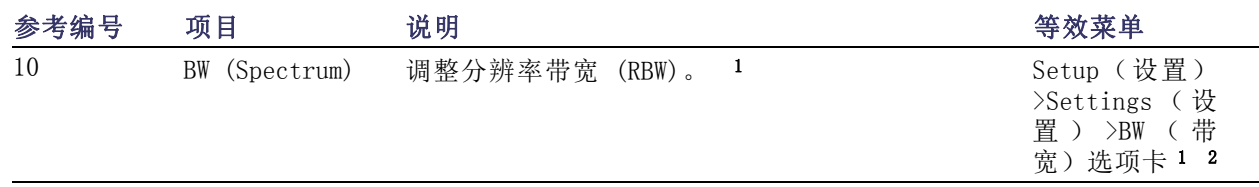

- 1 只有在选定显示是频谱、DPX 频谱或频谱图时才适用。
- 2 按住一秒钟可打开相关的控制面板。

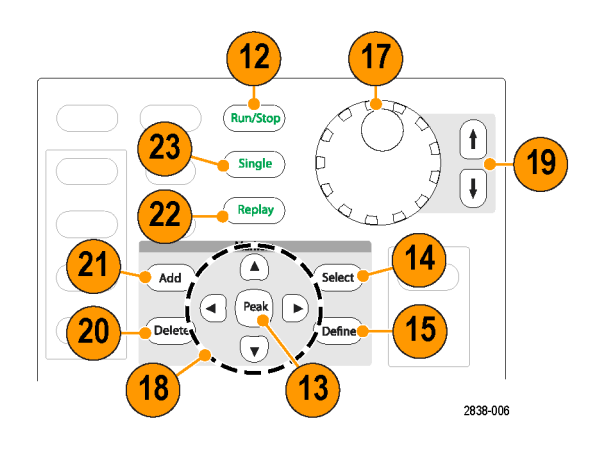

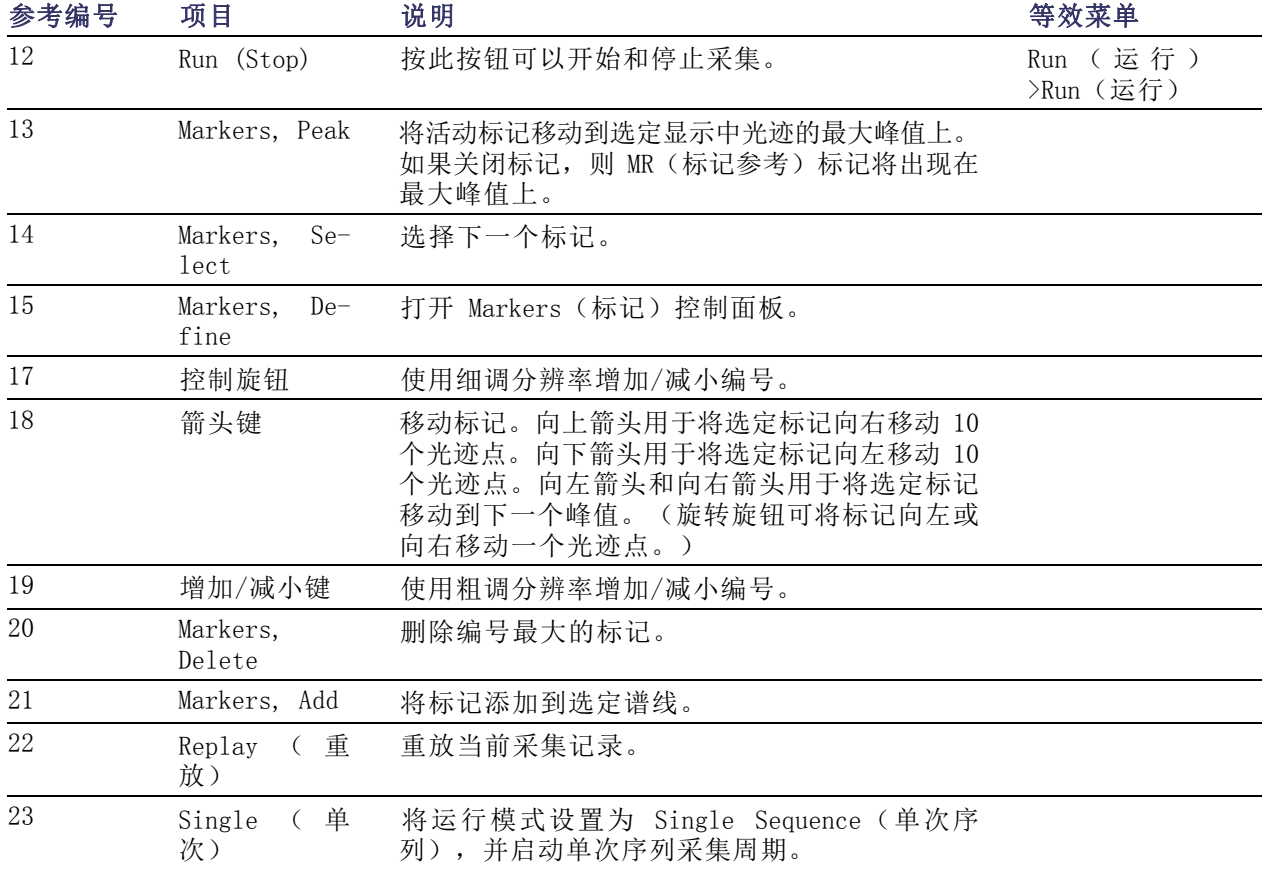

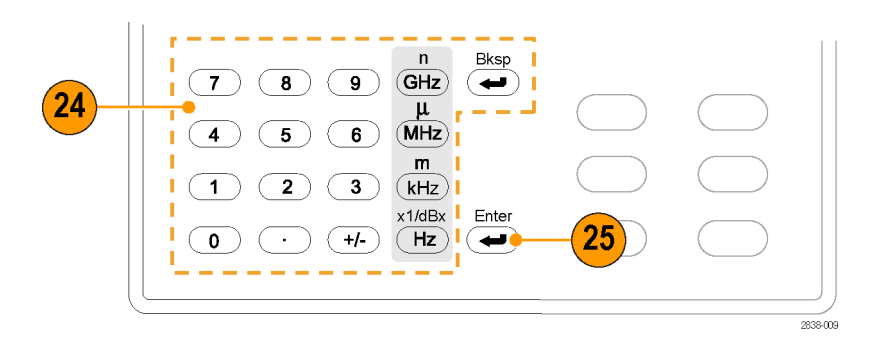

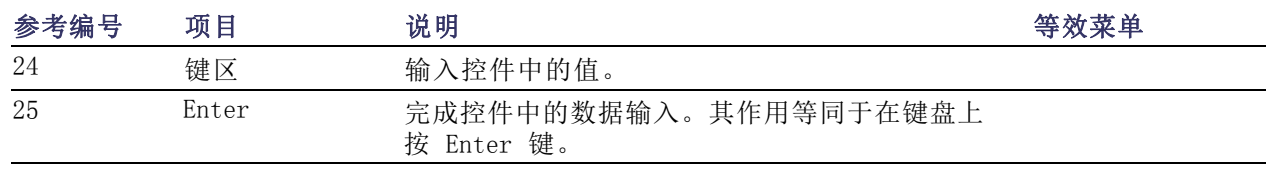

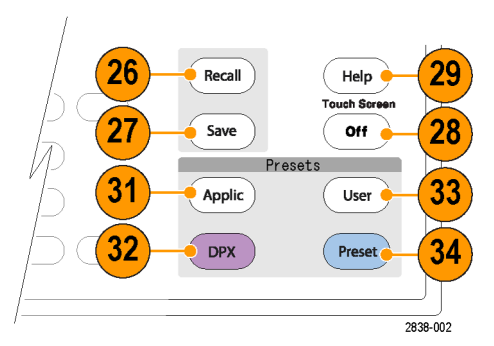

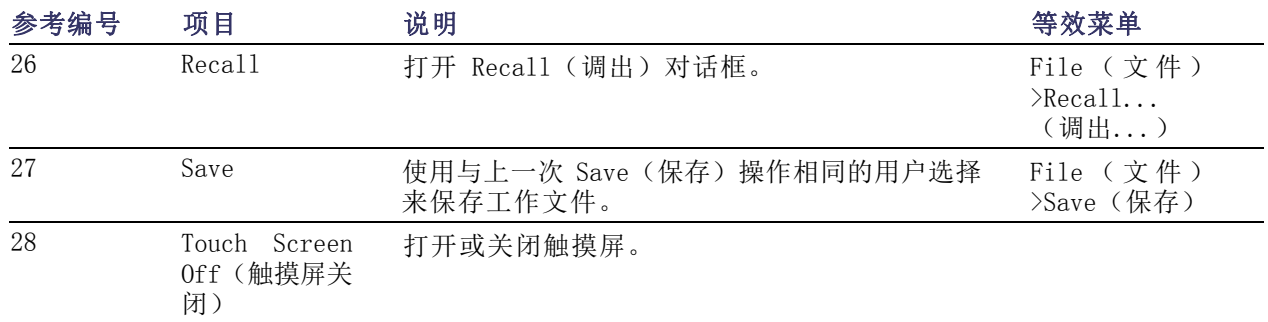

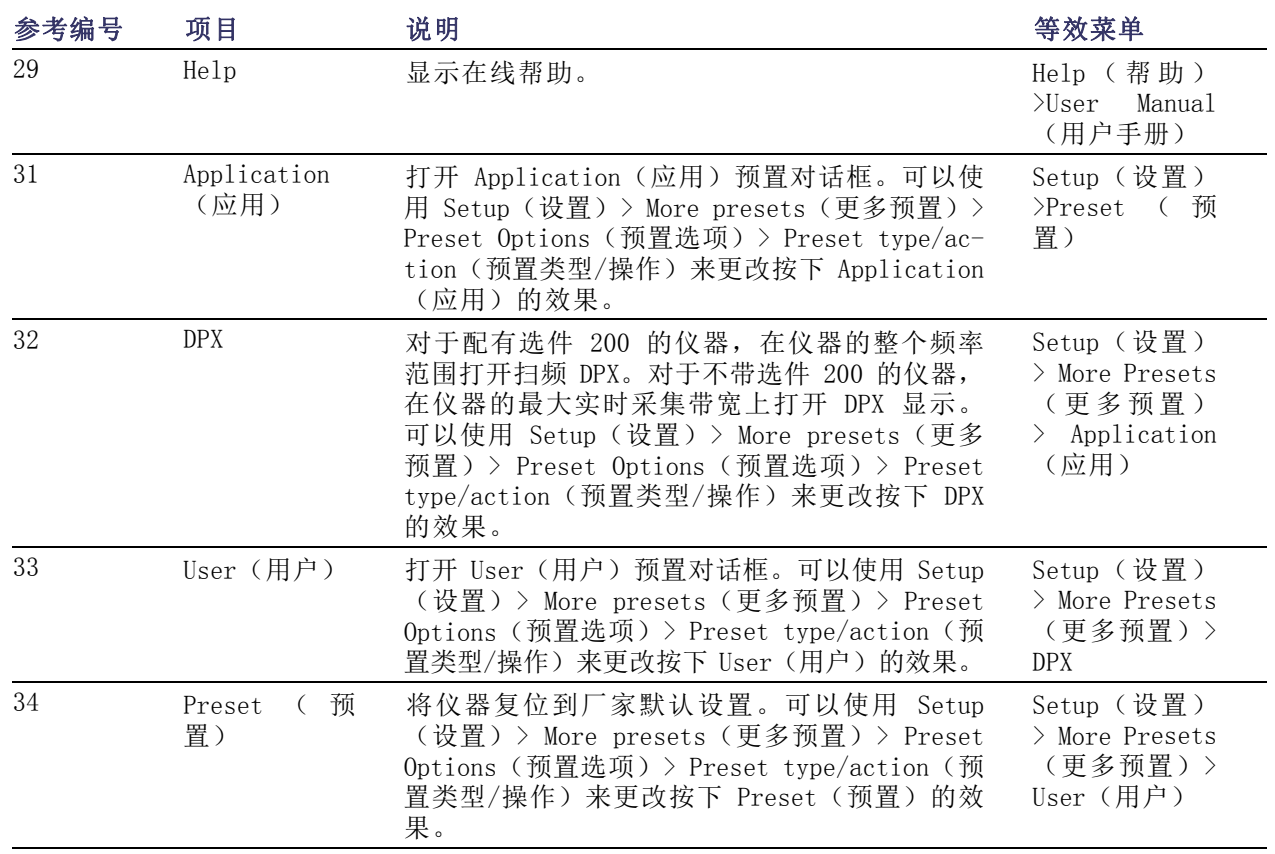

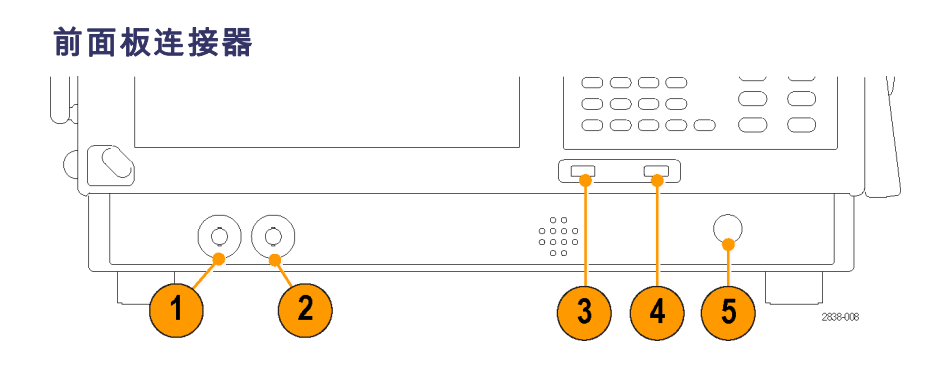

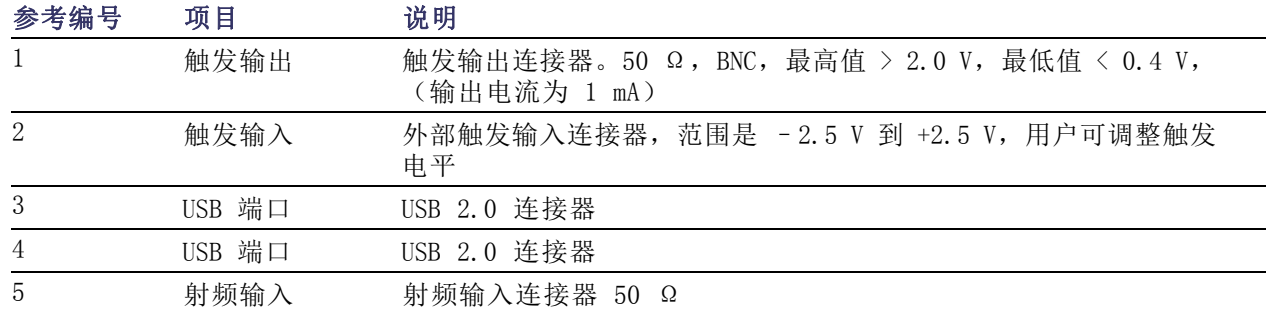

### 后面板

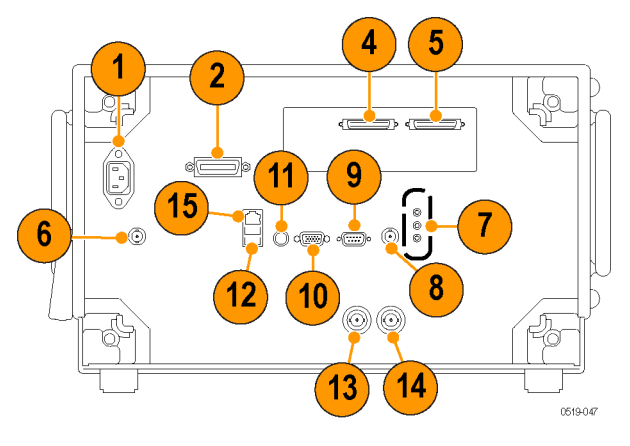

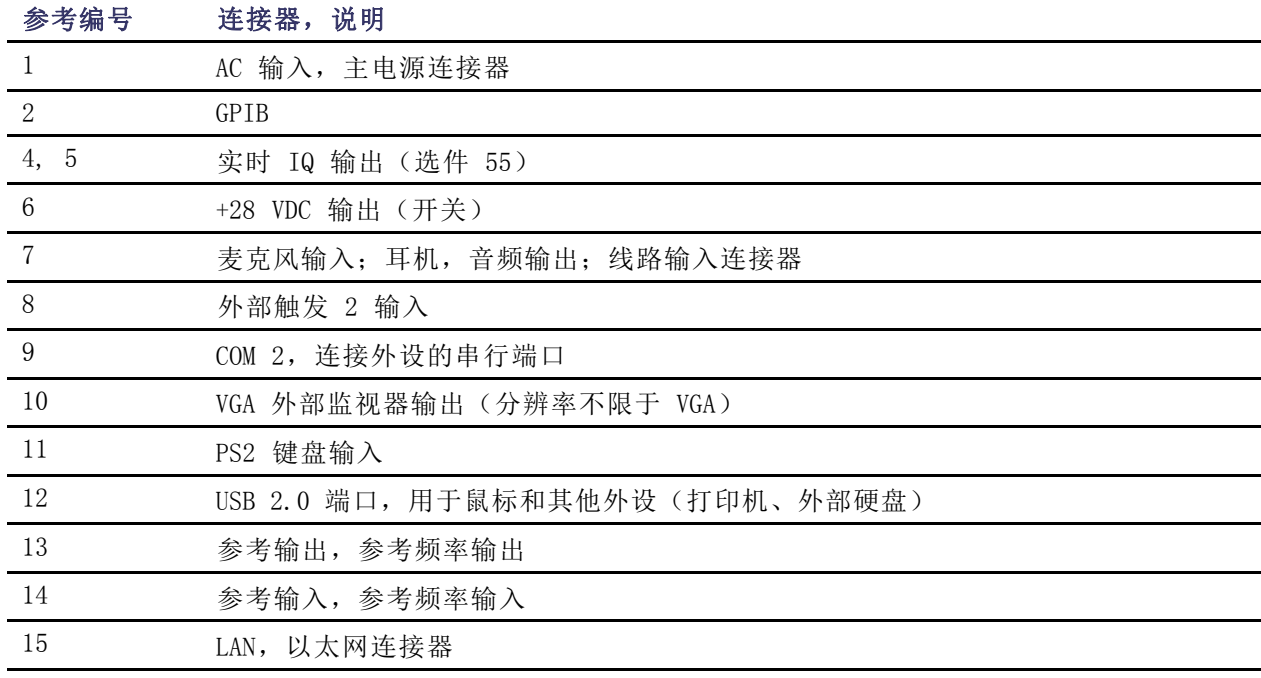

### 界面和显示元素

常用按钮和控件位于工具栏中。大多数按钮都可打开用于更改仪器设置的控制面板。控制面板的内容 随选定显示的不同而不同。您也可以从前面板按钮或从键盘访问这些控制面板。

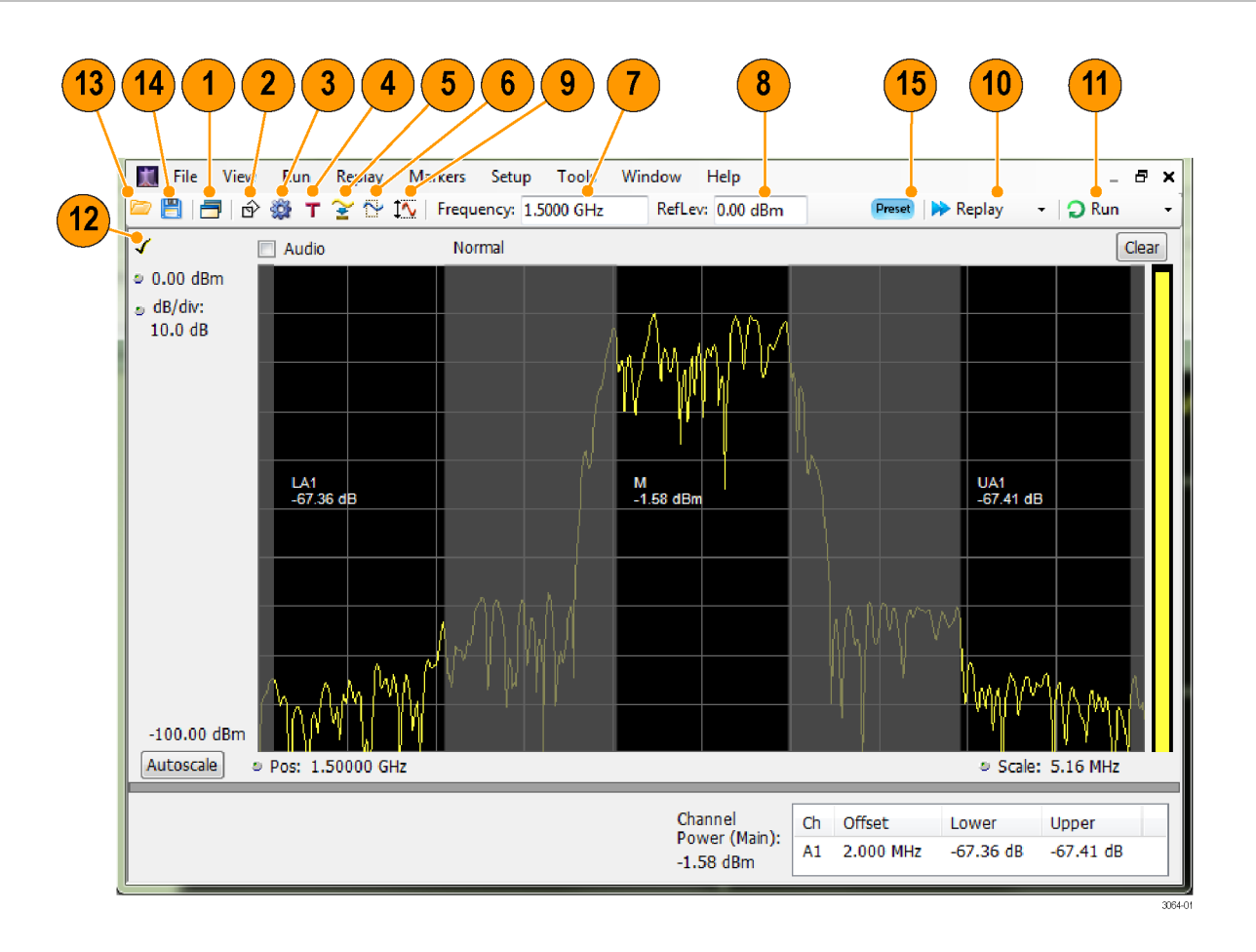

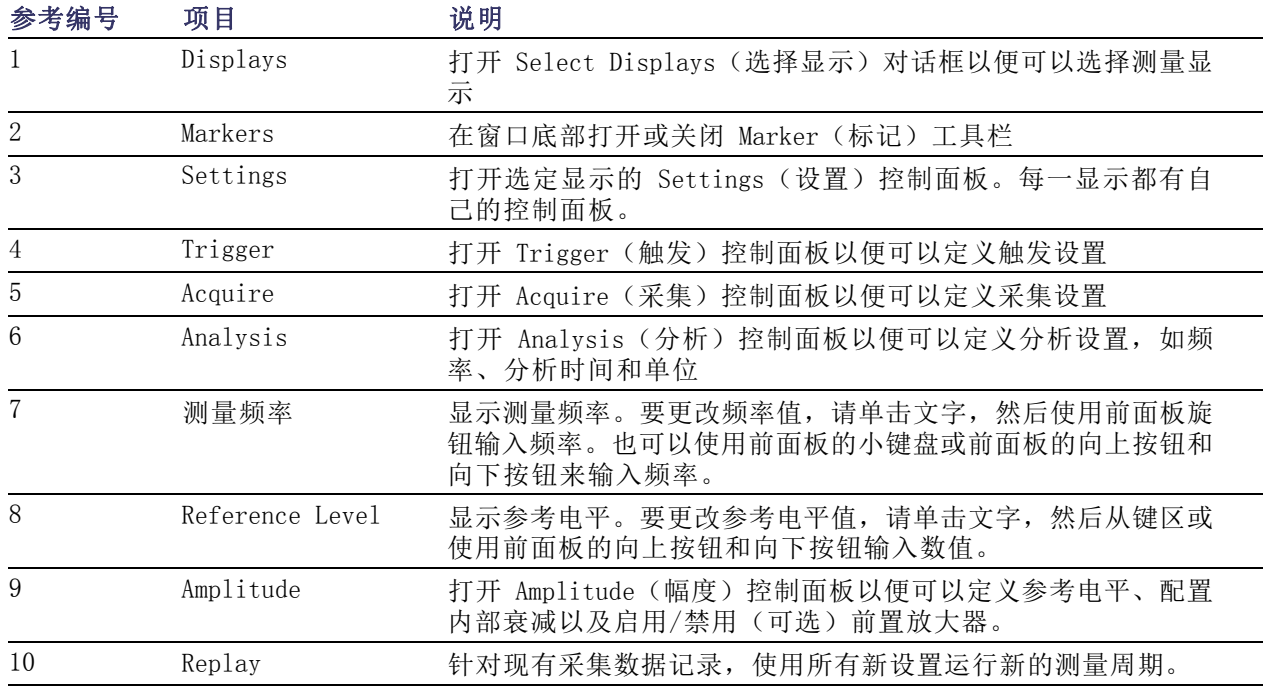
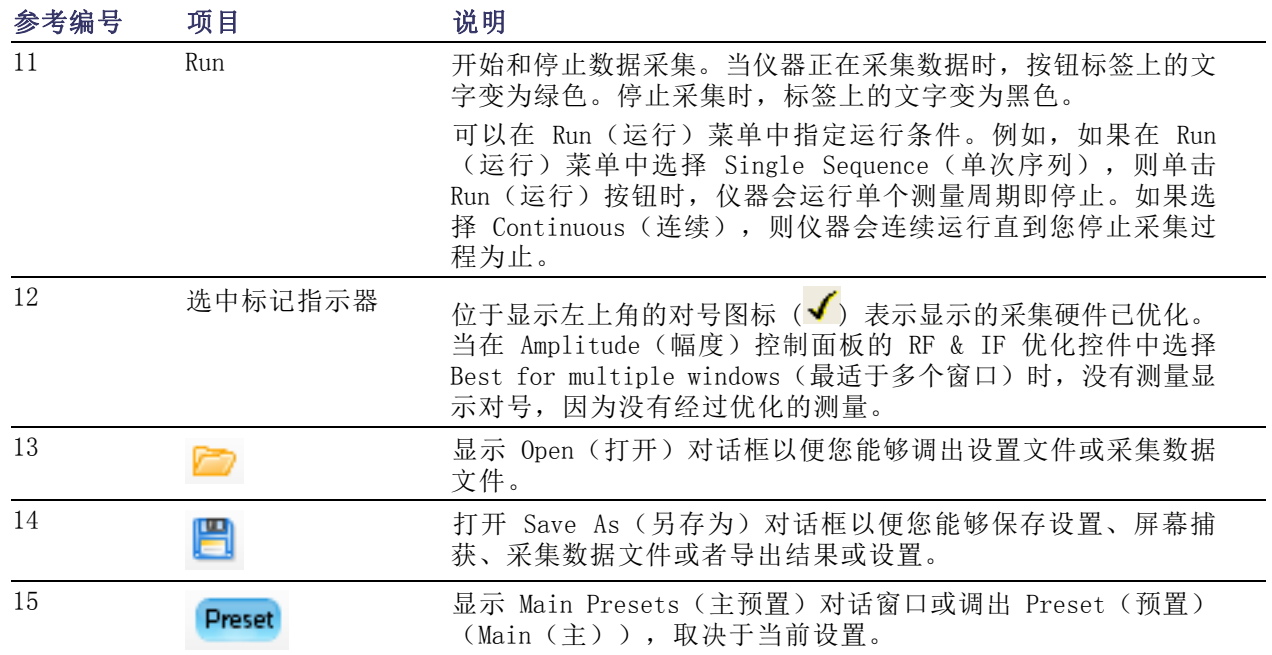

### 特定显示控件

大多数显示都在图形周围安排有常用的控件。这些控件可提供对常用设置的快速访问;对显示的完全 控制设置位于 Settings(设置)控制面板中。下面的示意图和表说明了在大多数显示中出现的某些 常用图标。

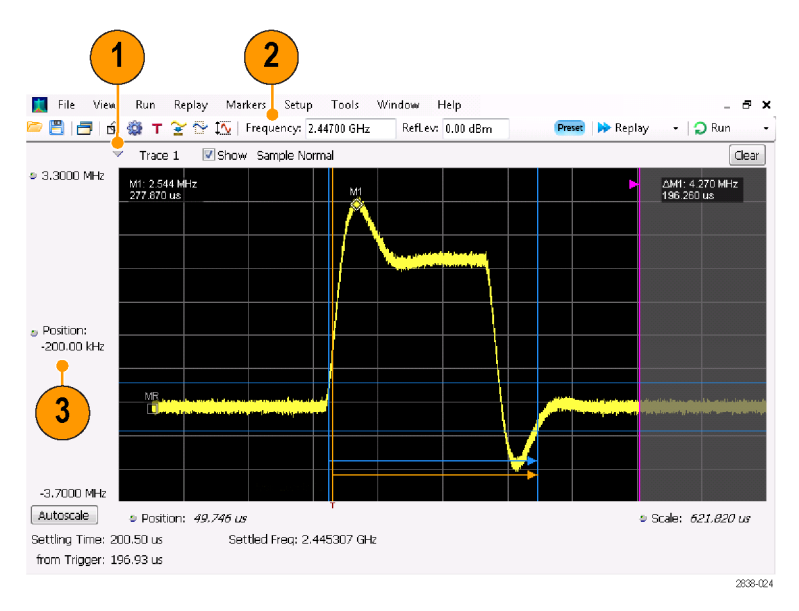

# 表 1: 常用图标

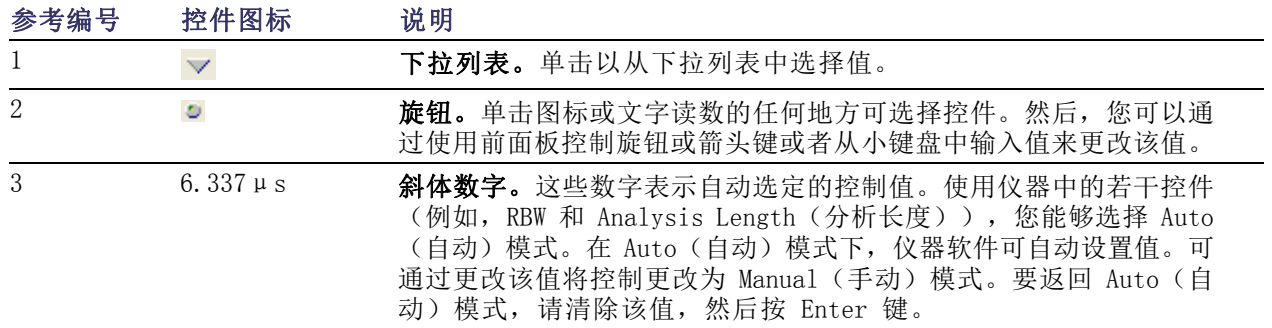

# 基本概念

#### 实时分析仪

Tektronix 实时分析仪具有可选的频率模板触发器。 该频率模板触发允许设置频谱模板,以便在发 生频谱异常时捕获信号。 这使实时频谱分析仪可以在采集信号前检查 100% 的输入信号, 然后再精 确捕获相关的间歇射频事件。

使用 DPX™ 技术,您可以在实时显示中观察射频信号。可以观察非常短暂的瞬态信号、多电平信号和 时变事件。选件 200 具有测量和触发 DPX 显示中的信号密度值的功能。

使用该分析仪可在多种时间相关的显示中观察捕获的信号。 这对于设备故障的排除和信号表征的应 用都非常有用。 除了 DPX 显示以外的所有其他测量都基于时域样本数据的同一基本集合。

### 测量显示

分析仪窗口可展示一种通用显示和特定应用显示,或者展示通用显示与特定应用显示的任意组合。

此示例显示一个 DPX 频谱分割显 示。 上面出现 DPXogram 显示,下 面出现 DPX 频谱显示。

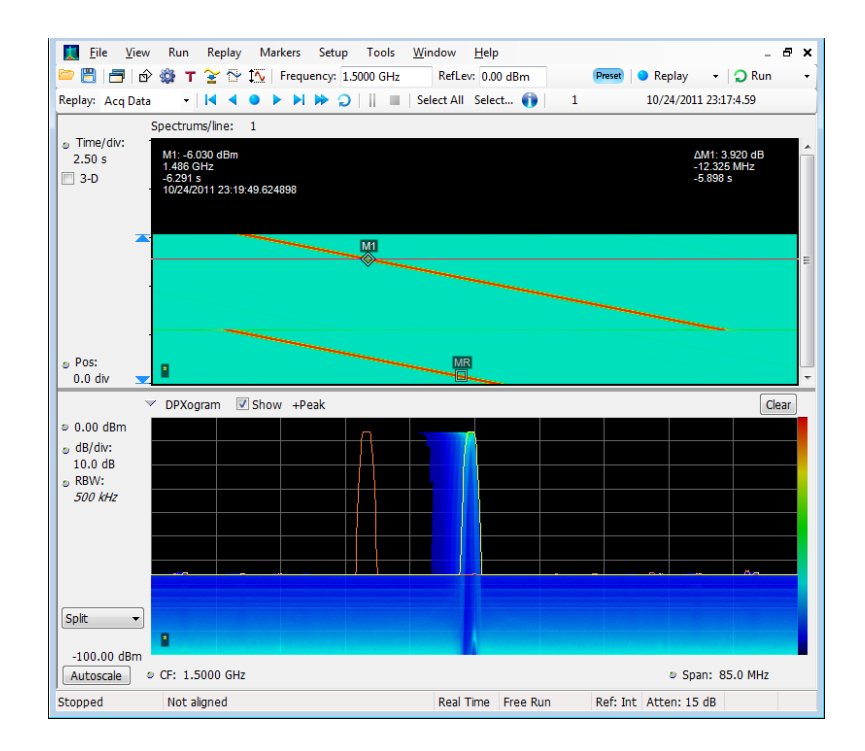

此示例展示了含有两个显示(Spectrum(频谱)显示和 DPX Spectrum (DPX频谱)显示)的窗口。 当打开多个显示时,带有对号图标 的显示拥有对采集硬件的控制。要 向一个显示给予高于其他的优先级, 单击其标题栏即可。

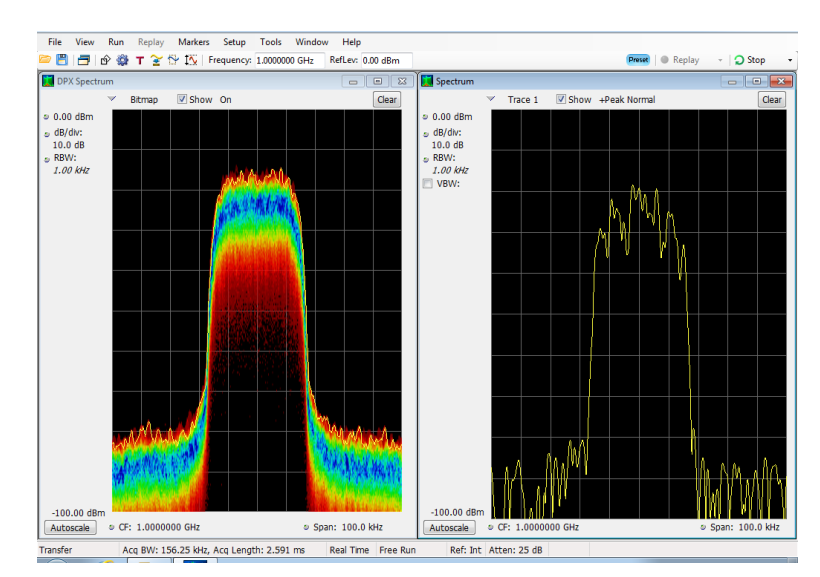

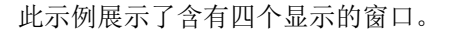

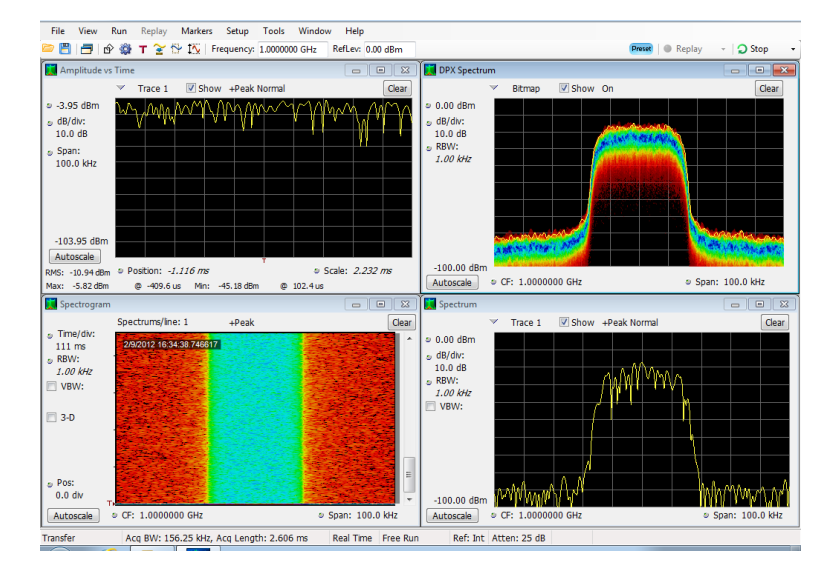

采集数据源可以是实时采集,也可以是已保存的采集数据文件。在显示之间共享采集数据,可以多种 方式查看相同的数据。例如,您可同时显示功率与频率(频谱)关系显示和频谱图显示。因为数据源 在各个显示之间是共享的,因此这些显示是相关的。也就是说,一个显示中的一个点或一组点与应用 程序窗口中任何其他显示中的一个点或一组点相关联。

#### 操作

# 导航显示

该分析仪通过使用多个显示使操作变得简单,但是当需要时,它也提供高级功能。 其中一些显示类 别包括:

- 常规信号观察显示。这些显示可展示基本信号参数(例如幅度、相位和频率)与频率或时间的关 系图。这些显示的示例包括:Spectrum(频谱)、DPX、Spectrogram(频谱图)、Time Overview (时间概述)和 Phase vs Time(相位-时间关系)。
- 模拟调制。这些显示包含模拟调制、频率调制和相位调制的图形和测量。
- 通用数字调制显示。 选件 21 (通用调制分析)提供这些显示。这些显示可展示解调信号并在多 个域中分析这些信号的结果。这些显示的示例包括:Constellation(星座)、EVM vs Time(EVM - 时间关系)、Eye(眼图)、Symbol Table(符号表)和 Trellis 图。
- 射频测量显示。这些显示可展示自动测量射频信号的结果。 这些显示的示例包括: 信道功率/场 强和 ACPR、MCPR、相位噪声和 CCDF。
- OFDM 分析。这些显示提供 WLAN 802.11a/j/g 和 WiMax 802.16-2004 信号的 OFDM 分析。
- 脉冲射频显示。 选件 20 (高级信号分析)提供这些显示。这些显示可展示对脉冲射频信号讲行 高级分析的结果。这些显示的示例包括: Pulse Statistics(脉冲统计数据)、Pulse Table(脉 冲表)和 Pulse Trace(脉冲跟踪)。
- 音频分析。这些显示测量载波(调幅、调频和调相)或非调制(非载波)音频信号(直接)上模 拟音频信号的时域和频率参数。

# 选择显示

此分析仪提供了选择显示的简单方法。

1. 单击 Displays(显示)图标 打开 Select Displays(选 择显示)对话框。

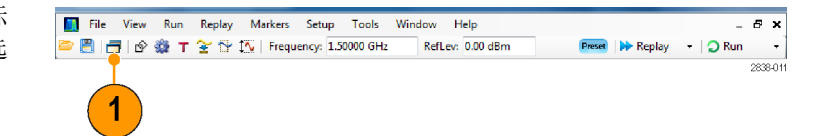

选择显示有两种方法:选择任意显示组合或使用 Application Preset(应用预置)选择显示。

选择任意显示组合: 根据需要逐个选择显示。

- 1. 在 Select Displays(选择 显示)对话框中单击所需的 应用文件夹。 每个文件夹中的可用显示将 在 Available displays(可 用显示)窗格中列出。
- 2. 单击其中一个显示图标。
- 3. 单击 Add(添加),或者 双击某一显示的图标,将选 定的显示添加到 Selected displays(选定显示)列表 中。重复该步骤以添加其他 显示。
- 4. 单击 OK(确定)关闭对话 框。此时选定的显示将打 开。

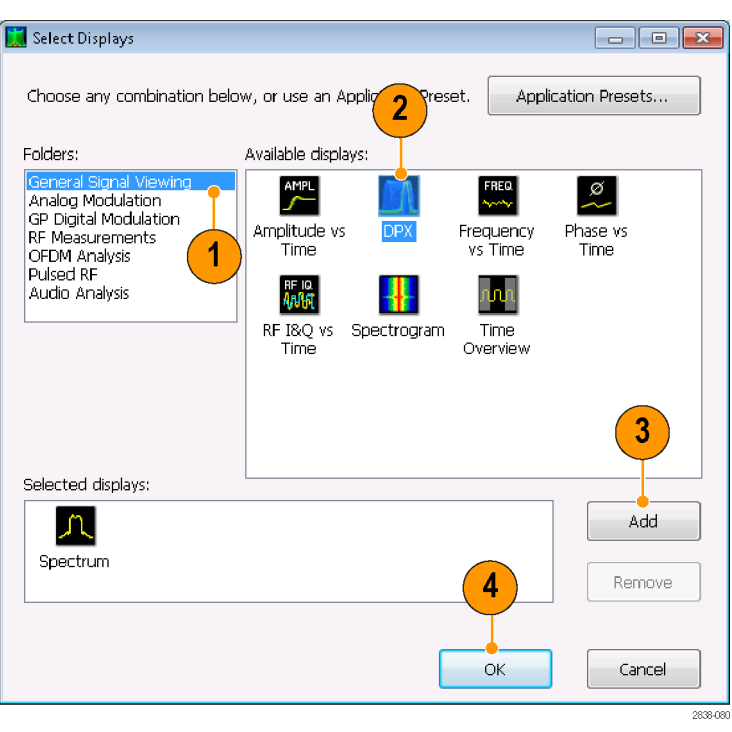

使用 Application Preset(应用预置): 从应用预置中选择显示。

1. 在 Select Displays( 选 择 显 示)对话框中单击 Application Presets(应用预置)。

说明: 一些预置仅在安装了相关仪

3. 单击 OK(确定)关闭对话框。此 时将打开预置的显示。 ( 见表2)

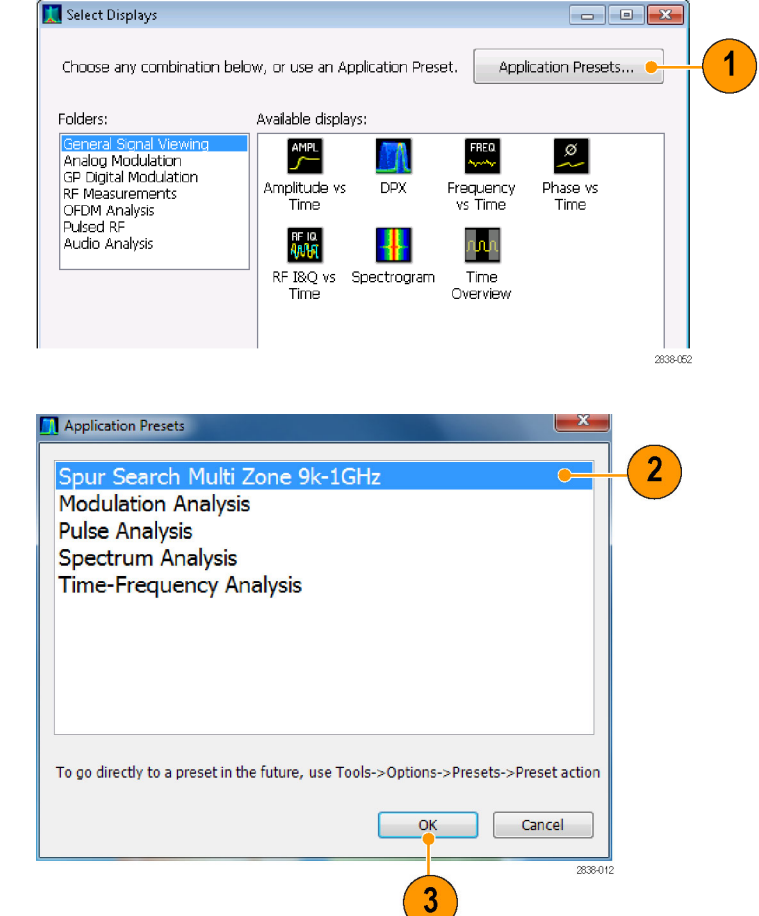

2. 选择其中一个预置。

器选件的情况下才会显示。

#### 表 2: 应用预置

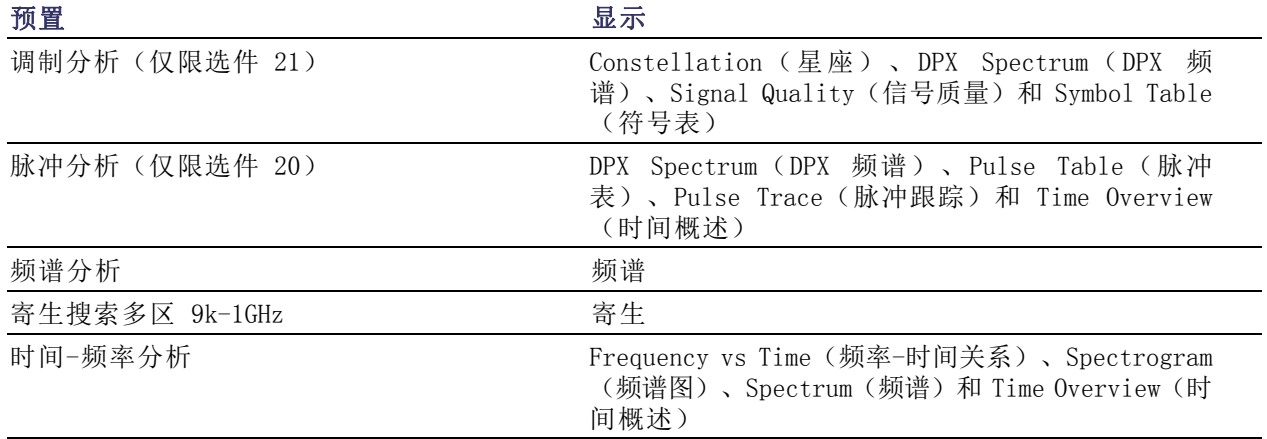

### 快速提示

- 按下前面板中的 Displays (显示)按钮可打开 Select Displays (选择显示) 对话框。
- 要添加显示,请双击图标。
- 要删除显示,请执行下列操作之一:
	- 在 Selected Displays(选定显示)列表中选择某个显示的图标,然后单击 Remove(删除)。
	- 在 Selected Displays(选定显示)列表中双击显示图标。
	- 单击选定显示右上角的 Close(关闭)按钮。
- 可从多个应用文件夹中混合显示。

#### 常见信息性消息

下表列出了在常规操作中可能出现的某些常见信息性消息。

#### 表 3: 常见信息性消息

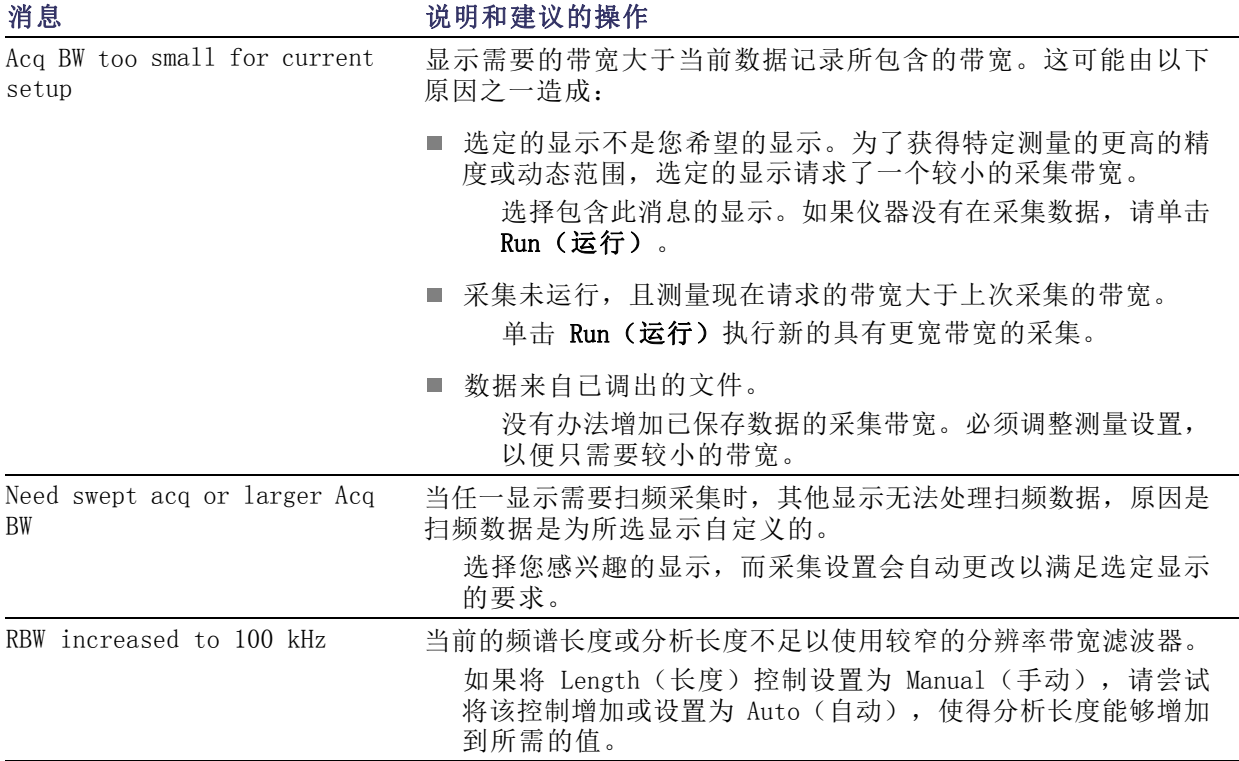

#### 更改测量设置

各种显示都有设置用来控制信号的采集和处理方式。这些可以更改的设置随选定显示的不同而不同。 要访问这些设置(此例中设置用于 Spectrum (频谱)显示), 请执行下列操作:

2838-053\_ZH

- 1. 单击 Settings (设置) 打开 Settings(设置)控制面板。
- 2. 根据信号或测试需要调整控件。 例如,使用 Freq & Span(频率 和跨距)选项卡来设置频率和跨 距。大多数控制面板都提供了多 个选项卡,以便您访问其他相关 控件。
- 3. 可以在 Prefs (首选项) 选项卡 中更改显示屏的外观。下列控件 并非对每一显示都适用。有些显 示还有其他控件,但此处不作说 明。
	- 要打开或关闭刻度,请单击 Show graticule (显示刻度) 复选框。
	- 要打开或关闭标记读数,请单 击 Show Marker readout in graph(在图形中显示标记读 数)复选框。
	- 要打开或关闭光迹图例,请单 击 Show trace legend (显示 光迹图例)复选框。

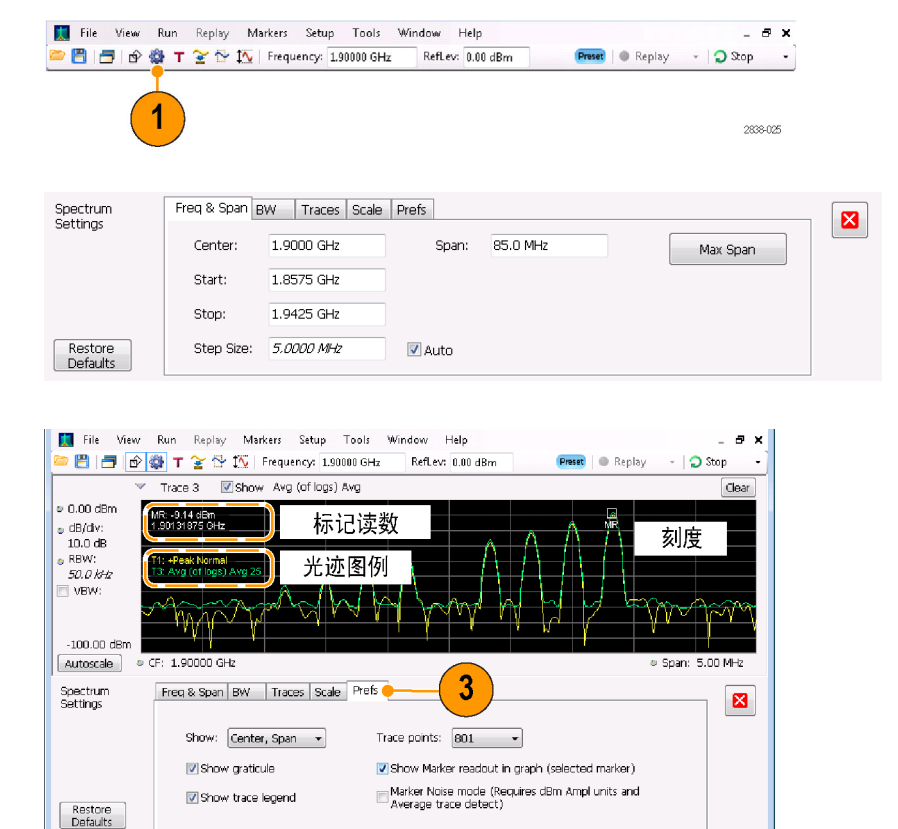

Markers **Define**  $\vee$  MR **Frequency •** 1.90131875 GHz **To Center Peak**  $\leftarrow$  **+**  $\bullet$  **+**  $\bullet$  **1** Table X

#### 快速提示

■ 如果在屏幕上有多个显示,则单击另一显示内的任何地方都可更改到该显示的控制面板。

#### 预置仪器

可预置仪器,将设置恢复为相应的默认值。

1. 要从仪器的默认设置开始,请按 下前面板中的 Preset(预置)按 钮或在 Setup(设置)菜单中选 择 Preset(预置)。

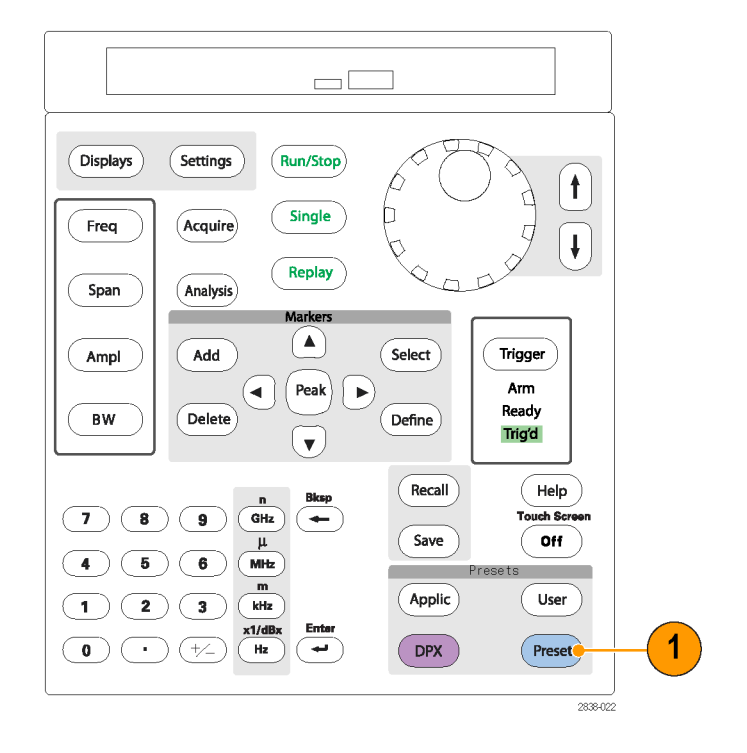

#### 快速提示

■ 预置不会更改在 Config In/Out (配置输入/输出) 控制面板或从 Tools (工具) 菜单中指定的任何 设置, 例如 GPIB 地址、Save/Export (保存/导出) 首选项或 Auto Alignment (自动校准) 设置。

# 连接信号

分析仪的前面板上有一个射频信号输入。在将信号电缆连接到输入前,请务必遵守对输入信号的要求。

注意: 为防止静电对仪器或对任何仪器附件的损坏,请在将电缆连接到仪器输入端之前,将电缆中 心导线和外层导线上可能存在的任何静电电荷释放到大地。请勿留下一端开路另一端连接到仪器的电 缆,以免形成一种 ESD(静电损坏)天线。

## 所需的信号电平

下表给出了可用分析仪进行测量的输入信号电平。 在信号的幅度和频率(标准化点)上保证精度。 可以在允许输入的整个范围内对信号进行测量,但测量精度受到待测信号频率和幅度的影响(有关详 细信息,请参阅 SPECMON3 和 SPECMON6 数据表)。

#### 射频信号输入范围(CW 或峰值包络功率)

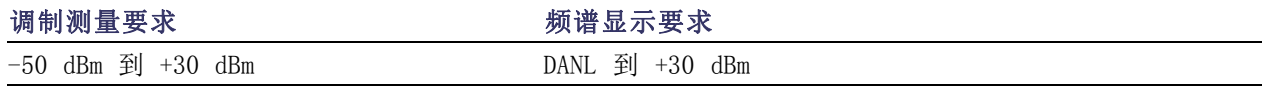

## 输入信号要求

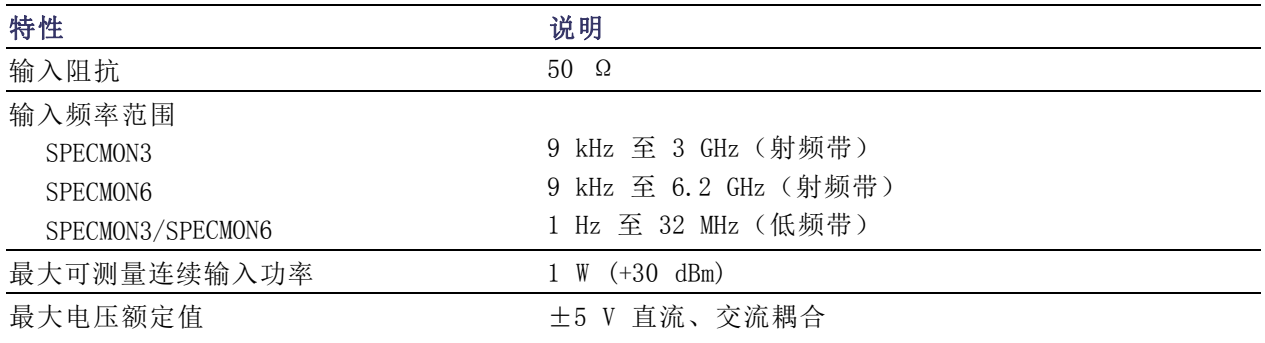

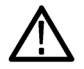

注意: 为防止损坏仪器,请勿连接大于 1 瓦 (+30 dBm) 的 CW 信号。 最大电压额定值为 ±5 V DC。 最大脉冲技术规格为峰值 50 W,脉冲宽度 <10 μs,占空比 0.001,衰减 ≥30 dB。

要连接射频信号,请执行下列操作:

■ 将信号连接到前面板上的 RF INPUT(射频输入)连接器。

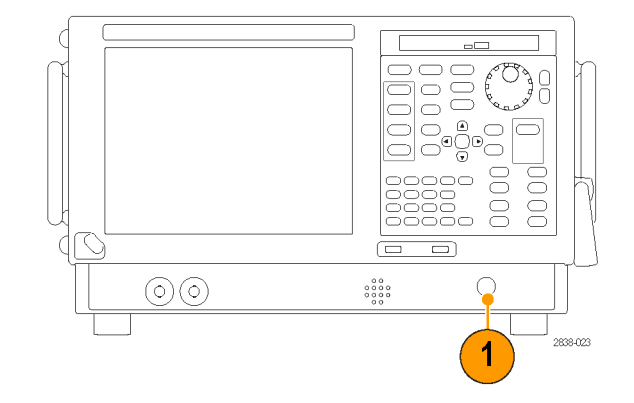

## 快速提示

■ 如果源信号大于 1 瓦 (+30 dBm), 请将源信号连接到衰减器。再将衰减器的输出连接到射频输入 连接器上。

Window Help

RefLev: 0.00 dBm

# 开始和停止采集

- 1. 单击 Run (运行) 按钮开始 采集。
- 要选择 Run (运行)模式, 单击 Run (运行) 按钮右边 的下拉图标。
- 选择 Single (单次) 或 Continuous (连续) 设置所需的 Run(运行)模式。

如果分析仪处于连续运行 模式,当采集处于激活状态 时 Replay (重播) 按钮会变 暗。 如果没有激活的采集, 则 Replay(重播)按钮为蓝 色。

2. 再次单击 Stop (停止) 按钮 即停止采集。如果正在进行 分析,则将结束其序列,然 后停止采集。

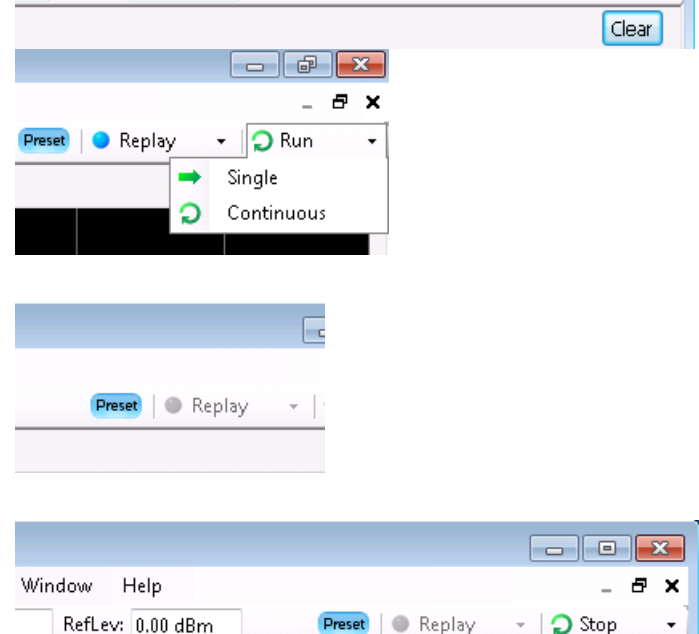

Preset Replay

 $\Box$ e $\mathbf{x}$ 

÷,

 $\cdot$   $\circ$  Run

Ð  $\pmb{\times}$ 

Clear

 $\!\star$ 

#### 32 SPECMON3 和 SPECMON6 快速入门用户手册

#### 快速提示

■ 按下前面板中的 Run (运行) 按钮以开始和停止采集。

#### 运行控制

通过 Run (运行) 菜单可访问用于控制采集和测量序列的命令。请参阅在线帮助以获得有关所有 Run (运行)菜单选择项的信息。Continuous(连续)为默认选择项。当选择 Continuous(连续)时, 则仪器会连续采集数据直到您停止采集过程为止。选择 Single Sequence(单次序列),在每次单击 Run (运行)或按下前面板中的 Run (运行) 按钮时, 将运行一次采集。

# 标记

使用标记测量时间、频率、功率和其他结果。标记可测量绝对值,也可测量标记间的差值。

#### 使用标记测量频率和功率

下列步骤给出了如何在 Spectrum (频谱) 显示中使用标记测量频率和功率。此示例假定所有的标记 已关闭,且屏幕上有一个信号。

- 1. 单击 Markers(标记),在 Analysis(分析)窗口底部 打开 Marker(标记)工具 栏。
- 2. 在 Marker(标记)工具 栏的下拉列表中选择 Add Marker(添加标记)。 将第一个标记指定为标记参 考 (MR)。
- 3. 使用 Marker(标记)工具 栏中的箭头按钮在屏幕上定 位标记。也可以使用触摸屏 或鼠标将标记拖动到所需的 位置。
- 4. 从显示上的标记读数中读取 频率和功率等级。

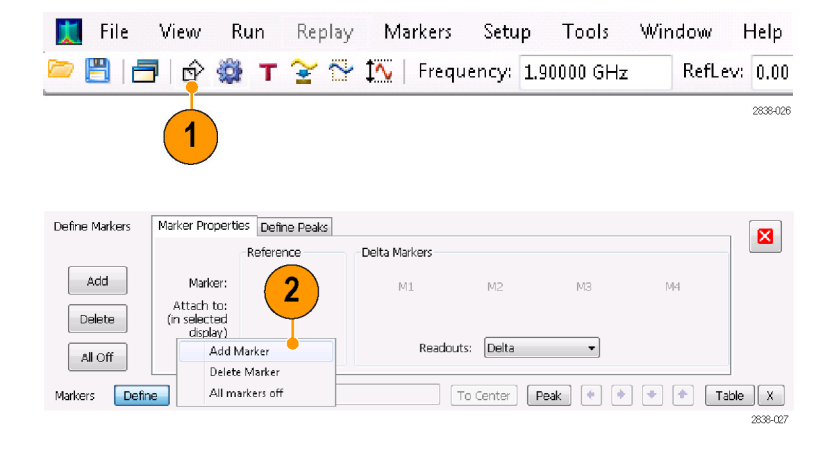

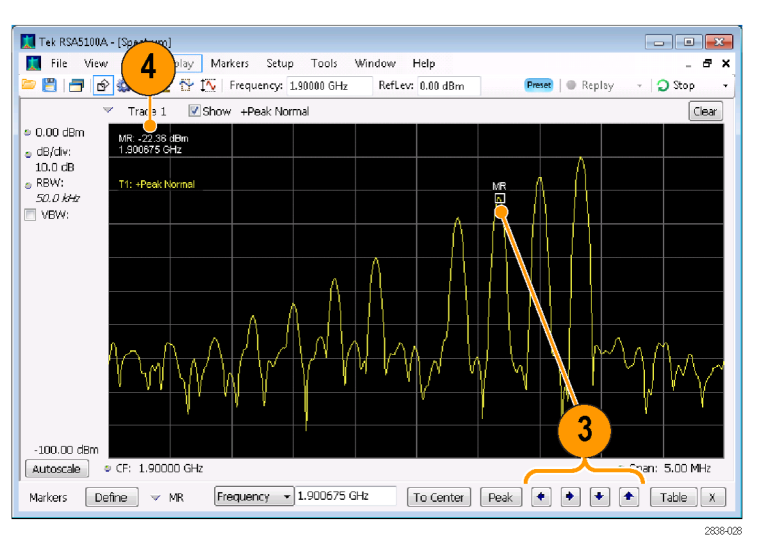

## 标记显示

- 直角标记在读数中显示绝对值。选定标记的读数出现在显示的左上角及 Marker (标记)工具栏中。
- 菱形标记显示增量值(相对于参考标记来说)。选定标记的增量读数出现在显示的右上角及 Marker (标记)工具栏中。
- 当使用触摸屏或鼠标沿光迹拖动标记时,标记会寻找最高点。标记停留在鼠标位置的 20 个光迹 点内。如果在光迹点的当前范围内没有峰值,则标记会找到最高点。
- 将标记放到 DPX 频谱显示中的位图光迹上时,标记读数将显示命中的像素数(最大为 65,536) 以及频率和功率(请参阅下图)。您可以将标记放在图形中的任意一点。
- 在具有选件 200 的仪器中, 附加到 DPX 位图上的标记将显示选定像素处的信号密度(百分比) 而不是像素命中数。

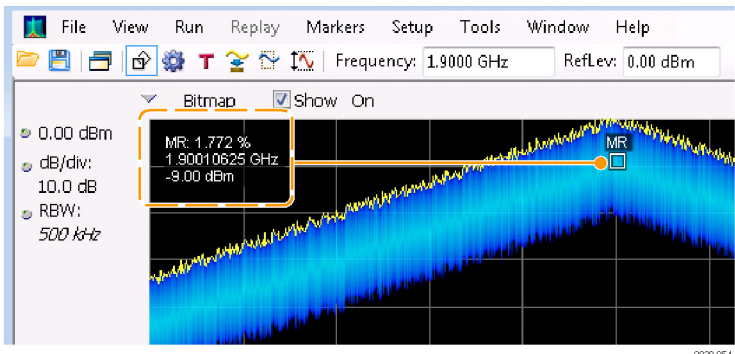

#### 快速提示

- 如果标记已关闭, 请单击 Marker(标记)工具栏或前面板中的 Peak (峰值), 添加标记参考 (MR) 并将其定位到选定显示的光迹的最大峰值电平上。
- 单击 Marker (标记)工具栏中的 Table (表), 打开表格显示以显示标记信息。

## Marker(标记)工具栏

Marker(标记)工具栏中有几个操作标记的控件。(见表4)其中某些控件与前面板中的控件类似。

#### 表 4: Marker (标记)工具栏

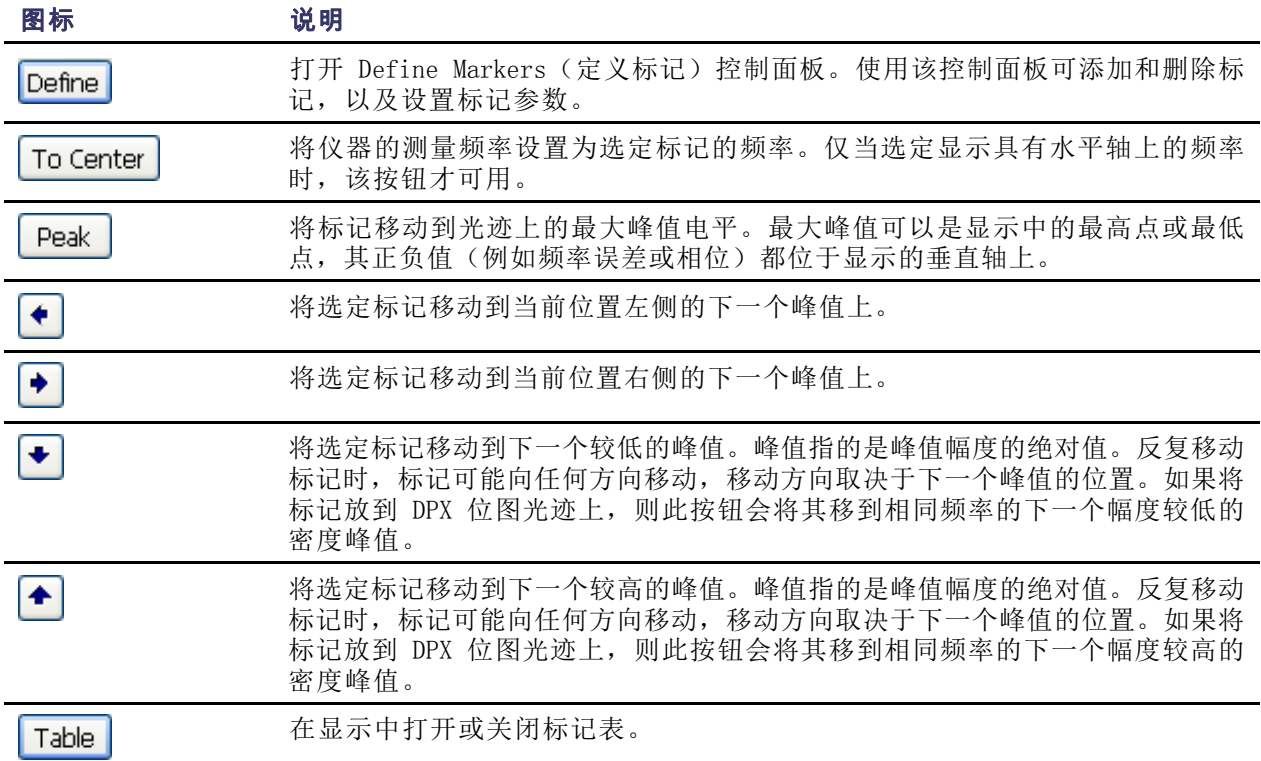

## 添加标记

最多可以有五个标记。第一个标记 (MR) 是参考标记。其他标记 (M1、M2、M3 和 M4) 可显示绝对 值,也可同时其绝对值及其与参考标记之间的差值。

要添加其他标记,请从工具栏的下拉列表中选择 Add Marker(添加标记)。

# 定义标记

使用 Define Markers(定义标记)控制面板可定义标记设置。

1. 单击 Define (定义) 打开 Define Markers(定义标记)控制面板。

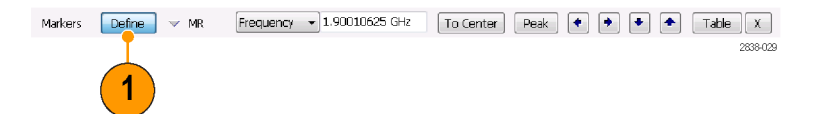

使用控制面板完成下列操作:

- 添加或删除标记。
- 关闭标记。
- 将标记分配给特定光迹。
- 将标记读数设置为绝对值或增量。
- 定义门限值和偏移值。

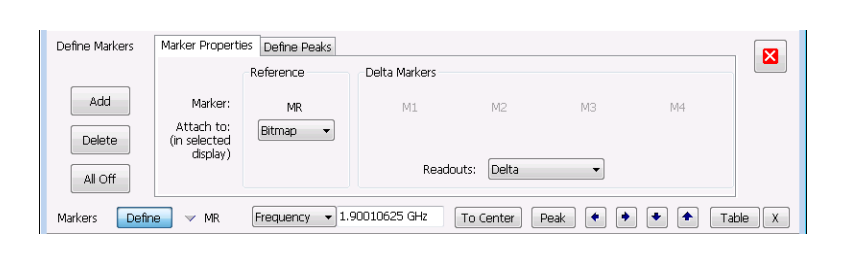

#### 快速提示

■ 可以通过 Marker (标记)工具栏的 Define (定义) 旁边的下拉列表添加或删除标记。

# 触摸屏操作

您可以使用触摸屏,通过触摸屏操作菜单来更改标记设置以及波形的显示方式。要使用触摸屏操作菜 单,请触摸显示器并保持一秒钟,然后移开手指。您也可以按下鼠标右键,即可使用鼠标来显示触摸 屏操作菜单。

请注意,触摸屏操作菜单中的某些选 项只有在定义标记后才能进行选择

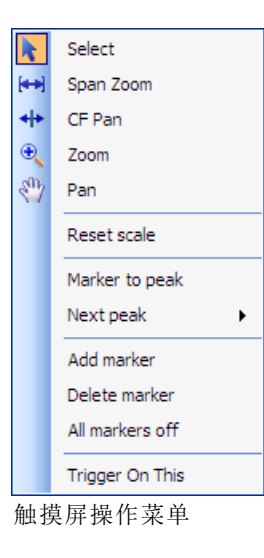

#### 表 5: 触摸屏操作菜单

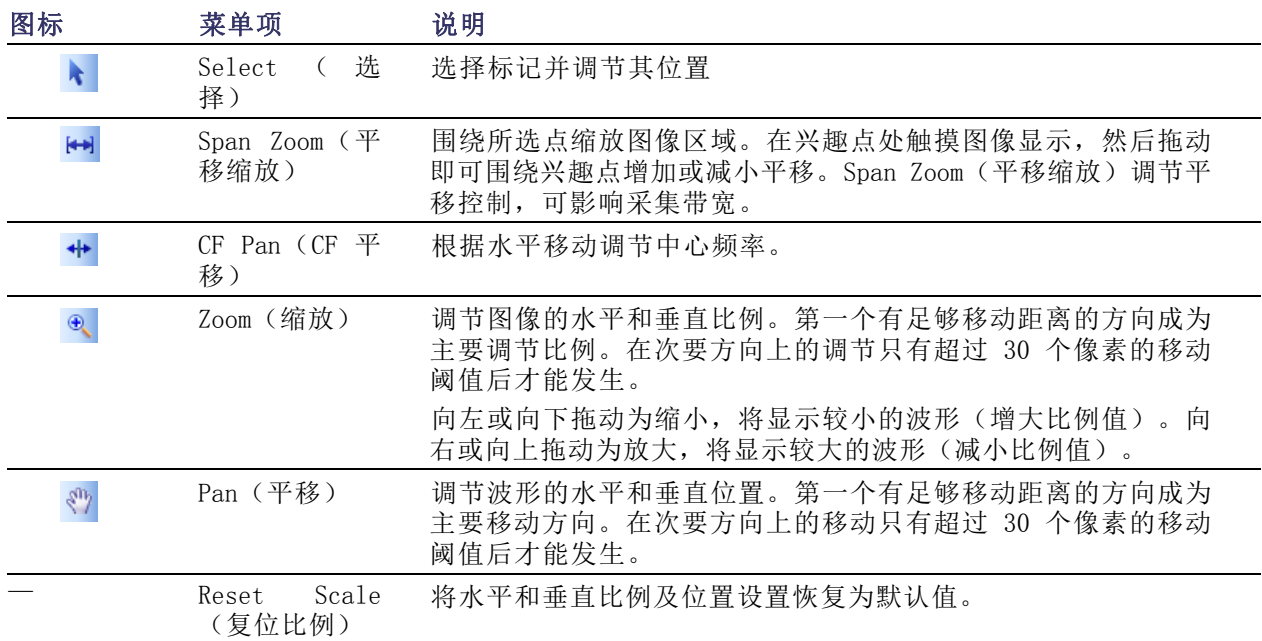

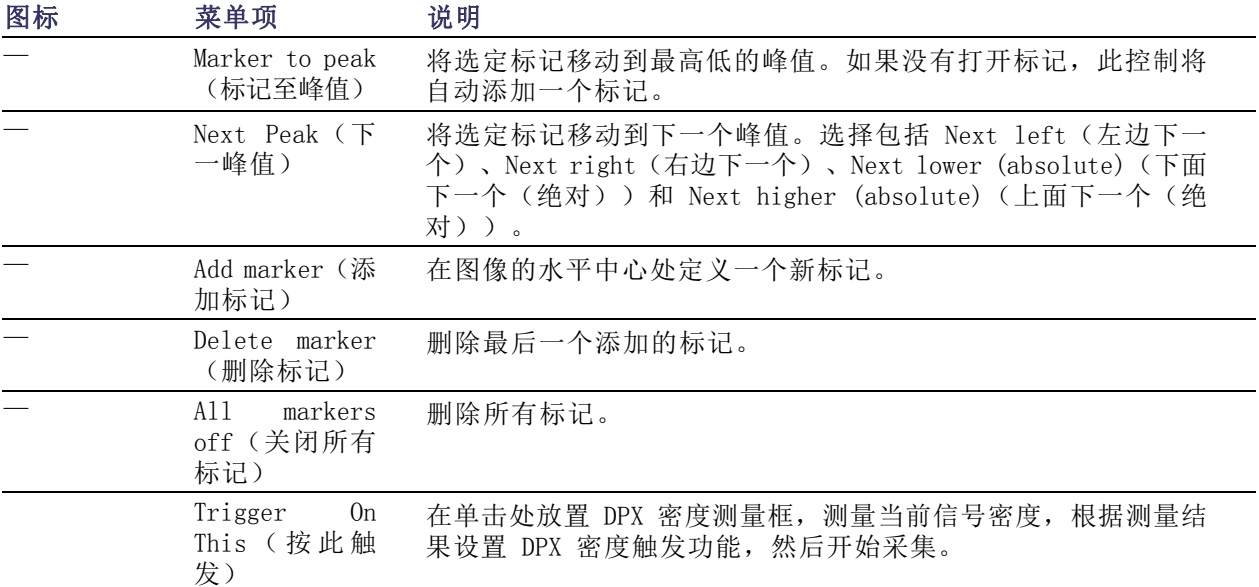

#### 表 5: 触摸屏操作菜单 (续)

# 打印

可以将屏幕副本及其内容(屏幕快照)打印输出到打印机或文件中。

1. 按下前面板上的 Print(打印) 按钮或在 File(文件)菜单中选 择 Print(打印)。

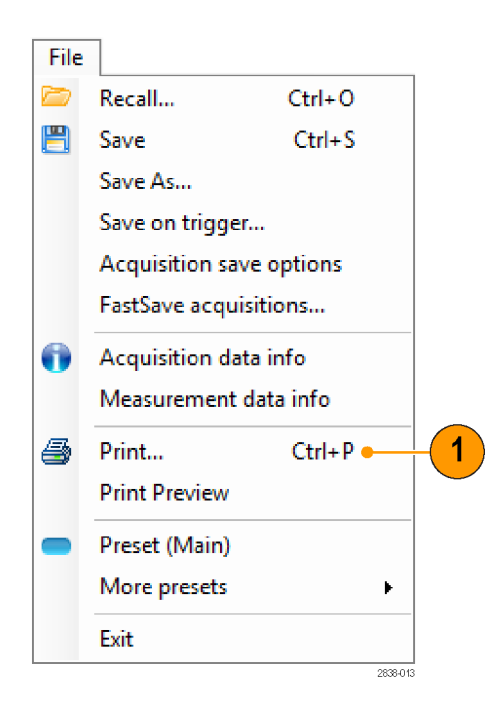

2. 在 Print (打印) 对话框中填写详 细信息,然后单击 OK(确定)。 该 Print (打印) 对话框是标准 的 Microsoft Windows 的 Print (打印)对话框。打印机控件取 决于您的打印机。

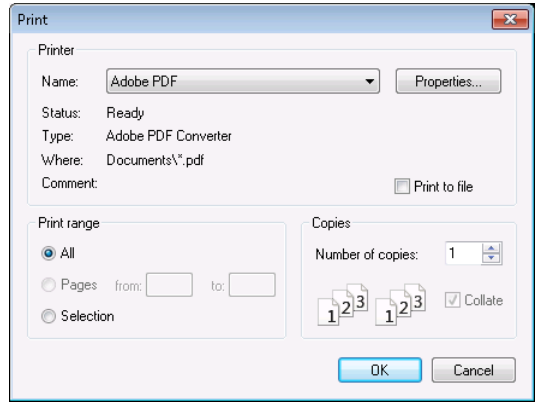

### 省墨模式

您可以采用白色背景打印屏幕图像。

- 1. 从 Tools(工具)菜单中选择 Options(选项)。
- Tools Window Help 00 Search... Alignments... Diagnostics Install Upgrades... Options 1 1909-14
- 2. 在控制面板中选择 Colors(颜 色)选项卡。
- 3. 将 Color Scheme(颜色方案)设 置为 Blizzard。 图形中的背景颜色将从黑色改为 白色。

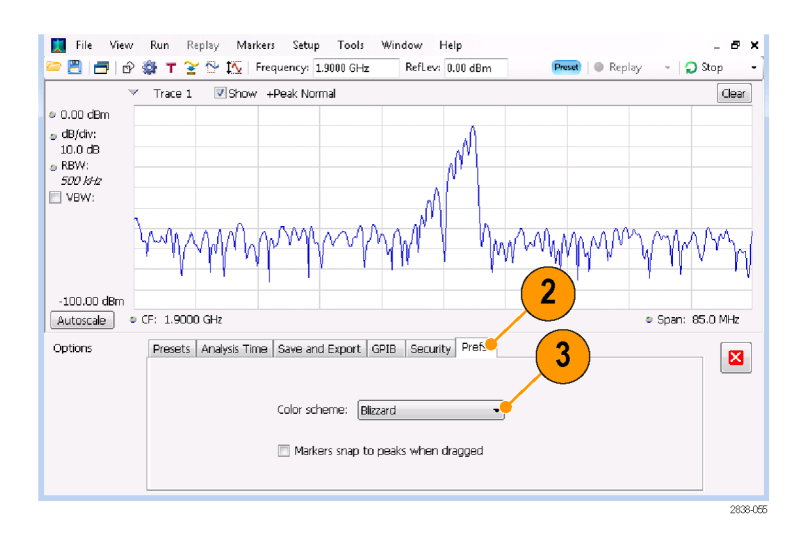

# 保存数据

可以保存不同类型的数据,供以后使用。

1. 在 File(文件)菜单中选择 Save As. (另存为) 打开 Save As (另 存为)对话框。

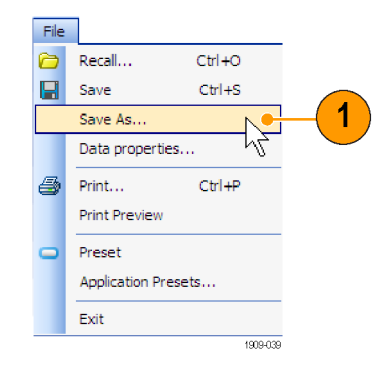

- 2. 导航到要保存设置的文件夹,或 使用默认位置。
- 3. 输入文件名。
- 4. 选择要保存的文件类型。 ( 见表 6)
- 5. 单击 Save(保存)。

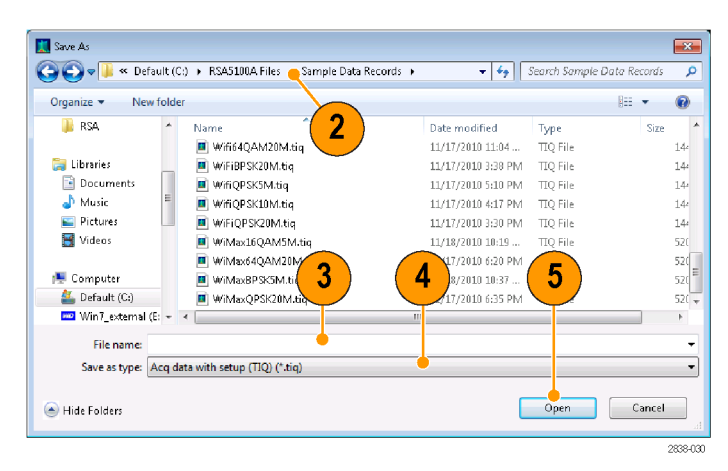

## 表 6: 可保存的文件类型

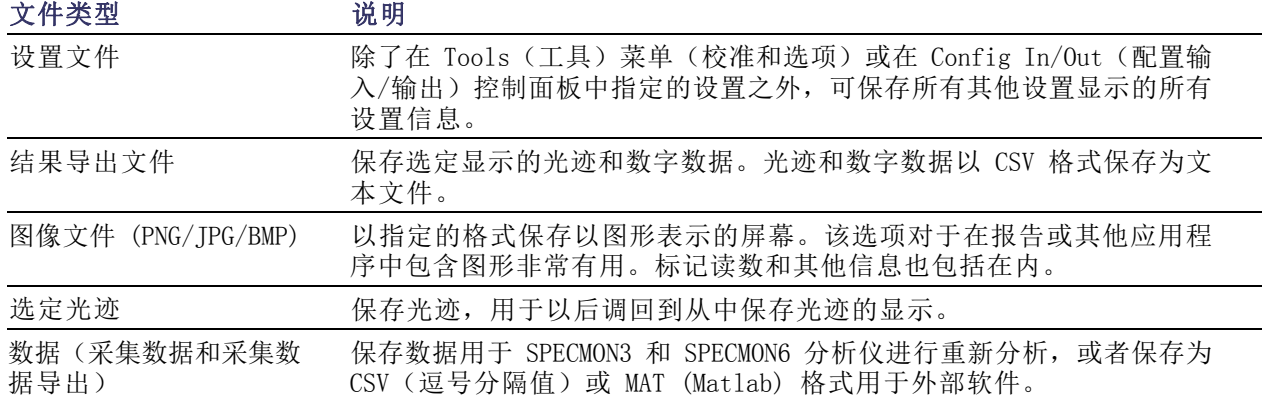

#### 快速提示

- 选择 File (文件) > Save (保存)或按下 Save (保存)按钮, 使用上次保存时所用的文件名、 路径和数据类型将信息保存到文件。如果该文件已存在,且您先前已在 Tools(工具)> Options (选项) > Auto Filename (自动文件名)控制面板选项卡中选择了该选项,则文件名的后缀数字 将增加。
- 选择 File (文件) > Save As (另存为) 打开标准的 Windows 的 Save (保存) 对话框, 在此可以 编辑文件名,选择要保存的数据类型,以及选择存储文件的文件夹。

# 调出数据

对于分析仪以前保存的采集数据和设置文件,可进行调用并重新分析。

File<sup>1</sup>

1. 按下前面板上的 Recall (调出) 按钮或在 File(文件)菜单中选 择 Recall(调出)。

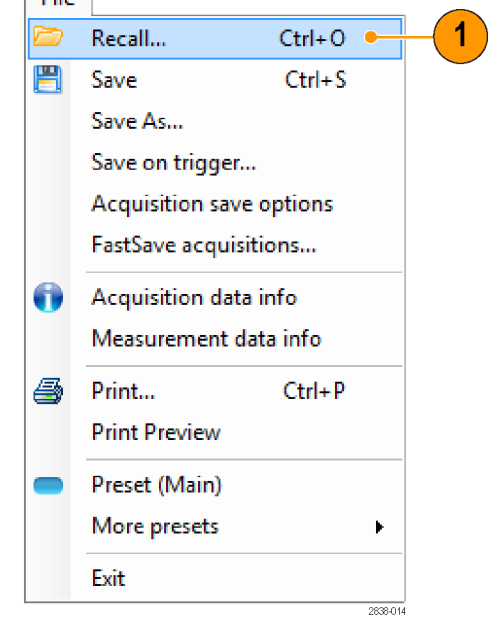

- 2. 在 Open (打开) 对话框中, 浏览 至文件位置。
- 3. 如果看不到文件,请从下拉列表 中选择文件的类型。
- 4. 双击文件名加载该文件。

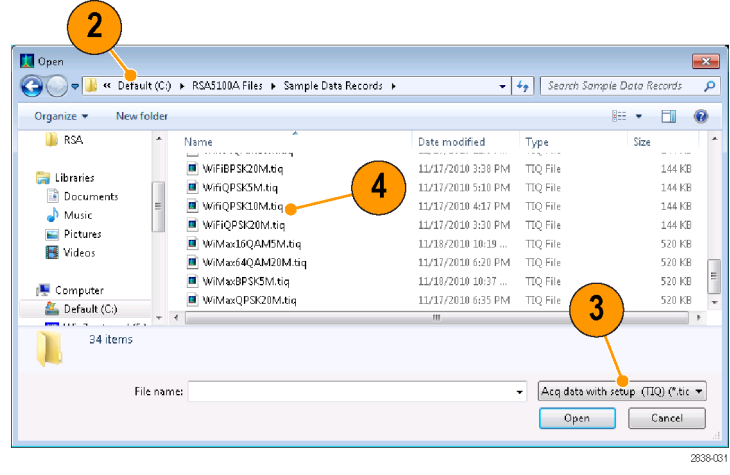

#### 快速提示

如果所调出的光迹的 X 轴范围超出当前图形的 X 轴范围,则光迹不可见。一个小箭头会指向屏幕外 看不到调出光迹的方向。使用 Frequency and Span (频率和跨距) (或 Span and Offset (跨距和偏 置))控件将光迹带回到 Spectrum(频谱)显示的屏幕上。在其他显示中,使用 Horizontal Scale and Offset(水平刻度和偏置)(也可以在 Spectrum(频谱)显示中使用)。这些控件位于 Settings (设置)>Scale(刻度)选项卡。

# <span id="page-58-0"></span>在地图上绘制测量图

该分析仪包括一个称为 RSA Map 的程序,可用于记录测量结果以及它们在地图上的位置。

#### 地图文件

RSA Map 使用 MIF 格式地图文件或 Windows 位图文件 (.bmp) 来指示位置。 .bmp 格式地图文件既 可以是地参比文件(使用世界地图文件格式来指定地理位置),也可以是非地参比文件(没有地理位 置信息)。

Tools Window

Alignments

<sup>10</sup> Search...

Help

#### 启动 RSA Map

要启动 RSA Map:

1. 在 SPECMON 应用中,从菜单栏上 选择 Tools(工具) > RSA Map。

RSA Map 将在单独的窗口中启动。

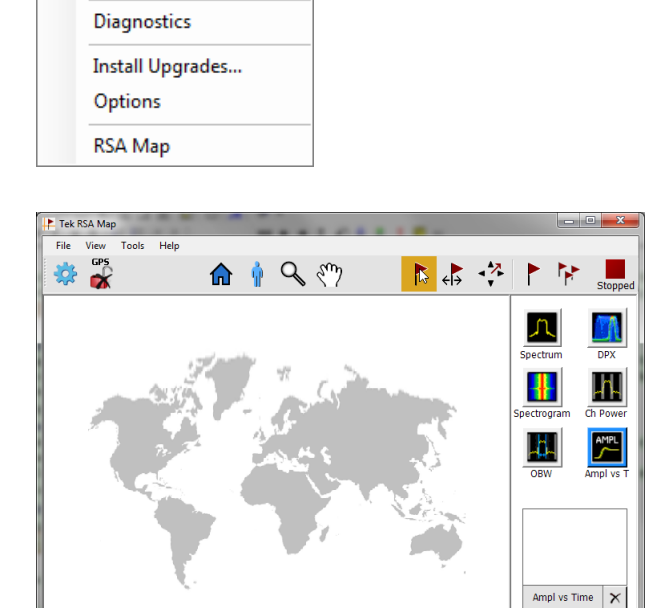

WorldMap.bmp

#### 载入地图

您必须先加载地图,然后才能使用 RSA Map 工具记录测量值。 如果您已在以前的会话中加载了地 图,该地图会一直保持加载,直到被新的地图取代。

 $\overline{()}: -55.983709 | Y: 85.017599$  1:245054869

1. 选择 File (文件) > Load Map (载入丢)。

- 2. 导航至要载入的地图文件的位置, 并选择要加载的地图文件(需要 指定地图的文件类型)。
- $\sim$  One ● → Li + Computer + OSDisk (C:) + RSAMap Files  $\bullet$   $\bullet$   $\bullet$   $\bullet$ Organize  $\star$  New folder  $\mathbb{H} \begin{array}{cc} \ast & \mathbb{H} \end{array} \begin{array}{cc} \bullet & \mathbb{H} \end{array}$ Name Date modified Type Size 5/5/2011 7:59 PM MIF File 519 KB road.mif tektronix.mif 4/10/2006 6:01 PM MIF File 166 KB tektronix.mif Date modified: 4/10/2006 6:01 PM<br>MIF File Size: 165 KB Date created: 7/23/2012 5:19 PM File name: tektronix.mif MapInfo Interchange Format (\* • Open v Cancel
- 3. 单击 Open(打开)。 RSA Map 应 用程序将加载所选地图文件。

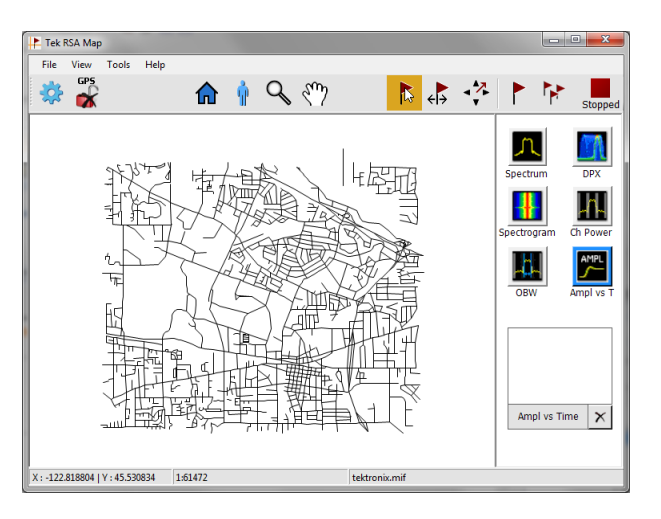

## 设置 GPS 接收机

放到地图上时,要在从 GPS 得到的坐标中包含测量值,必须在 RSA 地图中启用 GPS。

说明: 建议使用具有 USB 接口的外部 GPS 接收机。 GPS 接收机必须输出 NMEA 0183 串行数据。 运 行 RSA Map 前,请为 GPS 接收机安装任何必要的软件。

- 1. 通过 UBS 接口将 GPS 接收机连接 到仪器上的 USB 端口之一。
- 2. 单击 GPS 图标。 这将显示 Setup GPS (GPS 设置) 窗口。

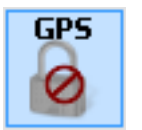

- 3. 单击 Enable(启用)复选框。
- 4. 单击 COM port (COM 端口) 下拉 列表箭头并滚动列表。 选择显示 所连 GPS 接收机名称的端口。
- 5. 根据需要为连接的 GPS 接收机设 置波特率。
- 6. 单击 Apply(应用)以启用 GPS。

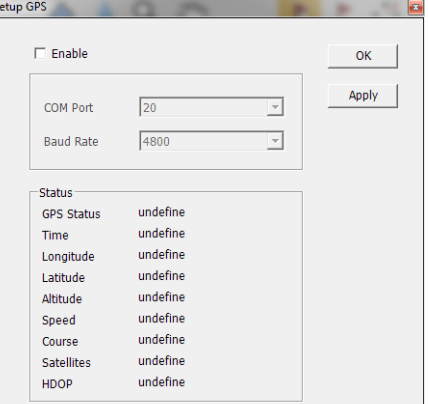

当 GPS 接收机与分析仪通信时, "状 云 "三点次说"。》, "我是信号", " 位置信息。

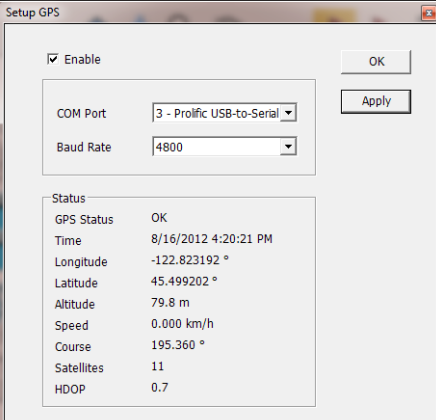

7. 单击OK (确定)以接受输入的 GPS 设置,并关闭"GPS 设置"窗口。 当分析仪锁定到 GPS 信号时,GPS 图 标会显示一个绿色锁定图标。

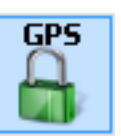

# 测量结果绘图

使用以下过程绘制测量结果地图。 在使用以下过程前,请执行下述操作:

- [载入地图](#page-58-0)。(见第43页, 载入地图).
- 选择 Tools (工具) > SPECMON 以切换到 SPECMON 应用程序, 并设置要在分析仪应用程序中绘制 地图的测量值。 如果要绘制信号强度地图,对于要测量的信号,请根据要求设置分析仪上的 Chan Power/STR and ACPR (信道功率/STR 和 ACPR) 显示屏。
- 1. 在 RSA Map 应用程序中,选择测 量按钮之一。 所选测量按钮用一 个蓝色的加亮环表示,并且测量按 钮的名称显示在缩略图区域下。

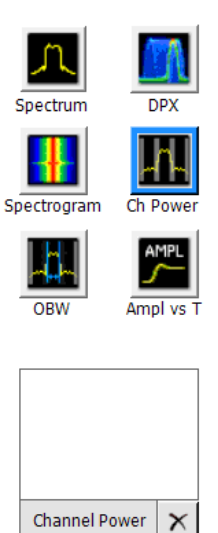

2. 单击"单次测量"按钮。

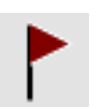

- 3. 单击或触击地图。
- 如果 GPS 接收机处于活动状态, 而且您正在使用地参比地图,则 当前 GPS 坐标处将放置一个单次 测量。
- 如果 GPS 接收机没有工作或者您 正在使用图像地图,则单次测量 将放置在您单击地图的位置。
- 4. 您可以选择其他测量按钮, 然后 单击地图将新的测量结果添加到 地图上。 同一个位置上多个测量 图标将彼此叠加在一起。

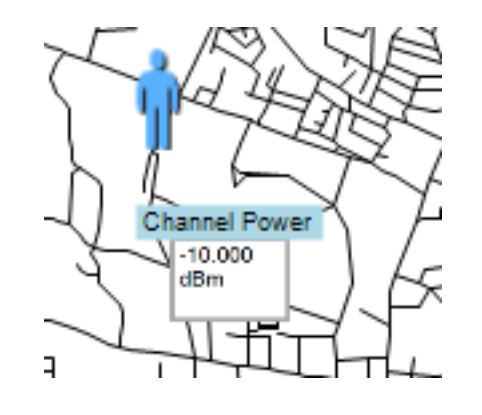

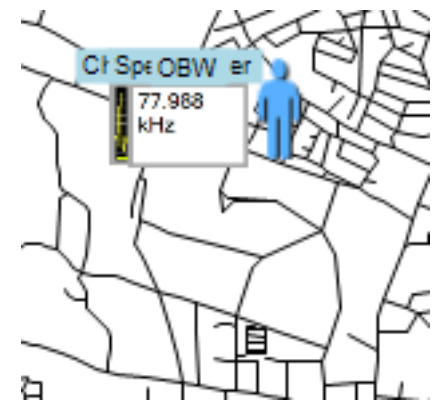

- 5. 要移动测量结果(例如,如果两 个或多个结果批次叠加),请单 击"移动结果"按钮。
- 6. 单击并将测量结果拖曳到新位置。 如果图标被移动到新的测量结果 叠加上,则图标将按照测量时间 顺序放置在叠加内。

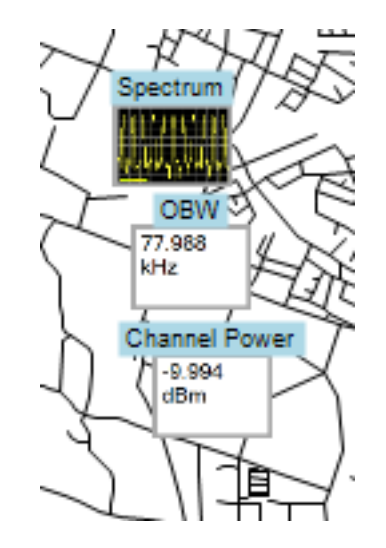

 $\leftrightarrow$ 

说明: 可放在地图上的测量结果数限定为 200。达到限制时,RSA Map 会显示一条消息来说明已达 到限制,并丢弃后续的测量结果。 选择"文件">"另存为",将地图和测量结果保存到文件,或者 选择"文件">"清除全部测量",以清楚地图并恢复向地图中添加测量结果。

说明: 要在 GPS 接收机工作时向地参比地图上的新位置添加测量,必须实际上移动到新的位置。 如 果要在除当前 GPS 位置外的点添加测量,请在放置测量前禁用 GPS。

说明: 要在地图中移动测量图标, 请选择"移动结果"按钮(KP)。 单击测量并将其拖曳到新 位置。

## 重复 RSA Map 测量

重复测量可以让您按照设定的时间间隔或 GPS 位置变化自动对单个测量结果进行绘图。 要执行重复 测量,必须启用并锁定 GPS。 使用的地图必须是地参比地图。

说明: RSA Map 程序仅对已完成的测量结果进行绘图。 如果指定的时间间隔小于进行一次测量所需 的时间,RSA Map 将忽略指定的时间间隔,并将在测量采集完成后立即对结果进行绘图。 例如,如 果仪器需要 20 秒完成一次测量,但时间间隔被设为 10 秒, 则仪器每 20 秒进行一次结果绘图。

- 1. 在 SPECMON 应用程序中设置测量 参数(频率、带宽等)。
- 2. 选择 Tools (工具) > RSA Map 以 返回 RSA Map 应用程序。
- 3. 如前所述,启用 GPS。

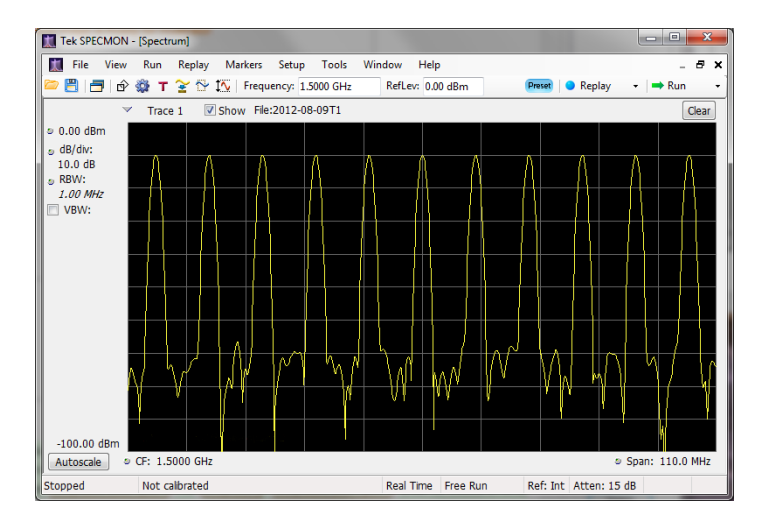

- 4. 单击"重复测量"按钮。
- 5. 单击"设置"按钮以显示"设置" 窗口。

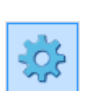

¥

- 6. 根据需要设置测量间隔类型(时 间或测量位置之间的距离)。
- 7. 单击 Done(完成)。

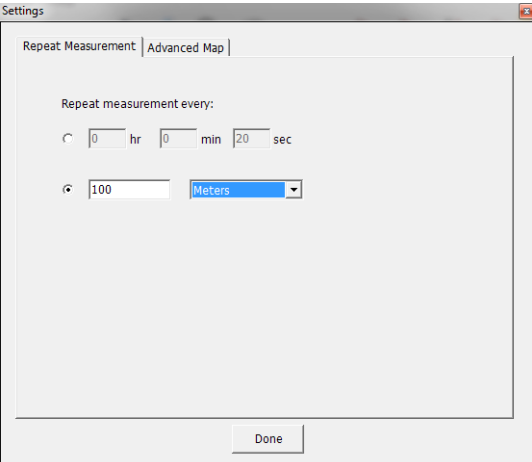

8. 在任意点单击地图以开始重复测 量。 仪器在地图中的当前 GPS 位 置添加测量。

仪器将根据 (设置)>"重复测 量"选项卡上指定的时间或距离重复 测量。

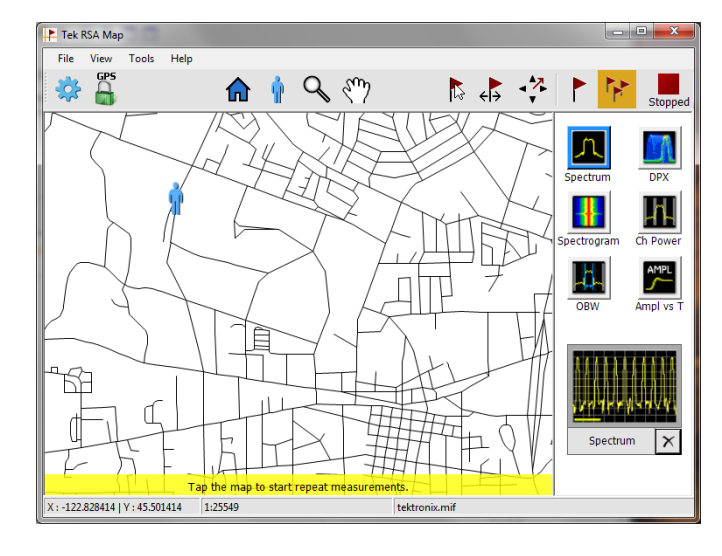

9. 单击地图以停止测量:

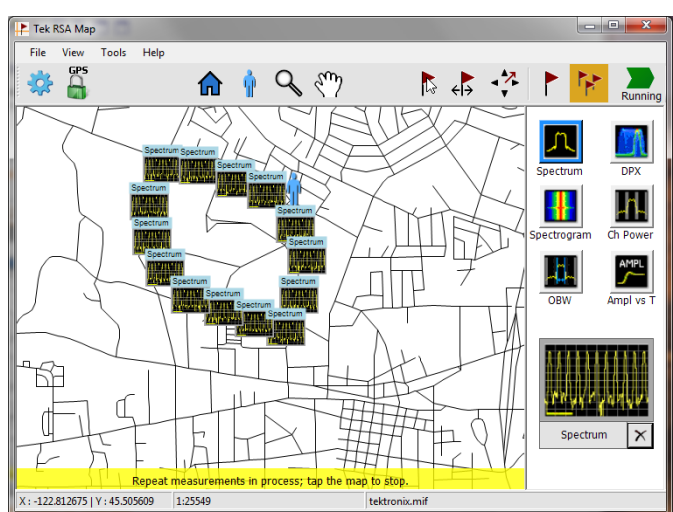

10. 单击"单次测量"或"选择"图标 以退出 RSA Map 记录测量模式。

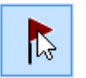

说明: 每张地图上可放置的测量结果个数被限制为 200。对于重复测量, 当仪器达到测量限制时, 将短暂地显示一条消息,测量结果和地图会自动保存到当前"保存结果"目录,地图被清除,然后 RSA Map 继续将测量添加到地图。

#### RSA Map 测量图标

RSA Map 应用程序在地图上使用图标来表示在该位置处所进行的测量。 可在测量图标上执行各种操 作,包括查看图标的测量结果、移动图标、删除图标以及在图标上附加测量方向箭头。 有关详细信 息,请查看下面的章节和 RSA Map 联机帮助。

ಗ್

## 查看和删除测量图标

要查看或删除某个 RSA Map 测量图标相关的测量结果:

- 1. 单击 RSA Map"选择"按钮。
- 2. 单击测量图标以打开 Map Measurements (地图测量) 对话框。

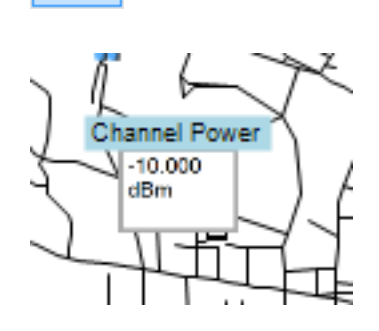

3. 单击列表中感兴趣的测量。

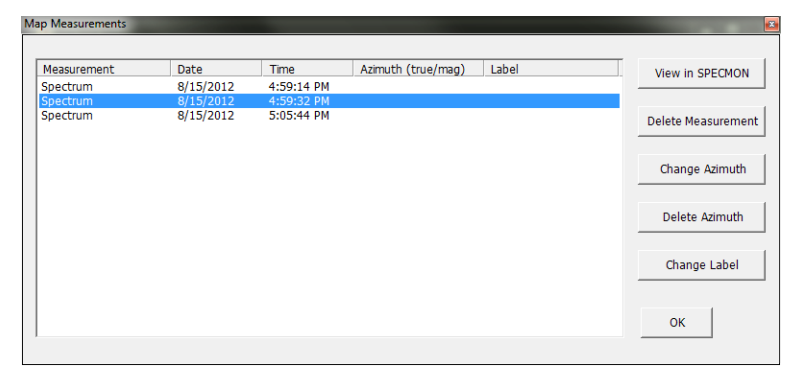

4. 单击 Open Measurement (打开测 量结果)打开选定测量的测量结 果屏幕。 选择 Tools (工具) > RSA Map 以返回 RSA Map 屏幕。

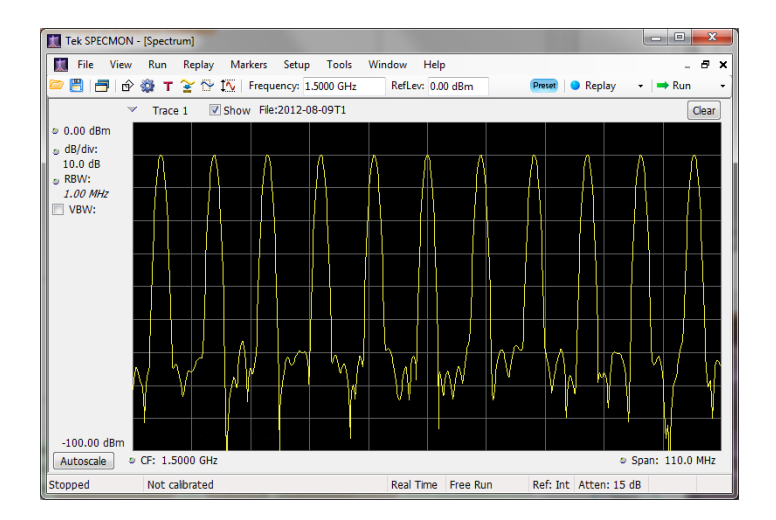

- 5. 单击 Delete Measurement(删除 测量结果)按钮可删除选定的测 量。 如果要删除多个测量,请重 复选择并单击 Delete Measurement (删除测量结果)。
- 6. 单击"确定"关闭对话框。

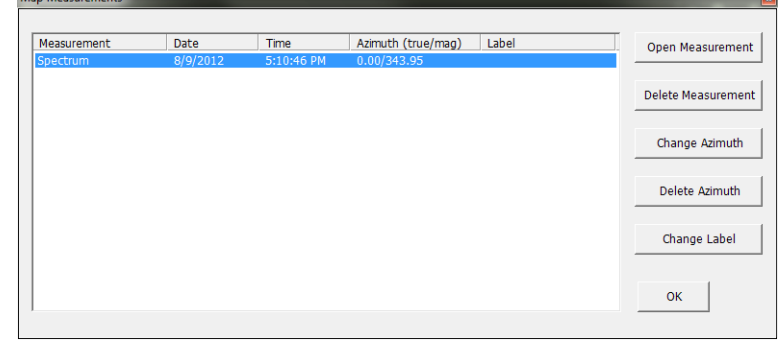

说明: 要从地图中删除所有测量图标, 请选择 File (文件) > Clear All Measurements (清除全部 测量)。

### 绘制测量方位角(方向)箭头

RSA Map 方位角方向箭头功能允许在绘图的测量中添加箭头,用于指示您在进行测量时天线的指向。

1. 单击"更改方位角"按钮。

2. 单击并从测量图标的中心向进 行测量时天线指向的方向拖移。 RSA Map 将从测量图标开始绘制 一个箭头。

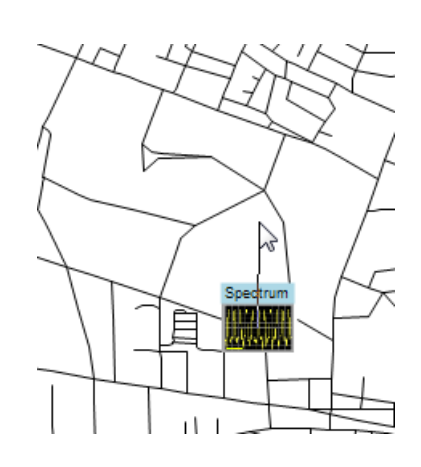

RSA Map 测量缩略图显示将在绘制时 显示箭头的方向。 该显示屏显示真 方位角和磁方位角 更改箭头的方向 时,缩略图画面中显示的角度会更新 以帮助您准确设置方向。 所显示的 信息取决于地图的类型(地参比或图 像)。 此处示例为地参比地图。

3. 要更改箭头方向,请绘制一条新 的直线。 RSA Map 使用新的方向 箭头替换现有箭头。

您还可以通过单击测量,从 Map Measurements(地图测量)窗口中选择 "更改方位角",然后输入结果的磁 方位角值,从而更改箭头方向。

4. 要更改方位角线的样式,请选 择 View(视图)> Azimuth line style – Line(方位角线样式 – 直线)或 Azimuth line style -Arrow (方位角线样式 - 箭头)。

## 删除方位角测量方向箭头

1. 单击 RSA Map"选择"按钮。

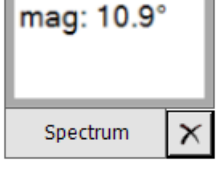

 $\mathbb{Z}$ 

true:  $26.9^\circ$ 

2. 单击具有要删除的方向箭头的 测量图标。 RSA Map 打开 **Map** Measurements(地图测量)对话 框。

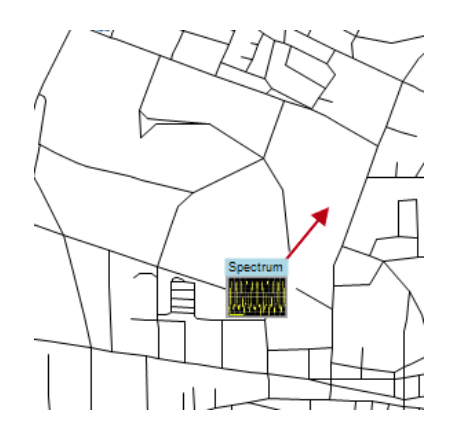

- 3. 单击带有要删除方向箭头的测量 名称。
- 4. 单击 Delete Azimuth (删除方位 角)按钮。
- 5. 单击 OK(确定)。 RSA Map 关 闭对话框并删除方向箭头。

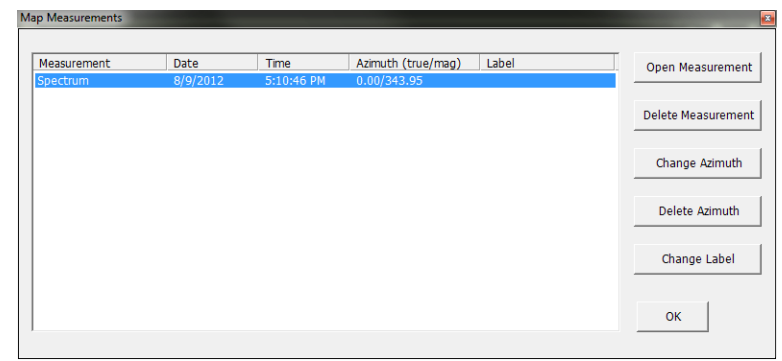

#### 保存测量结果

RSA Map 可让您将测量结果保存到文件,以便存档。 您可以调出保存的结果,以便检查。 RSA Map 将结果保存为 .zip 压缩格式。 保存的结果包含多种类型的文件:

- 测量数据文件(导出结果)
- 用于测量的地图文件
- Google Earth KMZ 文件
- 可调出的结果文件(跟踪和设置文件)
- 兼容 MapInfo 的 MIF/MID 文件

有关已保存存档内容的完整详细信息,请参阅 RSA Map 帮助。 要保存测量结果:

1. 选择 File (文件) > Save As (另 存为)。

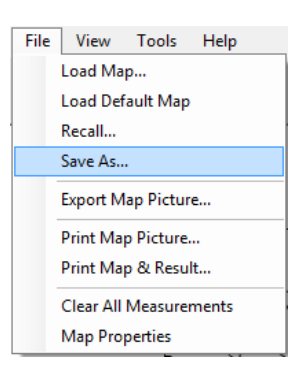

- 2. 导航到要保存结果的位置并键入 该文件的名称。
- 3. 选择"保存"以保存结果。

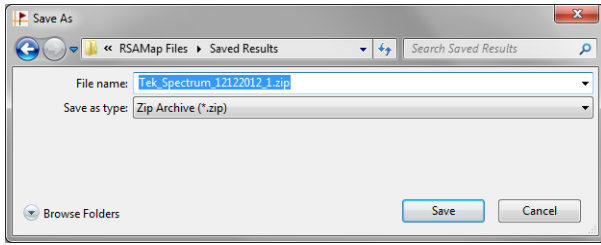

## 调出测量结果

要调出保存的测量结果:

1. 选择 File (文件) > Recall (调 出)。

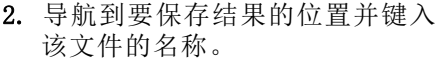

3. 选择"保存"以保存结果。

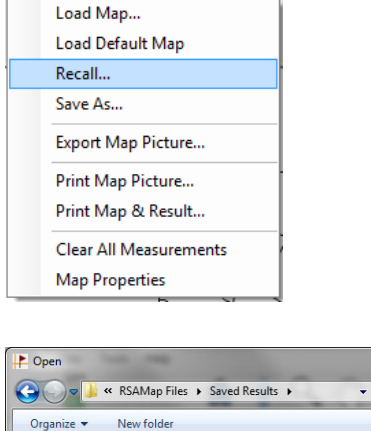

File View Tools Help

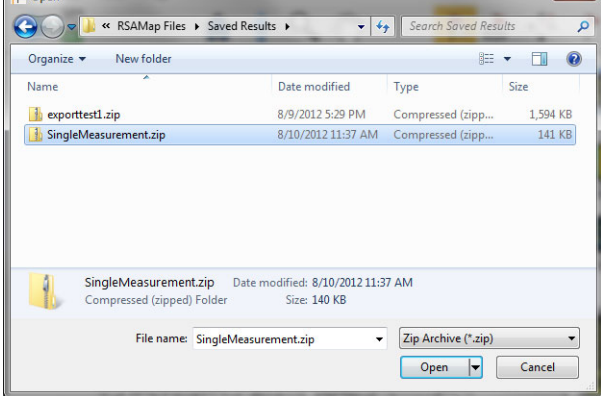

 $\overline{32}$ 

RSA Map 载入所调出测量存档的内 容。

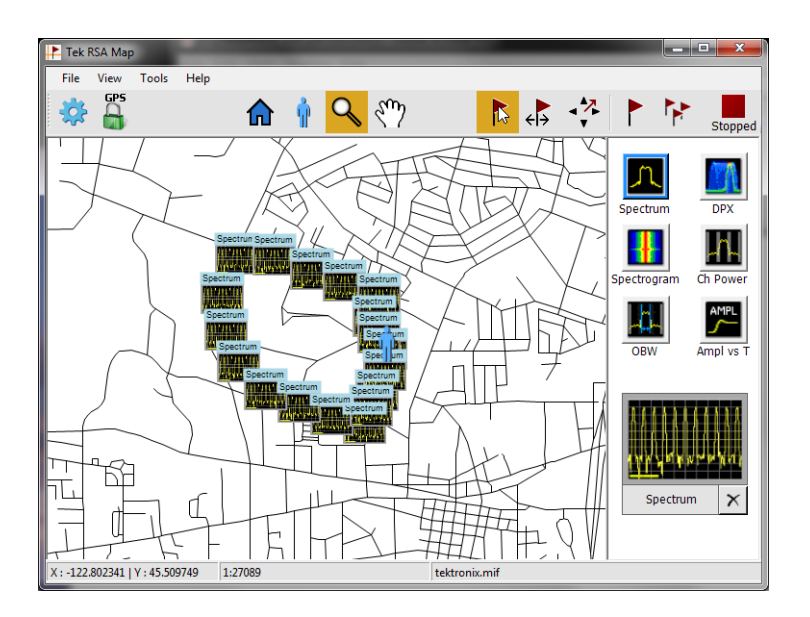

# 高级技术

本节介绍高级操作技术。 有关实际应用的示例,请参阅《SPECMON3 实时频谱分析仪和 SPECMON6 实 时信号分析仪应用示例手册》。

#### 设置触发

除了功率电平触发、行触发、欠幅触发和外部触发以外,该分析仪提供实时的频域触发(选件 52) 和频率边沿触发。 它使用触发事件作为时间上的参考点,用于信号的无缝采集。 这样,分析仪能够 同时存储触发前和触发后的信息。

分析仪具有以下两种触发模式:

**自由运行模式:** 在自由运行模式下, 仪器可以不考虑任何触发条件而启动采集。这是一种简单而快 捷的观察信号方式。通常情况下,自由运行模式对于 Spectrum (频谱) 显示已足够,除非您需要指 定采集数据记录的特定时间。

触发模式: 在触发模式下,仪器在识别到触发事件时启动采集。定义触发事件的条件取决于选定的 触发源。有若干触发源选择项,可用于选择要作为触发事件而监视的信号。

一旦选择了触发模式,就必须选择触发源。触发源有:

- RF Input (射频输入)
- Trig In(触发输入)
- Trig 2 In (触发 2 输入)
- Gated (选通)
- Line (行)

一旦选择了触发源,就可以设置附加参数以指定触发事件。如果指定 RF Input(射频输入)作为触 发源,则可以选择以下两种触发类型:
<span id="page-72-0"></span>DPX 密度触发: 使用此触发类型, 仪器可捕捉任何可在 DPX 显示中看到的信号, 包括隐藏在其他 幅度更大或重复率更高的信号下很难分辨的信号。使用 Trigger On This™ (按此触发) 功能, 您可以 在所关注的图形区域上画一个框,设置 Density(密度)门限,当测量的密度超过设置的门限时仪器 将触发。

时间限定的触发: 使用时间限定的触发, 可以根据发生信号跳变的时间来触发仪器。您可以将时间 限定应用于基本触发类型。例如, 如果您选择 Power(功率)类型并将仪器配置为在上升沿触发, 则通过时间限定,您可以根据信号超过触发门限后停留在高位的时间长度来屏蔽某些上升沿事件。 您可能希望,只有持续时间超过指定时间或小于指定时间的那些脉冲才可触发仪器。您可以将 Time Qualified(时间限定)设置为仅接受脉冲宽度在两个指定值之间或超出这两个值的脉冲。

您还可以对 Frequency Mask(频率模板)、DPX Density(DPX 密度)和 Runt(欠幅脉冲)触发事件 设置时间限定。对于每个触发类型,仪器都会查找所有符合基本触发标准的事件,然后根据时间限定 参数进一步测试这些事件。

**频率边沿触发:** 频率边沿触发可根据时域信号特性触发仪器。将输入数据与用户选定的电平(以赫 兹为单位)相比较。频率边沿触发与功率触发类似,不过还需要设置功率门限以避免在出现低幅度明 显频率波动的情况下进行触发。可选择时域带宽并在上升边沿或下降边沿处触发。

**频率模板触发:** 使用频率模板触发, 您能够在频域中的信号超出模板时触发仪器。您可以制定模板, 以便在将生成触发事件的实时带宽内定义条件。使用该触发类型,您能够在有强信号的情况下触发弱 信号。该触发类型对于捕获间歇性信号也非常有用。

功率触发: 功率触发可根据时域信号特性触发仪器。将输入数据与用户选定的电平(以 dBm 为单 位)相比较。可选择时域带宽并在上升边沿或下降边沿处触发。

欠幅触发: 欠幅触发定义的是这样的触发事件:脉冲幅度穿过一个阈值,但在重新穿过第一个阈值 前未能穿过第二个阈值。

除了定义触发事件之外,您还可以通过在 Trigger(触发)控制面板中选择适当的选项卡来定义下列 参数:

- Position(位置)和 Delay(延迟)参数, 用于定义采集数据记录期间的触发位置和是否延迟一 段时间再触发。
- 在扫描采集模式下,是单个事件可以触发整个扫描,还是每个扫描段都需要有新的触发事件。

#### <span id="page-73-0"></span>访问触发参数

- 1. 单击 Trig(触发)打开 Trigger (触发)控制面板。
- 2. 如下列步骤所示,单击 Trigger (触发)控制面板中的某一选项 卡以定义触发参数。
- 3. 使用 Event (事件)选项卡设置 用于定义触发事件的参数。参数 随所选择的触发源和触发类型的 不同而不同。
- 4. 使用 Time Qualified (时间限 定) 选项卡设置用于根据持续时 间限定触发事件的参数。

- 5. 用 Advanced (高级)选项卡设置 触发位置和释抑设置的参数。
- 6. 用 Actions(动作)选项卡设置触 发时保存功能的参数。 触发时保 存功能允许在发生触发事件时保 存采集数据文件和/或屏幕捕获。

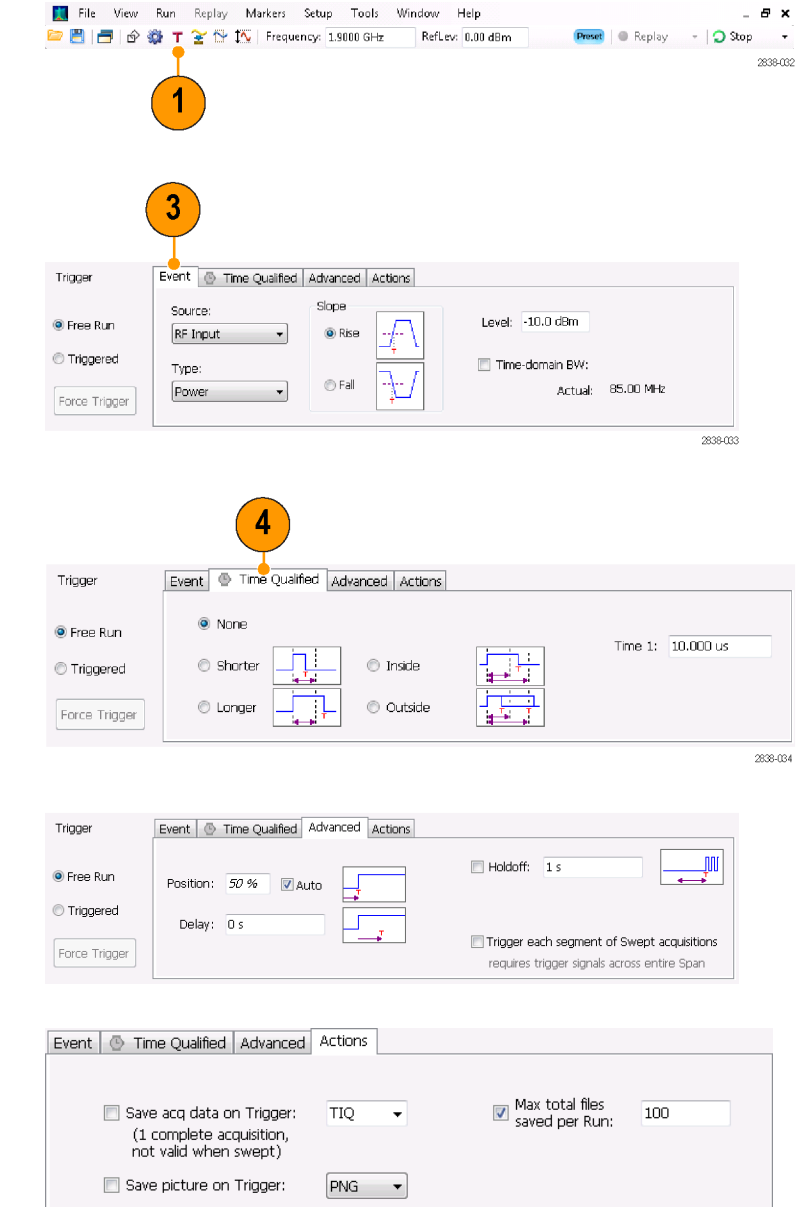

#### 快速提示

- 访问 Trigger (触发) 控制面板的其他方式:
	- 按下前面板上的 Trigger(触发)按钮。
	- 在 Setup (设置) 菜单中选择 Trigger. (触发...)。

#### 设置 DPX 密度触发

DPX 密度触发功能可捕获被其他幅度较大或频率较高的信号所覆盖的一部分瞬态信号。如果可以在 DPX 位图上看到此信号,则可以按此触发。DPX 密度区域测量用于在显示中选择感兴趣的区域并测量 其当前密度。在设置密度门限后,仪器会在密度测量超过门限时触发。

设置 DPX 密度触发的最简便方法是使用鼠标右键单击 DPX 图中感兴趣的信号, 或将手指按在屏幕上 并按住一秒钟。此时会弹出一个菜单。选择 Trigger On This(按此触发)。此操作将执行以下几个 任务:

- 在单击处放置密度测量框
- 将测量框设置为默认大小
- 测量框内的平均密度
- 将触发模式设置为 Triggered (已触发)
- 选择 DPX 密度触发类型 Higher (高于)
- 将触发门限调整为稍低于当前测量结果的值
- 开始采集过程

若要优化特定信号的 DPX 密度触发设置, 请打开 Trigger (触发) 控制面板。使用控件更改触发门限 比较的极性(高于或低于)、门限值、测量框的大小和位置。使用 Frequency(频率)和 Amplitude (幅度)设置找到框的中心,然后设置 +/- 值来调整测量框的宽度和高度。

对于被较强信号部分掩盖的事件,通常需要根据所关注事件和覆盖信号的密度测量值来调整密度门 限。例如,如果只表示较强信号的背景颜色的密度为 7%,而包括这两种信号的密度测量值为 9%,则 可以将 Threshold (门限) 设置为 8%。

<span id="page-75-0"></span>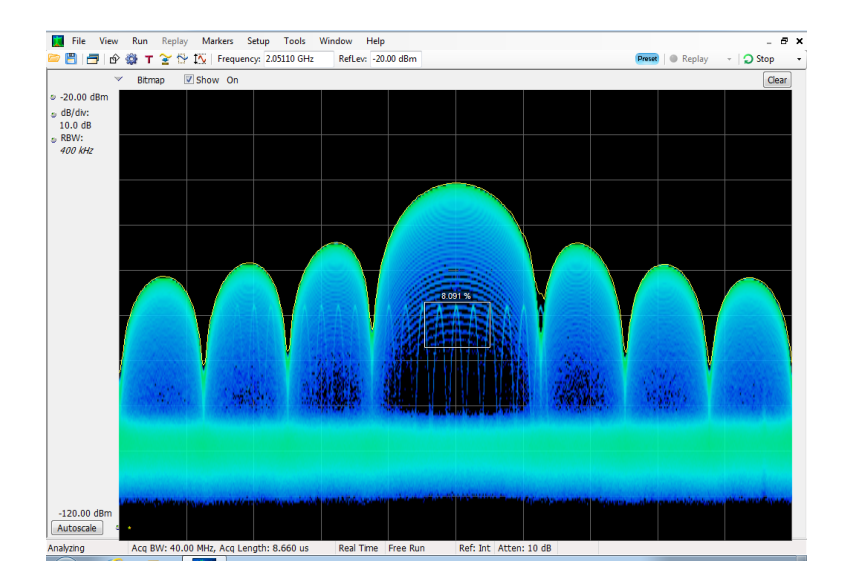

如果预计信号是一个连续音调,并且希望在其跳到其他频率或下降到一个较低幅度时捕获相应事件, 请将 Density(密度)测量框移到信号峰值处,在 Density(密度)控件中选择 Lower(低于),并 将 Threshold (门限) 设置为 100%。当信号不在该测量框中时, 仪器将触发。

**提示**: 密度测量值为框中每列像素的密度平均值。如果测量框包含的范围超出 CW 信号的峰值,则密 度读数将小于 100%。要获得 100% 的读数, 您可以增大 RBW 来加宽峰值, 也可以缩小框, 直到该框的 上方和下方都没有彩色像素为止。信号应从框的左侧进入,从框的右侧离开。信号不应穿过框的底沿。

#### 创建频率模板

使用 Mask Editor(模板编辑器)创建频率模板。该模板是由频率和幅度定义的一系列点。在 Trigger (触发)控制面板中可访问 Mask Editor(模板编辑器)。(该步骤使用 Spectrum(频谱)显示。)

您可以通过手动或 Auto Draw(自动绘制)方法来创建 Frequency Mask(频率模板)。下列步骤为手 动方法。有关如何使用 Auto Draw(自动绘制)方法的步骤, 请参阅在线帮助中的"模板编辑器(频 率模板触发)"主题。

1. 单击 Trig(触发)打开 Trigger The View Run Replay Markers Setup Tools Window Help  $\theta$   $\times$ ■ 日日 企 録 T を ① I Frequency: 1.9000 GHz Reflex: 0.00 dBm Preset | Replay - D Stop -(触发)控制面板。 2838402 1

- 2. 在控制面板中选择 Event(事件) 选项卡。
- 3. 将 Source (源) 设置为 RF Input (射频输入)。
- 4. 将 Type (类型) 设置为 Frequency Mask(频率模板)。
- 5. 单击 Mask Editor (模板编辑 器)打开 Mask Editor(模板编 辑器)。 打开 Mask Editor (模板编辑器) 时, Spectrum (频谱)显示的光迹 出现在图形中。
- 6. 单击工具栏中的 New(新建)。 将删除现有的模板,然后创建一 个默认的 6 点模板。

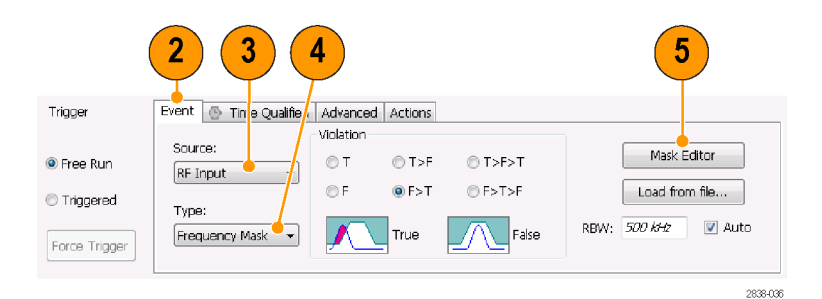

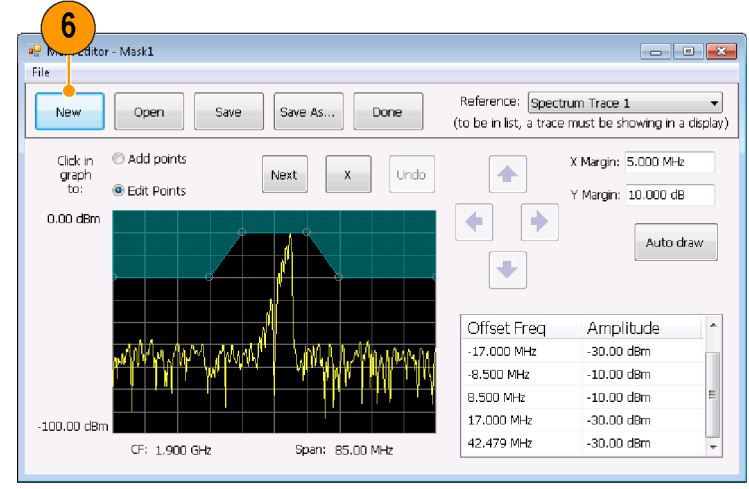

2838-037

- <span id="page-77-0"></span>7. 单击模板中的任何点以选择该点。 选定点的频率和幅度会加亮显示 在图形中。
- 8. 通过执行以下操作之一编辑该点:
	- 使用鼠标拖放该点。
	- 在表中输入频率和幅度。
	- 使用向上/向下箭头键调整幅 度,使用向左/向右箭头键调 整频率。

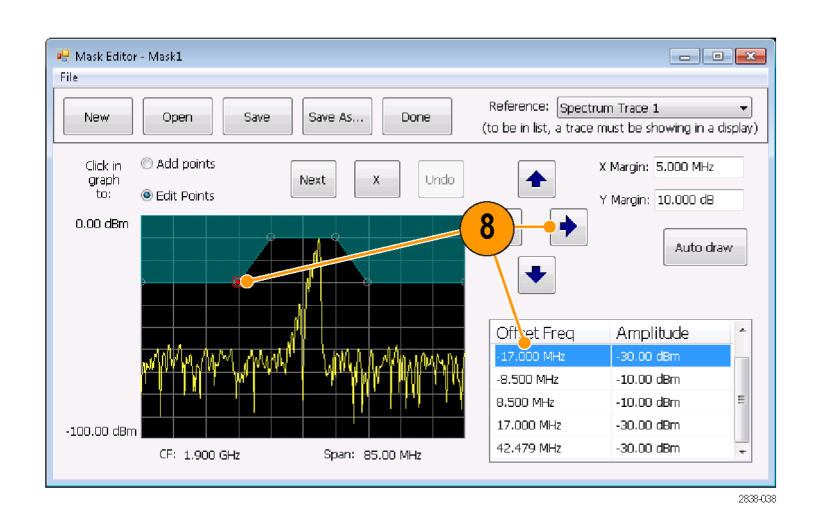

#### 快速提示

- 单击 Auto draw(自动绘制)将生成一个自动调整到 Reference(基准)的模板。
- 右键单击显示屏以添加新点。
- 单击 Add Points (添加点), 然后单击图形以在图形上添加新点。
- 单击 Next (下一个) 在图形中选择下一个点。
- 单击 X(删除按钮)删除模板上选定的点。  $\overline{\phantom{a}}$
- H 单击 Save (保存) 保存模板文件并继续使用模板编辑器。
- 单击 Open (打开)加载并编辑先前保存的模板文件。

## 定义触发条件

设置模板后,可以选择是在存在模板违例时触发还是在不存在模板违例时触发。

- 1. 选择条件。 这些选项如下所述。( 见表7)控 制面板底部的图标指出了被看作 是 true 或 false 的不同情况。
- 2. 单击 Triggered(触发)。 仪器将在满足触发条件时触发。

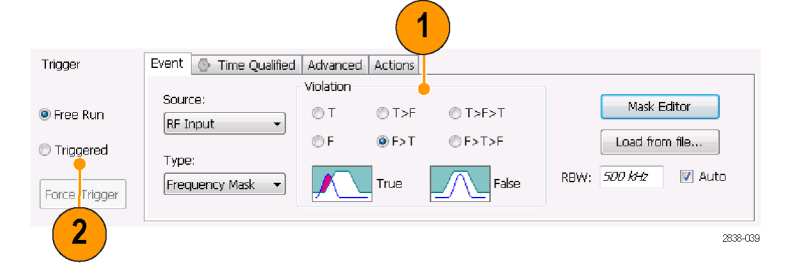

#### 表 7: 触发违例

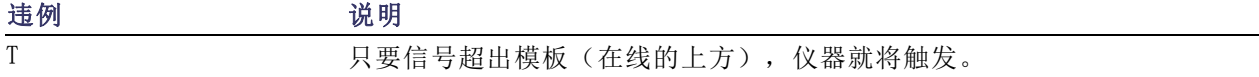

<span id="page-78-0"></span>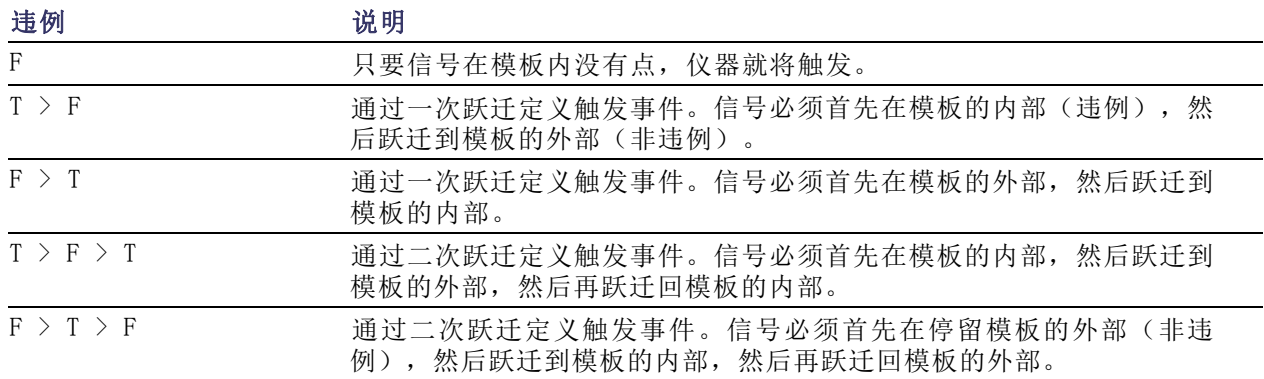

#### 控制采集

当打开两个或更多的显示时,其中一个显示可控制采集系统。选定显示的采集要求将设置采集硬件参 数。如果对选定显示的采集参数进行了优化,则这些参数对于其他显示来说可能是不理想的。在这种 情况下,其他显示可能无法保持最佳性能,因此可能无法生成结果。(分析调出的数据时,也会发生 这种情况:测量试图发送结果,但可能不符合所有其参数设置。)

通过单击显示的任何位置,可指定由哪一显示控制硬件采集参数。有多个显示时,加亮的显示可控制 硬件采集参数。

在此示例中,共有两个显示,即 Spectrum(频谱)显示和 DPX Spectrum(DPX 频谱)显示。DPX Spectrum(DPX 频谱)显示上加亮的标题 栏表示该显示是选定的显示。

位于显示左上角的选中指示器表示 Spectrum(频谱)显示的采集硬件已 优化。

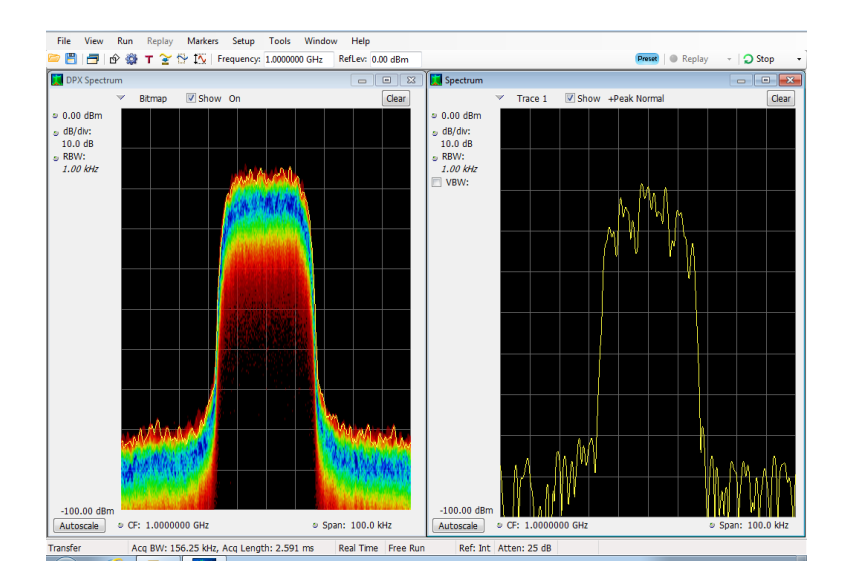

某些显示不能控制采集硬件。这些显示仅显示捕获的数据。某些显示可共享相同的参数。如果它们中 的任何一个显示控制采集硬件,则为它们中的所有显示优化采集参数。

#### 采集要求相冲突时的测量

该分析仪可让您打开任何测量组合。 选择感兴趣的显示后,仪器会自动设置适当的分析和采集参数。

如果测量在采集参数的要求之间产生冲突,则当前选定的显示优先。在下面的示例中,一个显示需要 实时数据(例如 Amplitude vs Time (幅度-时间关系)测量), 而另一个显示需要扫频数据(例如具 有很宽跨距的 Spectrum(频谱)图形),这时测量设置不相兼容。

- 1. 按下前面板的 Preset(预置)按 钮,将仪器设置为默认的设置。
- 2. 将仪器调谐到信号的频率,然后 设置跨距。
- 3. 单击 Displays(显示)图标打开 Select Displays(选择显示)对 话框。
- 4. 选择 General Signal Viewing (常规信号观察)文件夹。
- 5. 选择 Amplitude vs Time(幅度-时间关系)图标。
- 6. 单击 Add (添加) 将图标添加到 Selected Displays(选定显示) 列表中。
- 说明: 如果当前 Selected Displays (选定显示)列表中没有 Spectrum (频谱)显示,请添加该显示。
- 7. 单击 OK (确定)接受更改并关闭 对话框。

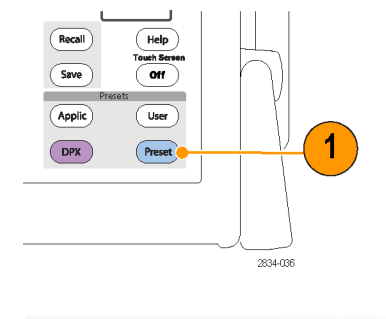

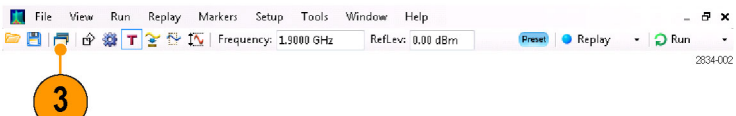

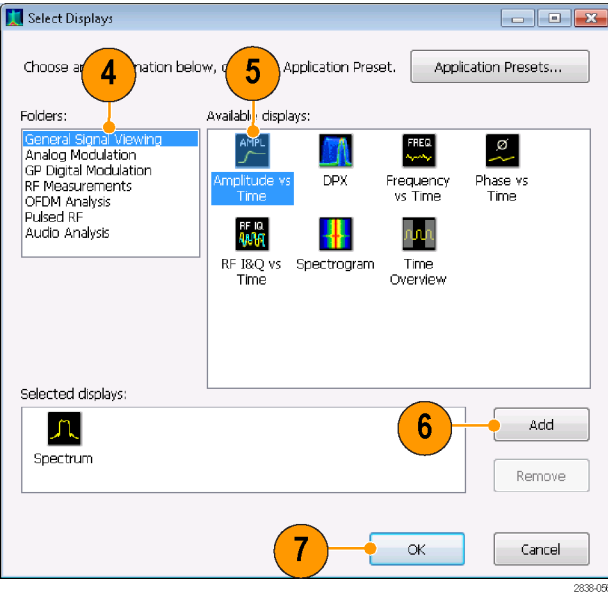

8. 将 Spectrum(频谱)显示中的跨

因为 Spectrum(频谱)是选定的 显示,所以采集参数会自动调整 以满足显示的需要。200 MHz 的 跨距超出了仪器的实时带宽。因 此,仪器将更改为扫频模式。

9. 请观察状态栏。读数 Swept(扫 描)指示何时扫描采集。

距增加到 200 MHz。

当"实时"采集时,所有的测量 通常都会运行。如果采集为扫频 式,则只有选定的显示可以运行。

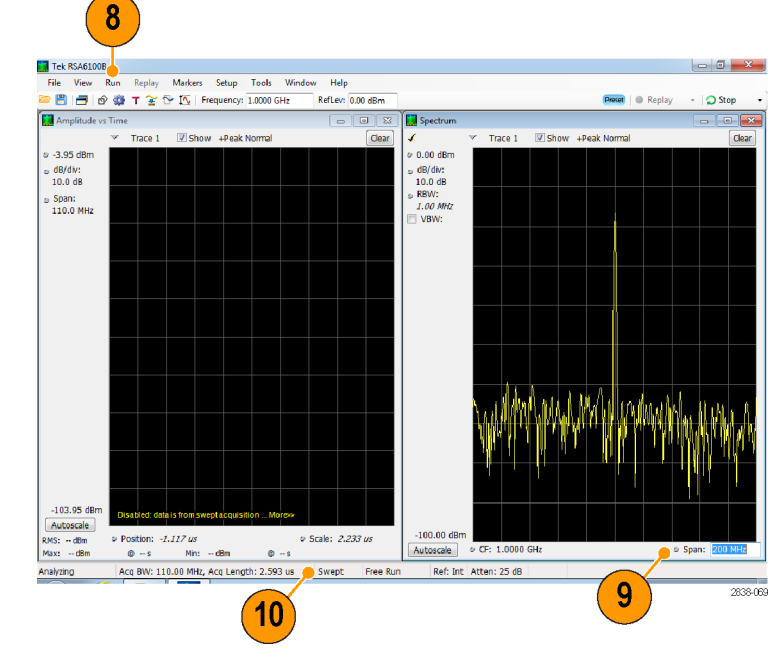

10.单击 Amplitude vs Time(幅度-时间)显示使之成为活动显示。 因为选定的显示需要实时方式, 所以采集会切换回实时方式。现 在,数据与 Amplitude vs Time (幅度-时间关系)显示相适合, 但不包含 Spectrum(频谱)显示 所需的整个频率范围。 在这种情况下,Spectrum(频谱)

显示无法运行。

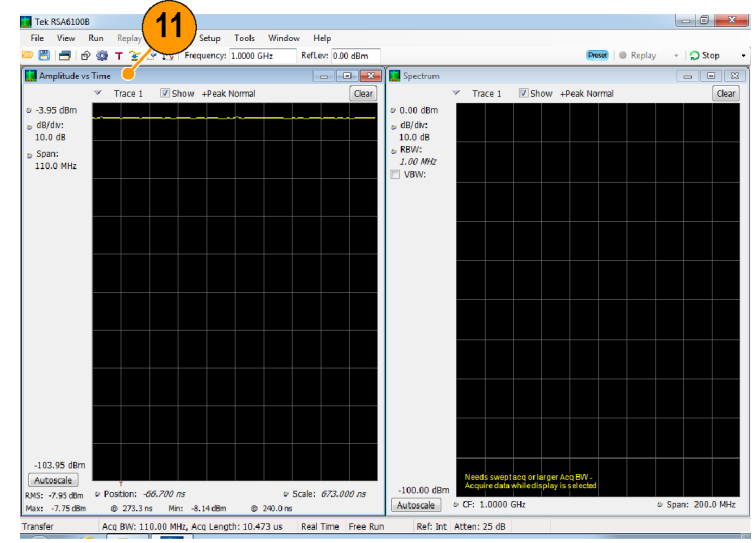

2838-070

- <span id="page-81-0"></span>11.将 Spectrum(频谱)显示中的跨 度减少到 25 MHz。此时,采集又 成为实时方式。
- 否是实时方式。

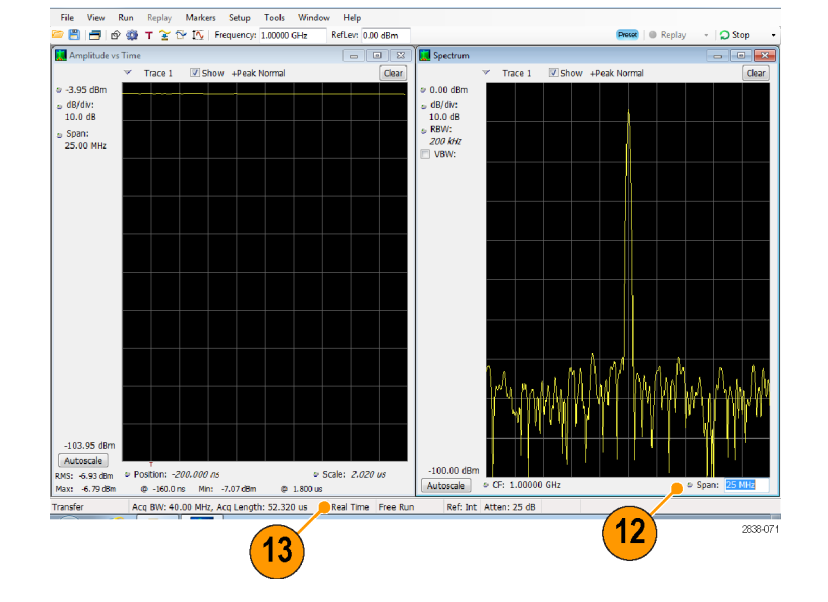

12.检查状态栏的读数,验证采集是 现在,两个显示都可以运行。

#### 搜索信号

该分析仪可让您在频谱显示的光迹结果中搜索功率电平的变化。可识别穿过功率电平的匹配,也可创 建一个模板来指定功率电平和频率范围限制。 可选择搜索哪个光迹,并指定当产出搜索匹配时所采 取的动作。 寄生和稳定时间测量产生的通过/不通过结果也可进行搜索,但此处将以频谱光迹为例。

要搜索一个光迹,请执行以下操作:

- 1. 打开 Spectrum(频谱)显示; 如果 Spectrum(频谱)显示已打 开,则选择它。
- 2. 选择 Tools (工具) > Search (搜 索)。
- 3. 选中 Enable Search (启用搜索) 复选框。

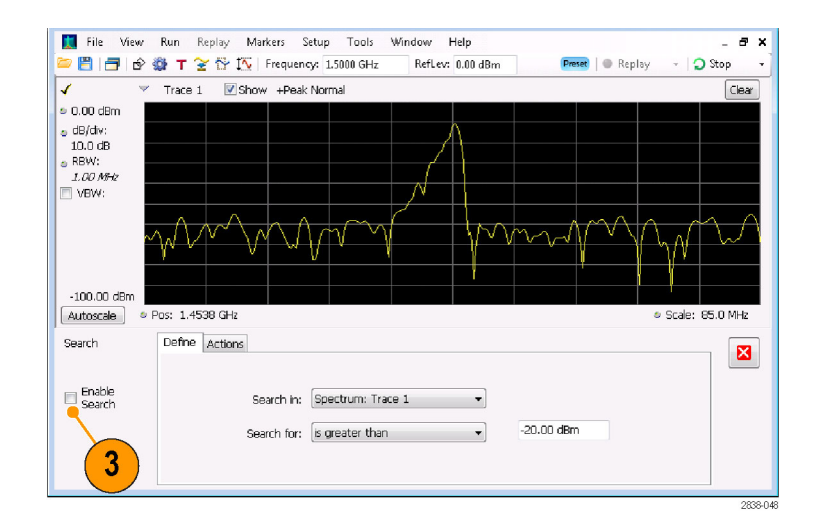

- 4. 从 Search in (搜索位置)下拉 列表中选择要搜索的光迹。
- 5. 确认您在 Search in (搜索位置) 列表中所选的光迹已被选中,并 选中了 Show (显示)框。

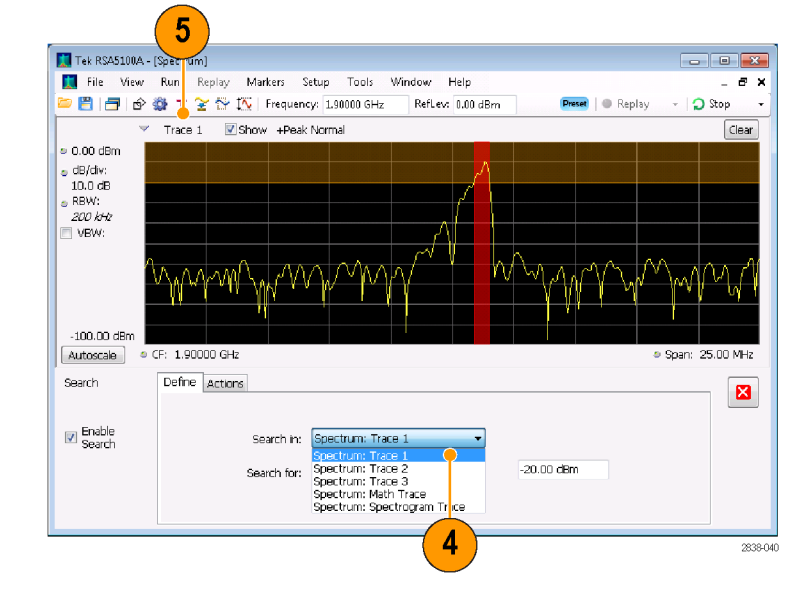

要搜索高于或低于指定电平的信号 电平, 选择 is greater than (大 于) 或 is less than (小于)。 要搜索随频率变化的信号电平, 选择 is outside mask(位于模 板外)或 is inside mask (位于 模板内)。要指定搜索模板中的 限制, 单击 Edit limits (编辑 限制)按钮。

图像显示内橙色的阴影区域显示 构成匹配(如果被信号占据)匹 配的电平。

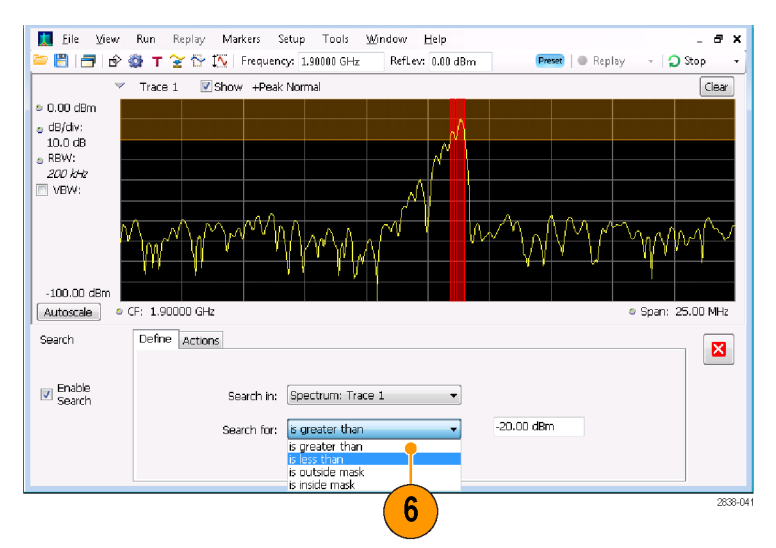

#### 大于所选搜索的显示

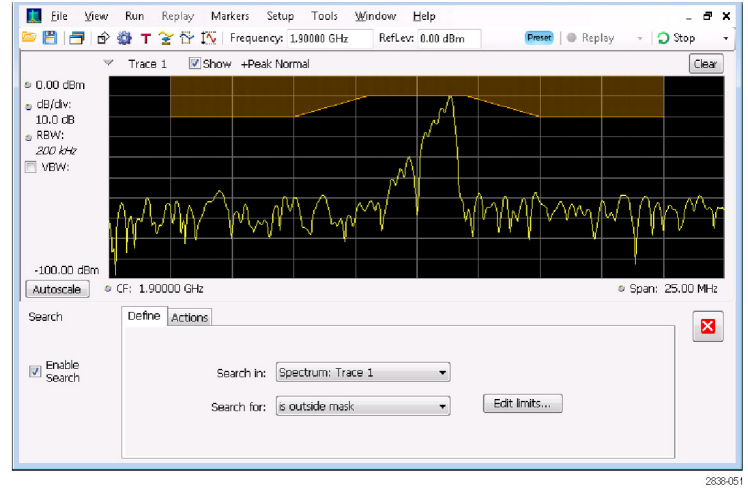

超过所选模板搜索之外的显示

- <span id="page-84-0"></span>7. 单击 Actions(操作)选项卡可 指定当发生匹配时,分析仪要采 取什么操作。 分析仪可在发生匹配时最多采取 五种操作,取决于运行模式。在 Run(运行)模式下,分析仪可发 出嘟嘟声、停止采集、保存采集 数据、保存谱线数据以及保存显示 的图像。在 Replay(重放)模式 下,可发出嘟嘟声并停止分析。
- 8. 要让分析仪在发生匹配时采取某 种操作,可选择所需的操作。 您可以选择操作的任意组合在发 生匹配时执行。如果选择所有操 作, 当发现匹配时(在 Run (运 行)模式下)将会全部执行。
- 9. 单击关闭框可移除 Search (搜 索)控制面板。
- 10. 按 RUN (运行) 按钮可发起一个 搜索。

当输入数据中存在匹配时,图像 显示中出现红线。单击工具栏上 的 Replay (重放) 按钮可发起对 当前数据记录的搜索。

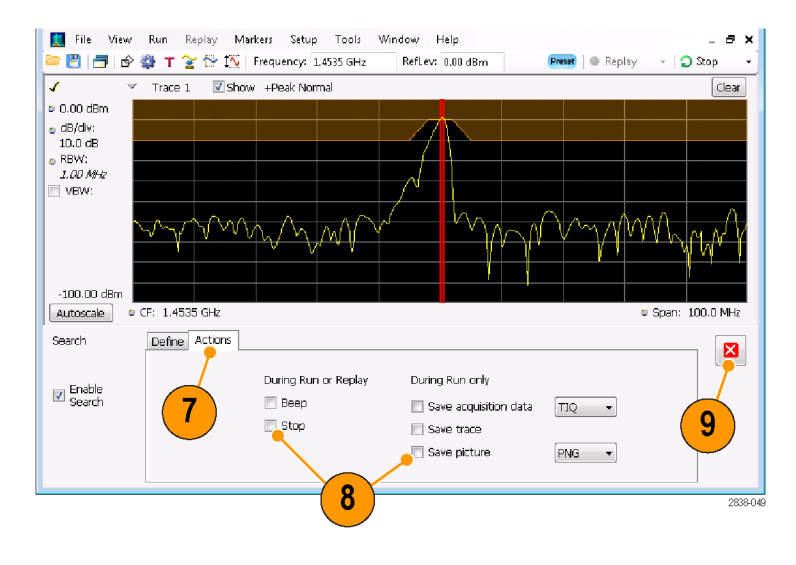

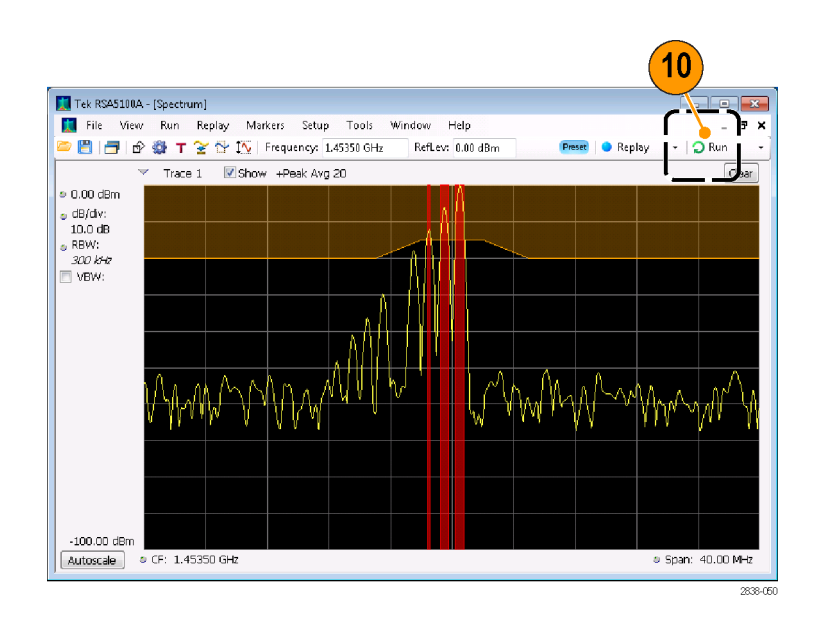

#### 使用校正表

该分析仪允许您校正信号显示和测量结果,以补偿外部设备中的增益和损耗。可指定单个增益值, 或者可使用外部损耗表来基于频率调节增益/损耗值。

要指定外部增益/损耗校正,请执行以下操作:

- 1. 按 Amplitude(幅度)图标按钮 以显示幅度控制面板。
- 2. 选择 External Gain/Loss Correction (外部增益/损失校正) 选项卡。

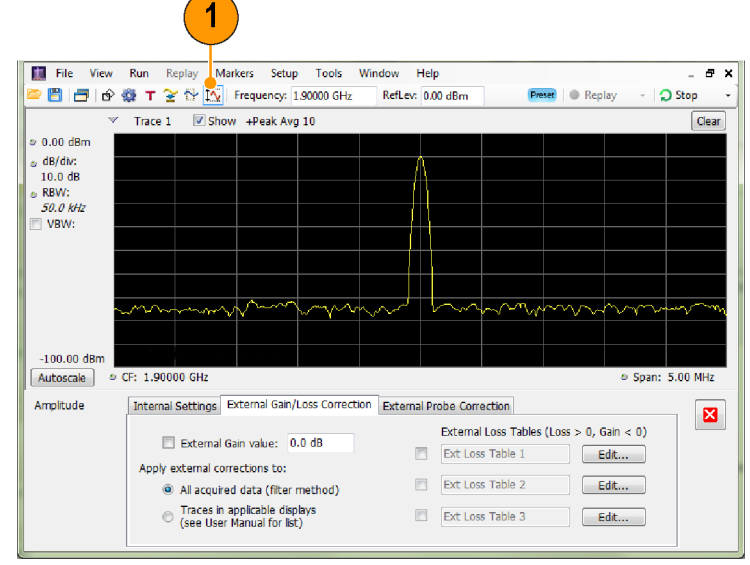

306402

3. 要应用常数校正因子,选中 External Gain value(外部增益 值)复选框。在文本输入框内输 入值。

说明: 可输入正的或负的增益值。 正值代表增益。负值代表损耗。

- 4. 要使用一个表来基于频率进行增 益/损耗值校正,单击 External Loss Tables (外部损耗表)下面 的一个复选框。 可同时启用三个外部损耗表。但 是,您可为天线、前置放大器以 及电缆连接使用不同的外部损耗
- 5. 要编辑外部损耗表的内容,单击 您要编辑的表所对应的 Edit (编 辑)按钮。

表。

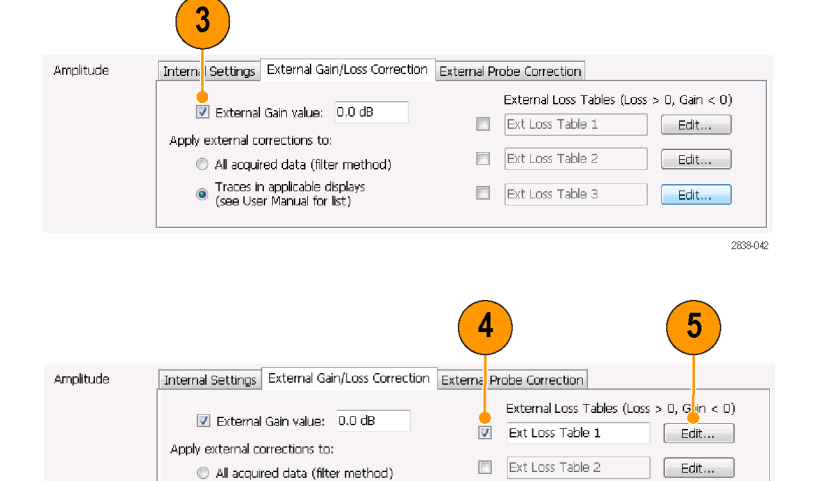

● Traces in applicable displays<br>● (see User Manual for list)

ossenze

 $\begin{bmatrix} \quad \text{Edit...} \end{bmatrix}$ 

Ext Loss Table 3

6. 编辑表的内容,使其符合所校正 的设备的损耗特性。完成后单击 OK(确定)。

说明: 可在表中输入正的或负的值。 但与 External Gain(外部增益)值 的设置相反,正值代表损耗,而负值 代表增益。

有关使用 Table Editor (表编辑器) 的详细信息,选择 Help (帮助)> User Manual (用户手册), 然后在 索引中查找外部损耗表。

- 7. 您可以更改每个外部损耗表的标 题。选择标题框,然后键入一个 新标题。 注意该标题仅为一个标签。与您 所加入或保存的任何表的文件名 没有联系。
- 8. 指定表中的校正值是应用到所 采集的所有数据,还是仅应用到 Spectrum(频谱)、Spectrogram (频谱图)、Spurious(寄生) 和 Amplitude vs Time(幅度-时 间关系)显示中的光迹。

应用到数据的校正使用仪器的数 字滤波器功能实时执行。 虽然这 有一个优势,即校正的数据可供 所有测量使用,但数字滤波仅限 于应用在小频率范围内幅度迅速 发生变化的校正的能力,这种情 况在两根天线之间切换时可能发 生。 发生这种情况时,滤波器可 能导致幅度校正(响应中显示为 震荡),从而使校正的数据不良。 由于此原因,仪器为频谱图、频 谱、寄生和幅度与时间显示提供 仅光迹校正。 这些光迹校正与在 传统光谱分析仪中应用的类似, 且当幅度/频率校正表中发生中断 时应使用。

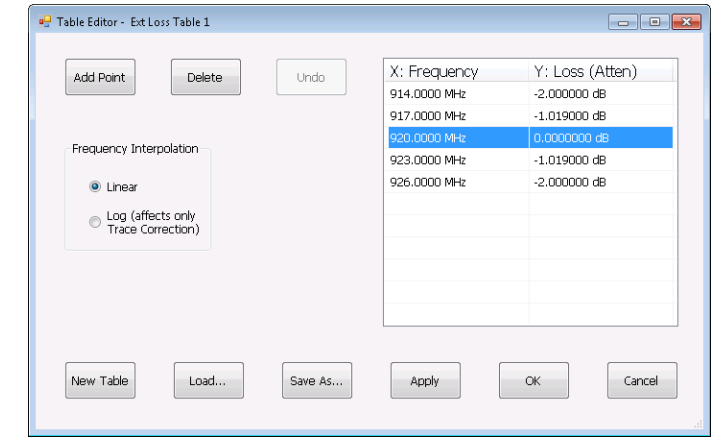

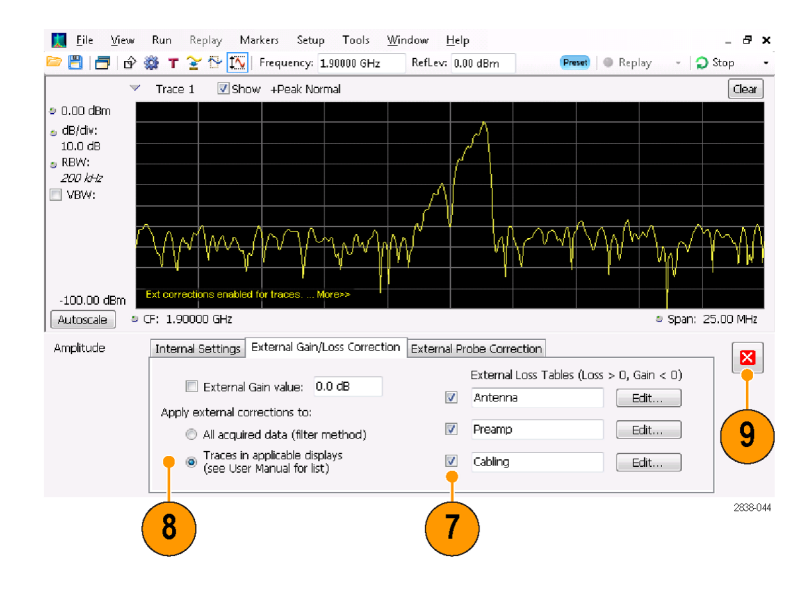

<span id="page-87-0"></span>选择是校正样本数据还是光迹时, 请注意下列几点:

- 如果在采集样本数据时启用了数 据校正,则对该数据记录所做的 校正是永久性的。如果调出已保 存的采集数据,则调出的采集数 据中已应用校正。校正值与原始 数据不是分开保存的;在采集过 程中,使用了校正值来调整数据 值。
- 因为光迹校正是测量计算值的一 部分,所以可以随时应用光迹校 正。使用 Replay(重放)会将光 迹校正应用到某条光迹(如已启 用该控件,且指定并启用了外部 损耗表)。
- 请注意,如果在选中了光迹校正 和启用了外部损耗表的情况下, 调出先前保存的包含数据校正的 采集数据,对其使用 Replay(重 放),则会使用校正过的数据计 算光迹,同时用光迹校正对此光 迹进行校正。这通常会使创建的 光迹不正确。
- 9. 更改完成后,单击关闭框移除 Amplitude(幅度)控制面板。

#### 使用音频解调

该分析仪可解调音频信号,帮助您识别未知音频信号。可从 DPX Spectrum (DPX 频谱)绘图显示的 Settings(设置)控制面板上访问 Audio Demod(音频解调)。

要解调音频信号,请执行以下操作:

- 1. 按 Displays (显示) 按钮, 显示 出 Select Displays(选择显示) 对话框。
- 2. 选择 General Signal Viewing (常规信号观察)文件夹。
- 3. 双击 DPX Spectrum (DPX 频谱) 图标将其添加到 Selected Displays(选中显示)列表中。
- 4. 单击 OK (确定) 关闭对话框。将 打开 DPX Spectrum (DPX 频谱) 显示。
- 5. 如有必要,从下拉列表中选择 Spectrum(频谱)图。
- 6. 按下 Settings(设置)前面板按 钮,显示 DPX Settings(DPX 设 置)控制面板。
- 7. 单击 Audio Demod(音频解调) 选项卡,显示出 Audio Demod(音 频解调)控制面板。

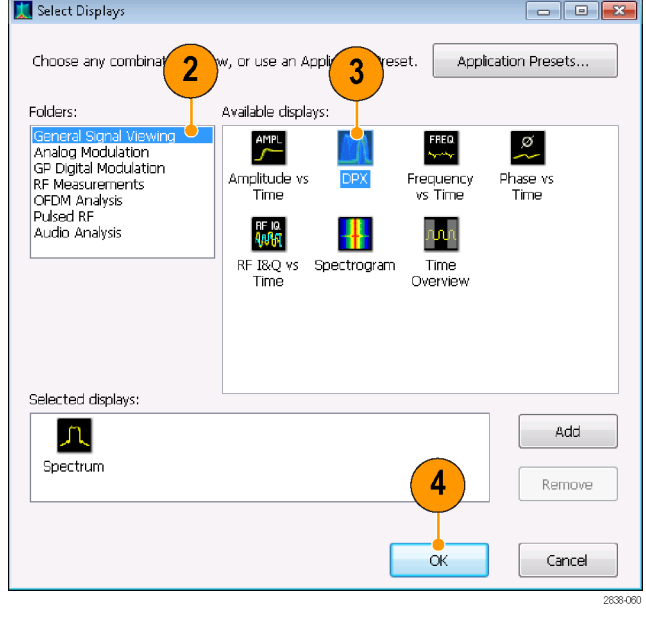

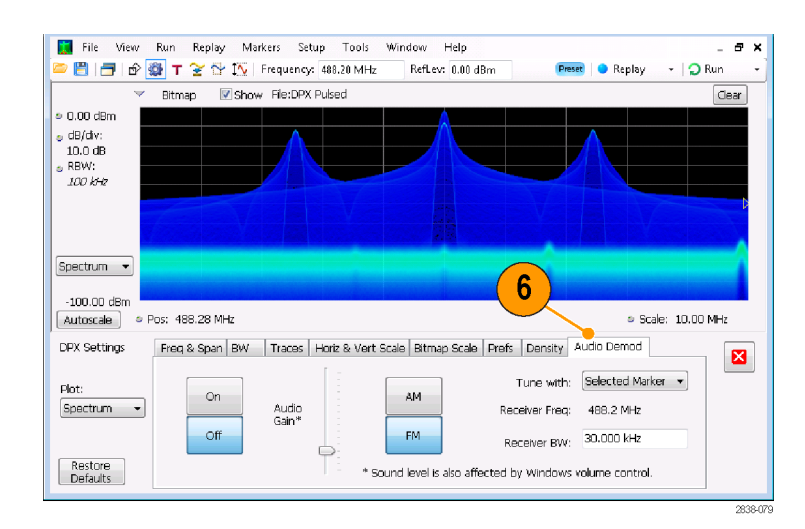

- 8. 单击 On (打开) 按钮以启用音频 解调。
- 9. 要指定解调类型,单击 AM 或 FM 按钮。

说明: 注意 AM 和 FM 按钮仅选择 解调类型,而不指定频带。

10.根据需要设定中心频率。

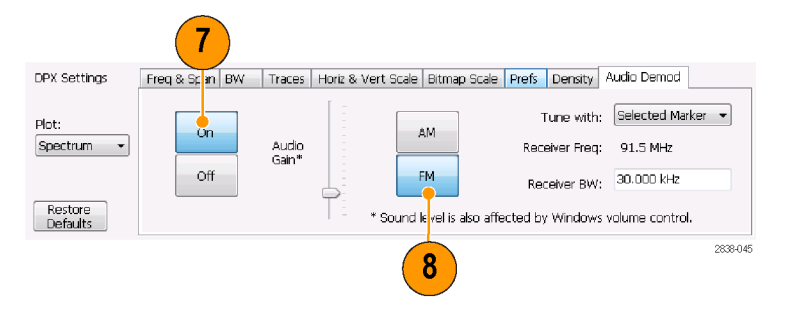

使用标记或者频率控制(前面板 Frequency(频率)按钮或工具栏 上的 Freq(频率)按钮)指定接 收机频率(要解调的频率)。使 用 Tune with (调节方式)设置 来指定是使用标记还是频率控制 来指定接收机频率。

- 11. 从 Tune with (调节方式) 下拉 列表中选择标记或频率控制。
- 12.如果所选的标记没有启用(如果 启用,则应在显示中可见),单 击工具栏中的 Markers(标记)图 标按钮以显示 Markers(标记)工 具栏。

- 13.在 Markers(标记)工具栏中单 击 Define (定义) 按钮, 显示出 Define Markers(定义标记)控制 面板。
- 14.单击 Add(添加)根据需要添加 标记。

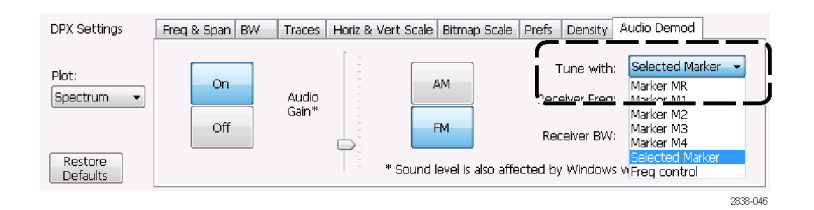

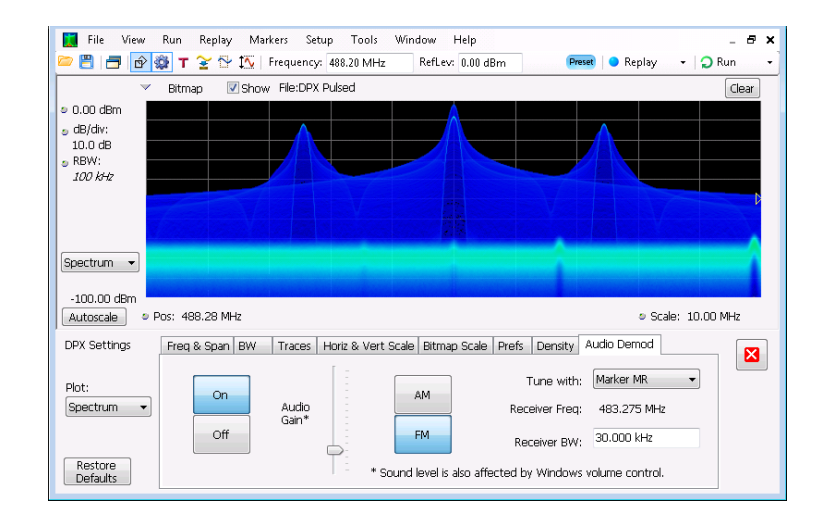

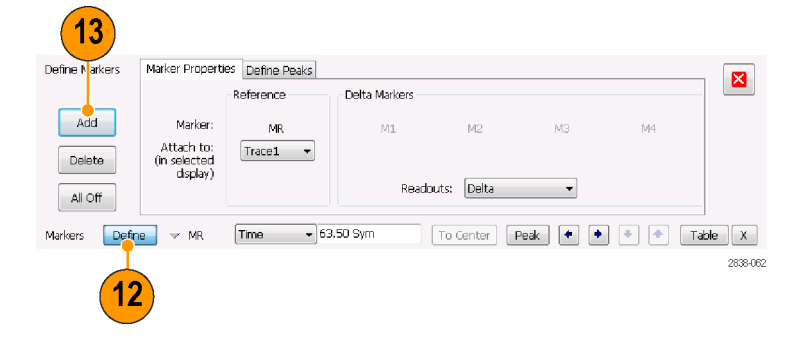

15. 单击 Settings (设置) 按钮返回 到 Audio Demod(音频解调)控制 面板。

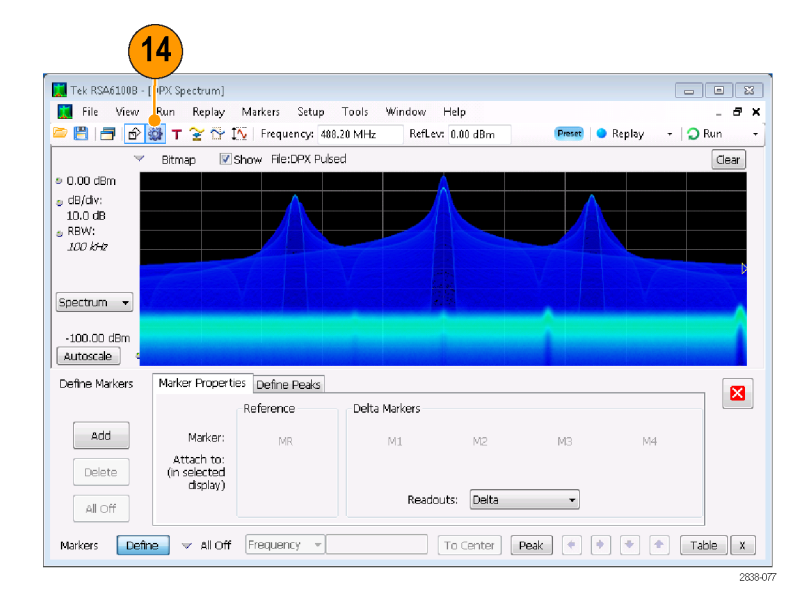

16.在 Receiver BW(接收机带宽) 值输入框内输入值,即可设定所 需的接收机带宽。

DPX Settings Freq & Span | BW | Traces | Horiz & Vert Scale | Bitmap Scale | Prefs | Density | Audio Demod | Tune with: Marker MR  $\overline{\phantom{a}}$ Plot:  $_{\rm On}$ AM. Spectrum -Audio<br>Gain\* Receiver Freq: 91.5 MHz  $_{\rm off}$  $FM$ Receiver BW:  $\boxed{30,000 \text{ kHz}}$  $\Rightarrow$ Restore<br>Defaults \* Sound level is also affected by Windows volume control.  $15$ 2838-057 17.设定接收机频率。

如果您通过 Tune with (调节方 式)设置指定一个标记,将该标记 拖到所需的频率。使用前面板旋钮 或鼠标滚轮微调标记位置。如果您 在 Tune with (调节方式)设置中 选择了 Frequency control (频率 控制), 按前面板 FREQ (频率) 按钮,然后旋转前面板旋钮或使 用工具栏中的 Freq (频率)设置 来设定所需的频率。

- 接收机频率显示为 Receiver Freq (接收机频率), 位于 Tune with (调节方式)和 Receiver BW(接 收机带宽)设置之间。
- 18. 调节 Audio Gain (音频增益)设 置,使您可以听到解调的信号。 注意音量大小也会受到 Windows 音量控制设置的影响。

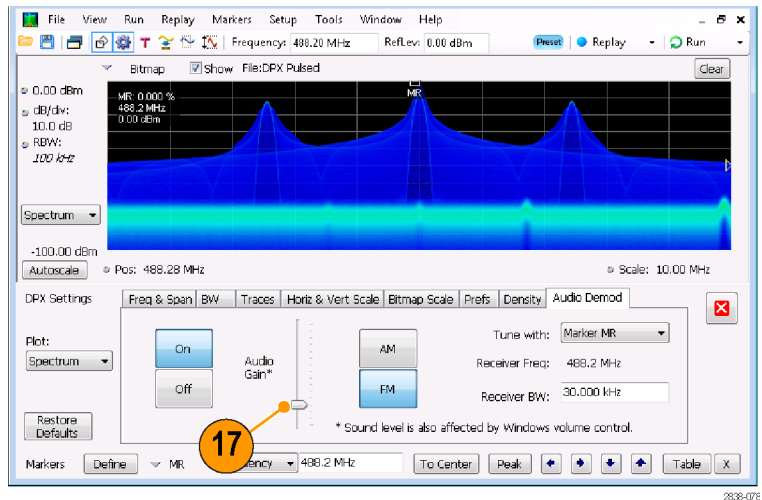

# 索引

## 字母和数字

[操作系统恢复](#page-22-0), [7](#page-22-0) [iMap](#page-58-0) [启动](#page-58-0), [43](#page-58-0) [CF Pan\(CF 平移\)](#page-52-0) [触摸屏操作菜单](#page-52-0), [37](#page-52-0) [DPX 密度](#page-71-0) [触发](#page-71-0), [56](#page-71-0) [MR, 35](#page-50-0)

## **A**

[安全概要](#page-8-0), [iii](#page-8-0) [安装](#page-16-0), [1](#page-16-0) [网络连接](#page-20-0), [5](#page-20-0)

## **B**

[保存数据](#page-55-0), [40](#page-55-0) [保存选项](#page-55-0), [40](#page-55-0) [标记](#page-48-0), [33](#page-48-0) [DPX 位图光迹](#page-49-0), [34](#page-49-0) [定义](#page-51-0), [36](#page-51-0) [绝对](#page-49-0), [34](#page-49-0) [添加](#page-51-0), [36](#page-51-0) [形状](#page-49-0), [34](#page-49-0) [增量](#page-49-0), [34](#page-49-0) [Marker\(标记\)工具栏](#page-50-0), [35](#page-50-0) [标准附件](#page-16-0), [1](#page-16-0) [产品文档](#page-16-0), [1](#page-16-0) [电源线](#page-17-0), [2](#page-17-0) [部件号, 手册](#page-16-0), [1](#page-16-0)

# **C**

[采集](#page-78-0) [冲突](#page-78-0), [63](#page-78-0) [开始](#page-47-0), [32](#page-47-0) [控制](#page-78-0), [63](#page-78-0) [数据源](#page-39-0), [24](#page-39-0) [停止](#page-47-0), [32](#page-47-0) [测量](#page-78-0) [冲突](#page-78-0), [63](#page-78-0) [常规信号观察显示](#page-40-0), [25](#page-40-0) [产品功能](#page-13-0), [viii](#page-13-0) [冲突](#page-78-0) [测量](#page-78-0), [63](#page-78-0)

[重新包装](#page-28-0), [13](#page-28-0) [窗口](#page-38-0) [分析](#page-38-0), [23](#page-38-0) [选定](#page-78-0), [63](#page-78-0) [触发](#page-72-0) [参数](#page-72-0), [57](#page-72-0) [触发模式](#page-71-0), [56](#page-71-0) [功率电平](#page-72-0), [57](#page-72-0) [控制面板](#page-73-0), [58](#page-73-0) [模板](#page-75-0), [60](#page-75-0) [频率边沿](#page-72-0), [57](#page-72-0) DPX 密度, [56,](#page-71-0) [57](#page-72-0) [欠幅](#page-72-0), [57](#page-72-0) [时间限定](#page-72-0), [57](#page-72-0) [违例](#page-77-0), [62](#page-77-0) [自由运行](#page-71-0), [56](#page-71-0) [触发事件参数](#page-72-0), [57](#page-72-0) [访问](#page-73-0), [58](#page-73-0) [触摸屏操作菜单](#page-52-0), [37](#page-52-0)

## **D**

[打印](#page-53-0), [38](#page-53-0) [省墨模式](#page-54-0), [39](#page-54-0) [电源](#page-18-0), [3](#page-18-0) [电源线的选件](#page-17-0), [2](#page-17-0) [调出数据](#page-56-0), [41](#page-56-0)

## **F**

[Span Zoom\(范围缩放\)](#page-52-0) [触摸屏操作菜单](#page-52-0), [37](#page-52-0) 分析窗口, [23,](#page-38-0) [25](#page-40-0) [附件](#page-16-0) [标准](#page-16-0), [1](#page-16-0) [产品文档](#page-16-0), [1](#page-16-0) [电源线](#page-17-0), [2](#page-17-0) [可选](#page-18-0), [3](#page-18-0) [复位比例](#page-52-0) [触摸屏操作菜单](#page-52-0), [37](#page-52-0)

## **G**

[功率电平触发](#page-72-0), [57](#page-72-0) [功能](#page-13-0), [viii](#page-13-0) [光迹图例](#page-44-0), [29](#page-44-0)

# **H**

[后面板连接器](#page-34-0), [19](#page-34-0) [环境技术规格](#page-19-0), [4](#page-19-0) [海拔高度](#page-19-0), [4](#page-19-0) [散热间隙](#page-19-0), [4](#page-19-0) [湿度](#page-19-0), [4](#page-19-0) [温度](#page-19-0), [4](#page-19-0)

#### **J**

[校正表](#page-84-0), [69](#page-84-0) [技术规格](#page-19-0) [产品尺寸](#page-19-0), [4](#page-19-0) [电源](#page-18-0), [3](#page-18-0) [海拔高度](#page-19-0), [4](#page-19-0) [环境](#page-19-0), [4](#page-19-0) [机械](#page-19-0), [4](#page-19-0) [散热间隙](#page-19-0), [4](#page-19-0) [湿度](#page-19-0), [4](#page-19-0) [输入要求](#page-46-0), [31](#page-46-0) [温度](#page-19-0), [4](#page-19-0) [机械技术规格](#page-19-0), [4](#page-19-0)

## **K**

[开始采集](#page-47-0), [32](#page-47-0) [可选附件](#page-18-0), [3](#page-18-0) [控件](#page-34-0) [界面](#page-34-0), [19](#page-34-0) [前面板](#page-29-0), [14](#page-29-0) [特定显示](#page-36-0), [21](#page-36-0) [控制采集](#page-78-0), [63](#page-78-0) [扩展桌面](#page-23-0), [8](#page-23-0)

## **L**

[连接器](#page-34-0) [后面板](#page-34-0), [19](#page-34-0) [前面板](#page-33-0), [18](#page-33-0) 射频信号输入, [30,](#page-45-0) [31](#page-46-0)

## **M**

[脉冲射频显示](#page-40-0), [25](#page-40-0) [模板编辑器](#page-77-0) [编辑点](#page-77-0), [62](#page-77-0) [添加点](#page-75-0), [60](#page-75-0) [默认设置](#page-45-0), [30](#page-45-0)

#### **P**

[屏幕, 打印](#page-53-0), [38](#page-53-0) [平移](#page-52-0) [触摸屏操作菜单, 37](#page-52-0) [频率边沿](#page-72-0) [触发](#page-72-0), [57](#page-72-0) [频率模板](#page-72-0) [触发](#page-72-0), [57](#page-72-0) [模板编辑器](#page-75-0), [60](#page-75-0) [频谱分析仪](#page-38-0) [实时概念](#page-38-0), [23](#page-38-0)

# **Q**

[欠幅触发](#page-72-0), [57](#page-72-0) [前面板](#page-29-0) [控件](#page-29-0), [14](#page-29-0) [连接器](#page-33-0), [18](#page-33-0) [清洁过程](#page-28-0), [13](#page-28-0)

## **R**

[软件升级](#page-14-0), [ix](#page-14-0) [安装](#page-28-0), [13](#page-28-0) [入库检查](#page-27-0), [12](#page-27-0)

## **S**

[散热间隙](#page-19-0), [4](#page-19-0) 升级 软件, [ix](#page-14-0), [13](#page-28-0) [省墨模式](#page-54-0), [39](#page-54-0) [射频测量显示, 25](#page-40-0) 射频信号连接, [30,](#page-45-0) [31](#page-46-0) [射频信号输入范围](#page-45-0), [30](#page-45-0) [设置](#page-55-0) [保存](#page-55-0), [40](#page-55-0) [调出](#page-56-0), [41](#page-56-0) [更改](#page-43-0), [28](#page-43-0) [默认](#page-45-0), [30](#page-45-0) [预置](#page-45-0), [30](#page-45-0)

[时间限定](#page-72-0) [触发](#page-72-0), [57](#page-72-0) [实时频谱分析仪](#page-38-0), [23](#page-38-0) [数据](#page-55-0) [保存](#page-55-0), [40](#page-55-0) [调出](#page-56-0), [41](#page-56-0) [输入要求](#page-46-0) [电压](#page-46-0), [31](#page-46-0) [电源](#page-46-0), [31](#page-46-0) [频率范围](#page-46-0), [31](#page-46-0) [射频信号范围](#page-45-0), [30](#page-45-0) [输入阻抗](#page-46-0), [31](#page-46-0) [数字解调显示](#page-40-0), [25](#page-40-0) [搜索](#page-81-0), [66](#page-81-0) [缩放](#page-52-0) [触摸屏操作菜单](#page-52-0), [37](#page-52-0)

#### **T**

[停止采集](#page-47-0), [32](#page-47-0) [退回仪器](#page-28-0), [13](#page-28-0) [图形驱动程序](#page-25-0), [10](#page-25-0)

## **W**

[外部监视器](#page-23-0), [8](#page-23-0) [外部增益/损耗校正](#page-84-0), [69](#page-84-0) [网络连接](#page-20-0), [5](#page-20-0) [维护](#page-28-0) [重新包装](#page-28-0), [13](#page-28-0) [清洁过程](#page-28-0), [13](#page-28-0) [违例](#page-77-0) [触发模板](#page-77-0), [62](#page-77-0) [文档](#page-14-0), [ix](#page-14-0) [Tektronix 部件号](#page-16-0), [1](#page-16-0) [文件类型](#page-55-0), [40](#page-55-0)

## **X**

[显示](#page-40-0) [GP 数字调制](#page-40-0), [25](#page-40-0) [常规信号观察, 25](#page-40-0) [冲突](#page-78-0), [63](#page-78-0) [打印](#page-53-0), [38](#page-53-0) [脉冲射频](#page-40-0), [25](#page-40-0) [射频测量](#page-40-0), [25](#page-40-0) [选择](#page-40-0), [25](#page-40-0) [显示设置](#page-43-0) [更改](#page-43-0), [28](#page-43-0) [显示属性](#page-25-0) [更改](#page-25-0), [10](#page-25-0) [消息](#page-43-0) [屏幕上](#page-43-0), [28](#page-43-0) [斜体数字](#page-37-0), [22](#page-37-0) [信息性消息](#page-43-0), [28](#page-43-0) [选定窗口](#page-78-0), [63](#page-78-0) [选件](#page-17-0) [电源线](#page-17-0), [2](#page-17-0) [选择](#page-52-0) [触摸屏操作菜单](#page-52-0), [37](#page-52-0) [选择显示](#page-40-0), [25](#page-40-0) 选中标记指示器, [21,](#page-36-0) [63](#page-78-0)

## **Y**

[已触发的触发模式](#page-71-0), [56](#page-71-0) [应用预置](#page-41-0), [26](#page-41-0) [音频解调](#page-87-0), [72](#page-87-0) [Run\(运行\)菜单](#page-48-0), [33](#page-48-0) [运行控制](#page-48-0), [33](#page-48-0) [预置](#page-45-0), [30](#page-45-0) [系统设置](#page-45-0), [30](#page-45-0) [选择显示](#page-41-0), [26](#page-41-0)

## **Z**

[诊断](#page-27-0), [12](#page-27-0) [主要功能](#page-13-0), [viii](#page-13-0) [自由运行触发模式](#page-71-0), [56](#page-71-0)